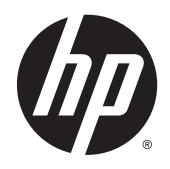

Användarhandbok

© Copyright 2014 Hewlett-Packard Development Company, L.P.

AMD är ett varumärke som tillhör Advanced Micro Devices, Inc. Bluetooth är ett varumärke som tillhör ägaren och som används av Hewlett-Packard Company på licens. Intel är ett varumärke som tillhör Intel Corporation i USA och andra länder. Microsoft och Windows är USA-registrerade varumärken som tillhör Microsoftkoncernen.

Informationen i detta dokument kan komma att bli inaktuell utan föregående meddelande. De enda garantier som gäller för HP-produkter och -tjänster beskrivs i de uttryckliga garantier som medföljer produkterna och tjänsterna. Ingenting i detta dokument skall anses utgöra en ytterligare garanti. HP ansvarar inte för tekniska eller redaktionella fel i detta dokument.

Första utgåvan: maj 2014

Dokumentartikelnummer: 764132-101

#### Produktmeddelande

I den här handboken beskrivs funktioner som är gemensamma för de flesta modeller. Vissa funktioner kanske inte är tillgängliga på din dator.

Alla funktioner är inte tillgängliga i samtliga utgåvor av Windows. För att du ska kunna dra full nytta av funktionerna i Windows kan datorn behöva uppgraderas och/eller det kan krävas separat inköpt maskinvara, drivrutiner och/eller programvara. Se <http://www.microsoft.com> för ytterligare information.

Du kan hämta den senaste användarhandboken genom att gå till <http://www.hp.com/support>och välja ditt land. Välj Drivrutiner och nedladdningsbara filer och följ sedan anvisningarna på skärmen.

#### Villkor för programvaran

Genom att installera, kopiera, hämta eller på annat sätt använda något av de förinstallerade programmen på den här datorn samtycker du till villkoren i HP:s licensavtal för slutanvändare (EULA). Om du inte godtar dessa licensvillkor ska du returnera den oanvända produkten i sin helhet (både maskinvara och programvara) inom 14 dagar för återbetalning enligt säljarens återbetalningsregler.

Om du vill ha mer information eller vill begära full återbetalning av priset för datorn ska du vända dig till säljaren.

#### Säkerhetsmeddelande

A VARNING: Minska risken för värmerelaterade skador eller överhettning genom att inte ha datorn direkt i knäet eller blockera datorns luftventiler. Använd bara datorn på en hård, plan yta. Se till att ingen hård yta som en närliggande skrivare, eller mjuka ytor som kuddar, mattor eller klädesplagg blockerar luftflödet. Låt inte heller nätadaptern komma i kontakt med huden eller mjuka föremål, till exempel kuddar, tjocka mattor eller klädesplagg, under drift. Yttemperaturen på de delar av datorn och nätadaptern som är åtkomliga för användaren följer de temperaturgränser som har definierats av International Standard for Safety of Information Technology Equipment (IEC 60950).

#### Konfigurationsinställning för processorn (endast vissa modeller)

VARNING: VIssa datormodeller är konfigurerade med en Intel® Bay Trail-M-processor och ett Windows®-operativsystem. Ändra inte konfigurationsinställningen för processorn i msconfig.exe från 4 eller 2 processorer till 1 processor. Om du gör det går det inte att starta om datorn. Du måste då göra en fabriksåterställning för att återställa de ursprungliga inställningarna.

# **Innehåll**

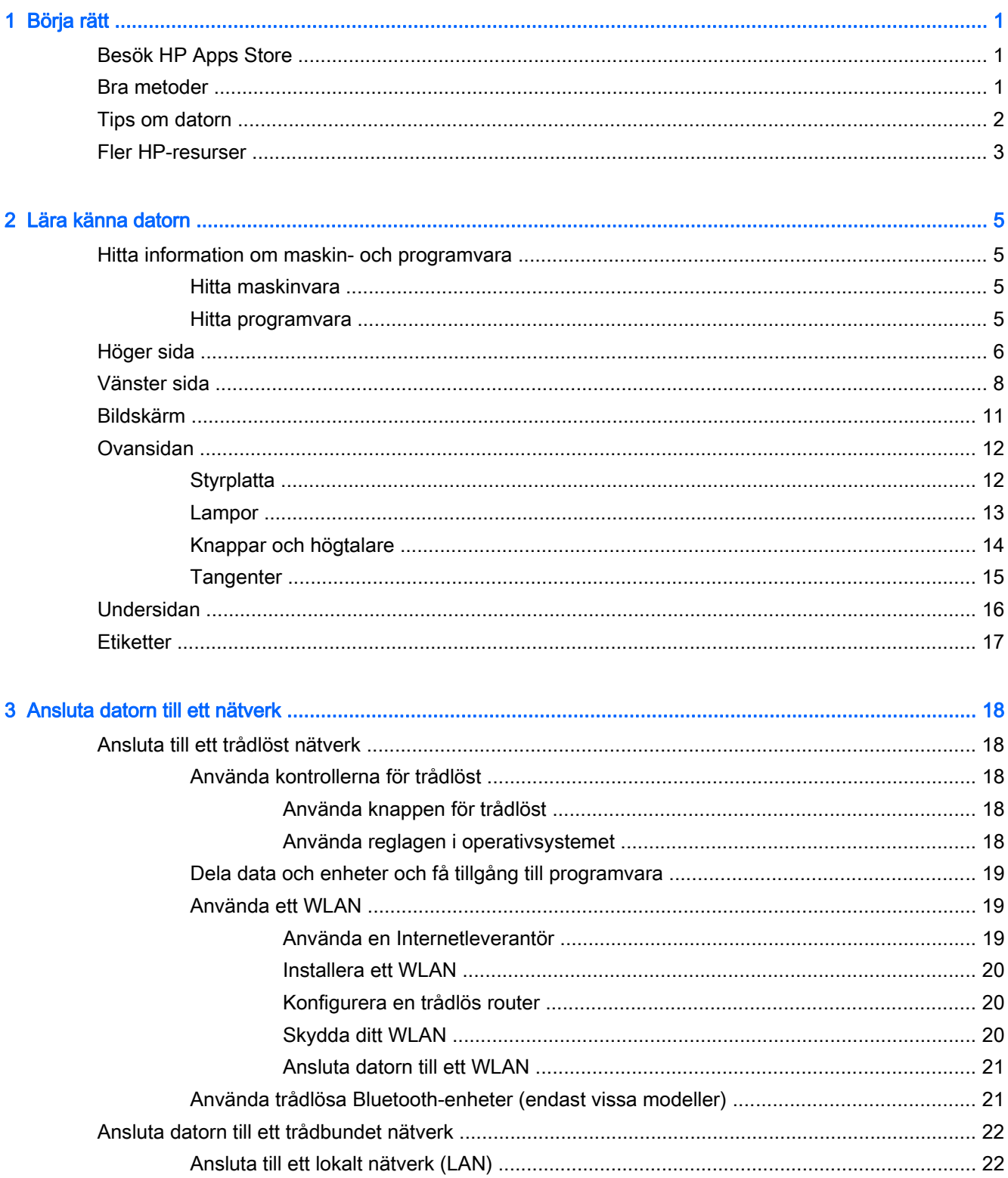

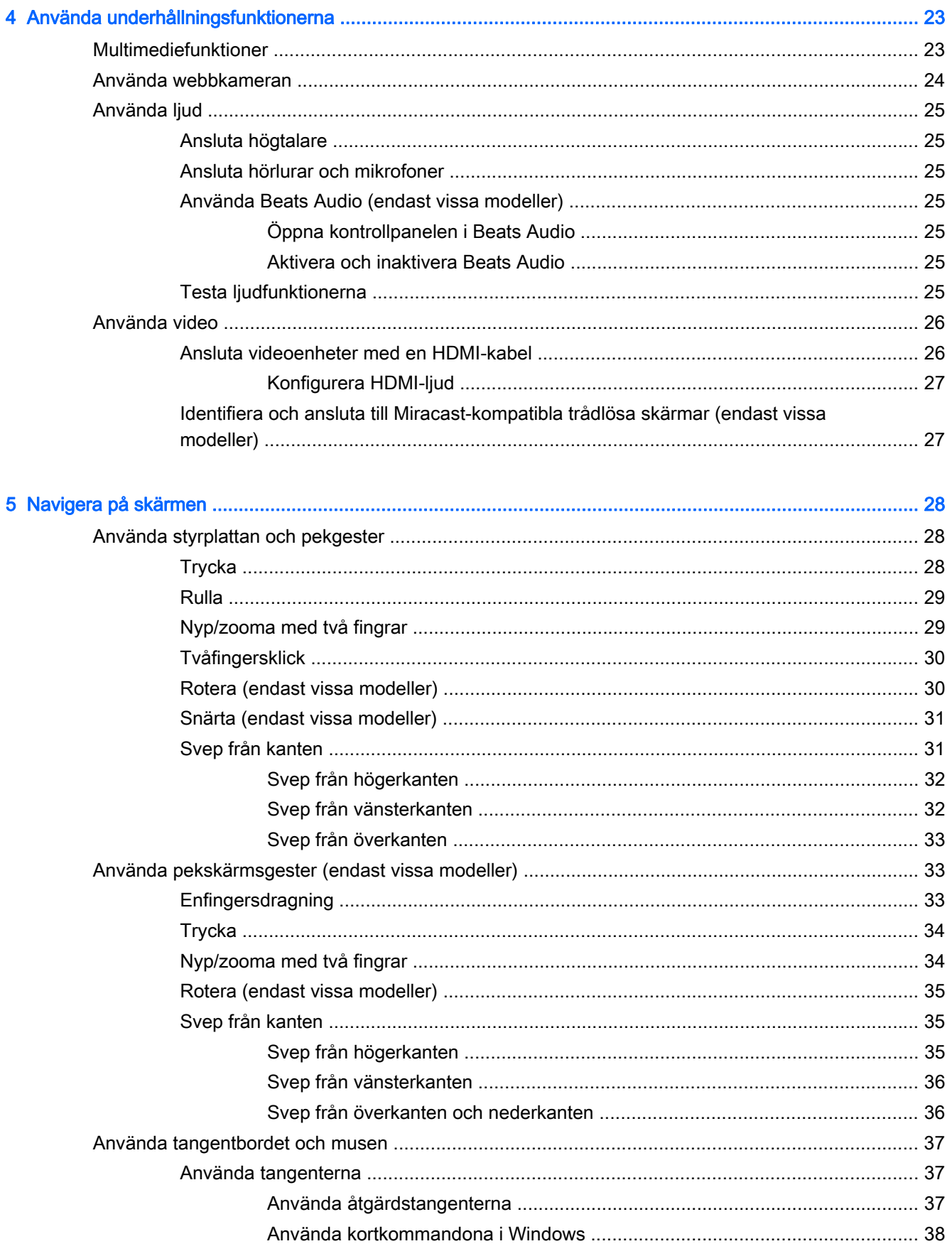

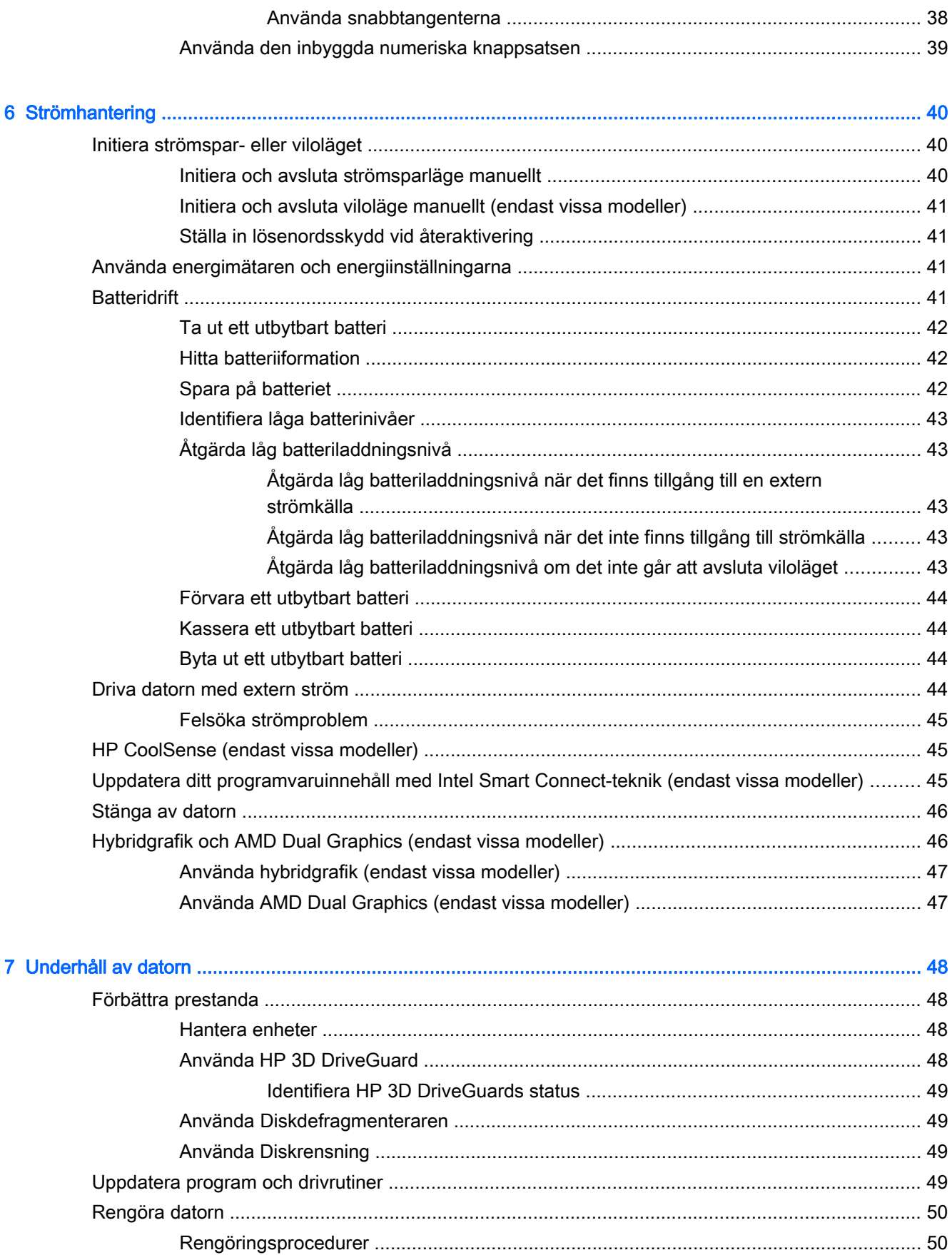

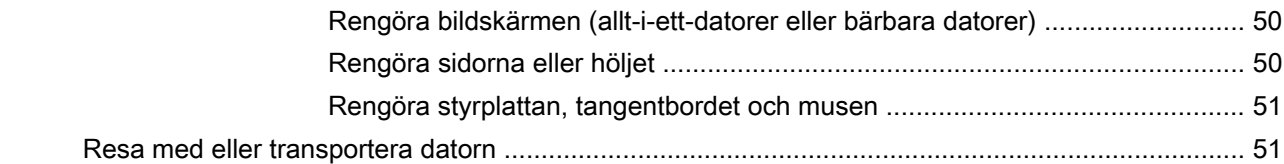

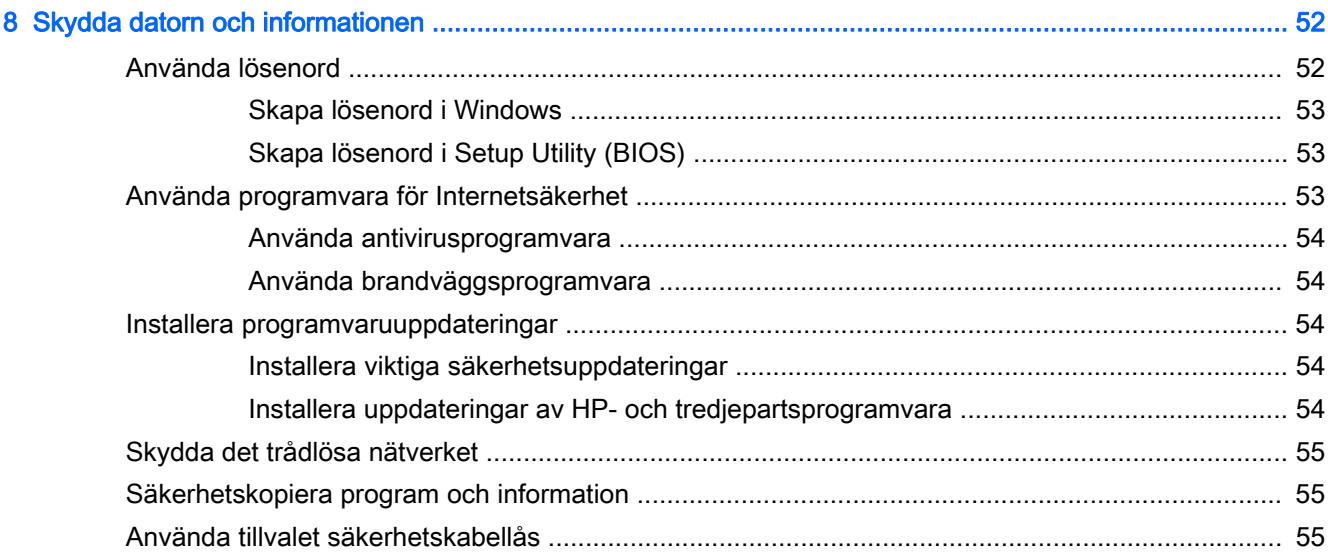

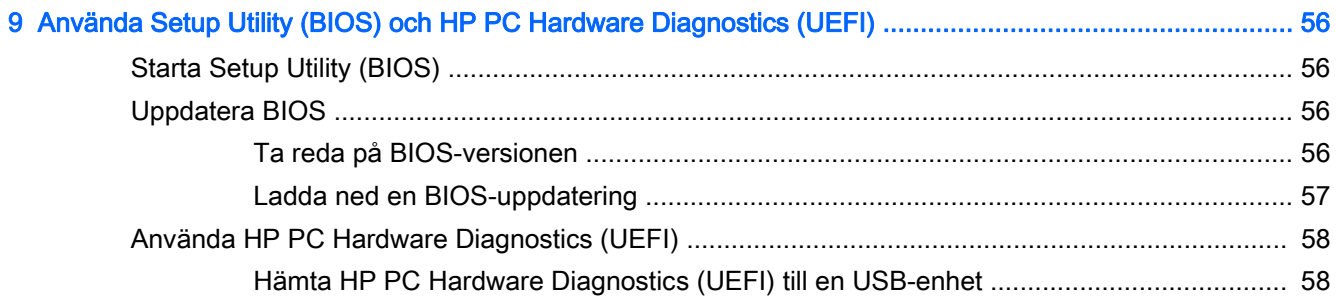

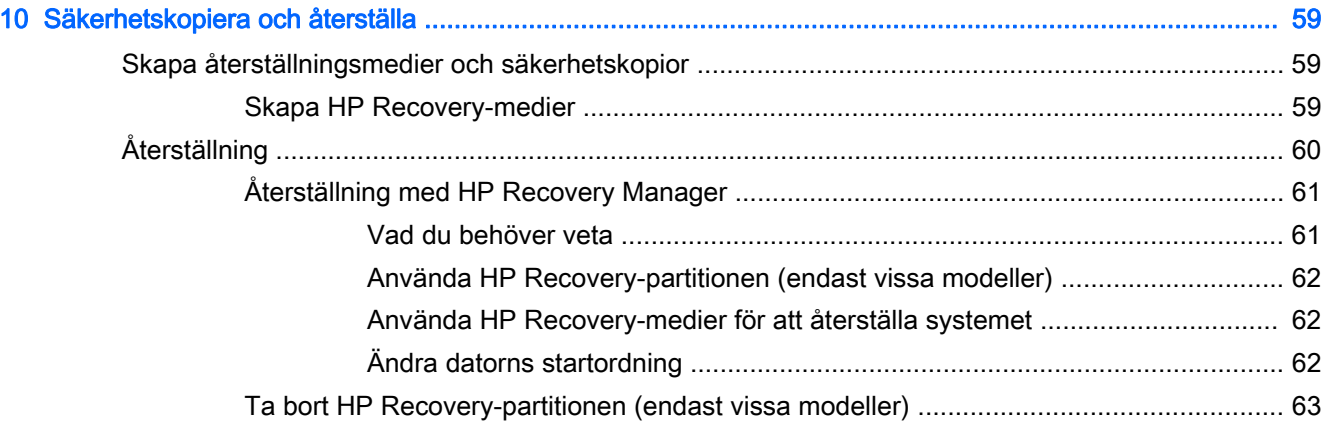

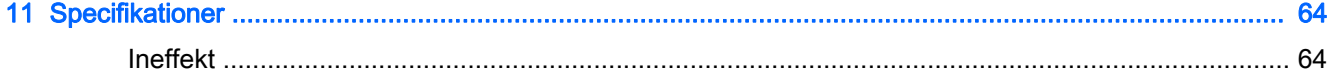

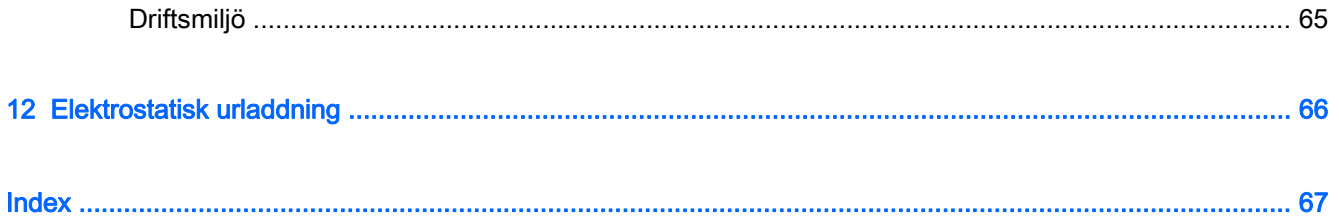

## <span id="page-12-0"></span>1 Börja rätt

Den här datorn är ett kraftfullt verktyg avsett att förbättra ditt arbete och din underhållning. Läs det här kapitlet, så får du information om hur du bäst använder datorn efter att ha installerat den, roliga saker du kan göra med datorn och var du hittar fler HP-resurser.

### Besök HP Apps Store

HP Apps Store erbjuder ett brett urval av populära spel, underhållnings- och musikappar, produktivitetsappar och exklusiva HP-appar som du kan ladda ned till Startskärmen. Urvalet uppdateras regelbundet och omfattar regionalt innehåll och landsspecifika erbjudanden. Besök HP Apps Store ofta för att se efter om det finns nya och uppdaterade funktioner.

**VIKTIGT:** Du måste vara ansluten till Internet för att få åtkomst till HP Apps Store.

**OBS!** HP picks finns endast i vissa länder.

Så här visar och hämtar du en app:

- 1. På Startskärmen väljer du appen Store.
- 2. Välj HP picks för att visa alla appar som finns tillgängliga.
- 3. Välj den app som du vill hämta och följ sedan instruktionerna på skärmen. När hämtningen är klar visas appen på skärmen Alla appar.

#### Bra metoder

När du konfigurerat och registrerat datorn rekommenderar vi att du utför följande steg att få ut så mycket som möjligt av din smarta investering:

- Anslut datorn till ett trådbundet eller trådlöst nätverk om det inte redan är gjort. Se [Ansluta](#page-29-0) [datorn till ett nätverk på sidan 18.](#page-29-0)
- Bekanta dig med datorns maskin- och programvara. Se [Lära känna datorn på sidan 5](#page-16-0) och [Använda underhållningsfunktionerna på sidan 23](#page-34-0) om du vill ha mer information.
- Uppdatera eller köp antivirusprogramvara. Se [Använda antivirusprogramvara på sidan 54](#page-65-0).
- Säkerhetskopiera hårddisken genom att skapa återställningsskivor eller en flashenhet för återställning. Se [Säkerhetskopiera och återställa på sidan 59](#page-70-0).

## <span id="page-13-0"></span>Tips om datorn

- Du känner till att du kan se YouTube-videoklipp på datorn. Men visste du att du även kan ansluta datorn till en TV eller spelkonsol? Mer information finns i [Ansluta videoenheter med en](#page-37-0) [HDMI-kabel på sidan 26](#page-37-0).
- Du känner till att du kan lyssna på musik på datorn. Men visste du att du även kan få radioljudströmmar live till datorn och lyssna på radioprogram från hela världen? Se [Använda ljud](#page-36-0) [på sidan 25.](#page-36-0)
- Upplev musik på det sätt artisten avsåg, med djup bas och rena toner. Se [Använda Beats Audio](#page-36-0) [\(endast vissa modeller\) på sidan 25.](#page-36-0)
- Använd styrplattan och de nya pekgesterna i Windows för smidig kontroll över bilder och textsidor. Se [Använda styrplattan och pekgester på sidan 28.](#page-39-0)

### <span id="page-14-0"></span>Fler HP-resurser

Du har redan använt *installationsanvisningarna* för att starta datorn och hitta den här guiden. Använd den här tabellen för att hitta bl.a. produktbeskrivning och hur-gör-man-information.

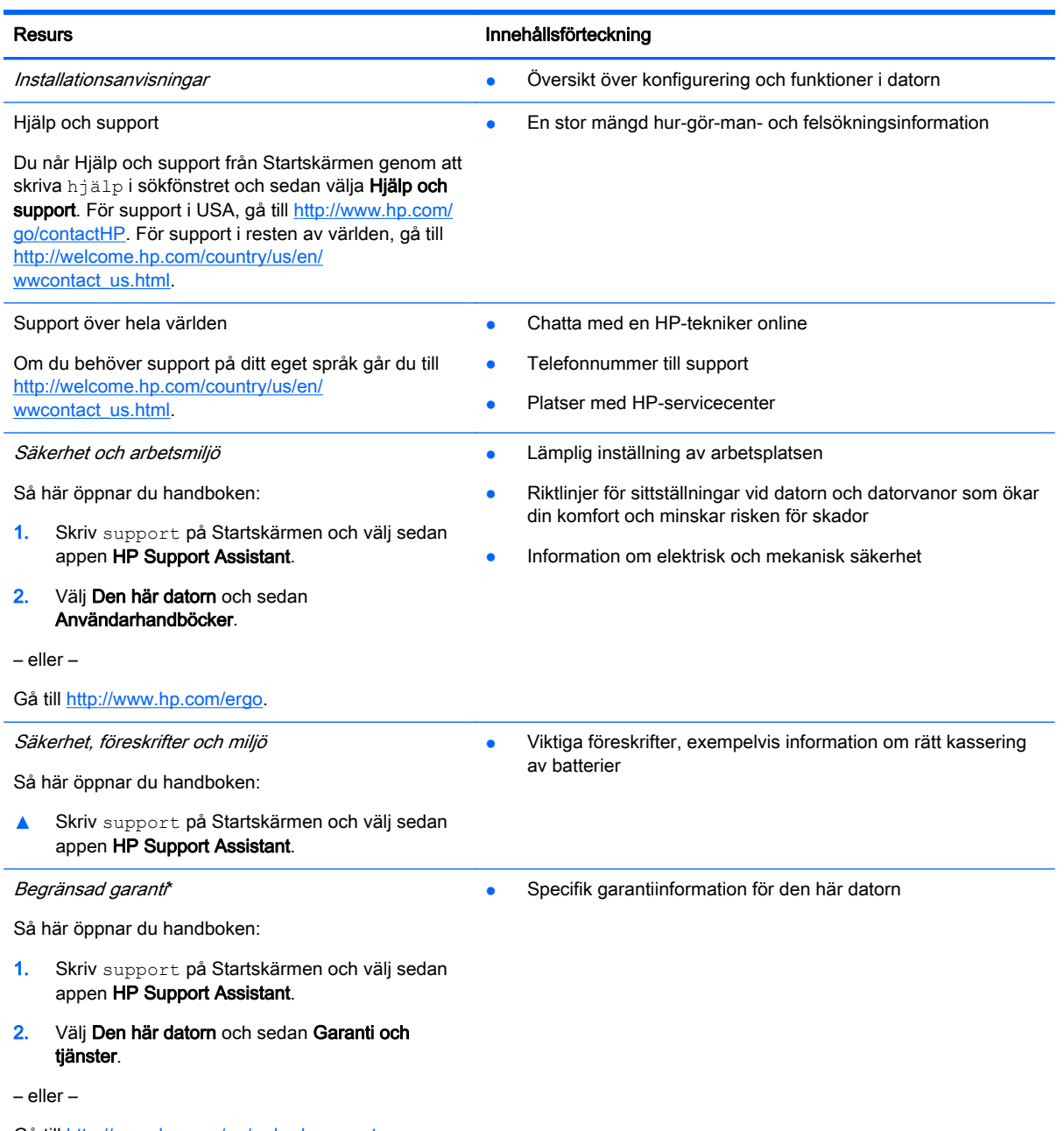

Gå till [http://www.hp.com/go/orderdocuments.](http://www.hp.com/go/orderdocuments)

\*Du hittar information om produktens uttryckliga begränsade HP-garanti tillsammans med användarhandböckerna i datorn och/eller på den CD/DVD som medföljer i kartongen. I vissa länder/regioner medföljer ett tryckt exemplar av den begränsade HP-garantin i förpackningen. I de länder/regioner där garantin inte tillhandahålls i tryckt form kan du rekvirera ett tryckt exemplar från<http://www.hp.com/go/orderdocuments> eller skriva till HP:

- Nordamerika: Hewlett-Packard, MS POD, 11311 Chinden Blvd, Boise, ID 83714, USA
- Europa, Mellanöstern, Afrika: Hewlett-Packard, POD, Via G. Di Vittorio, 9, 20063, Cernusco s/Naviglio (MI), Italien
- Asien/Stillahavsområdet: Hewlett-Packard, POD, P.O. Box 200, Alexandra Post Office, Singapore 911507

#### Resurs Innehållsförteckning

Uppge produktnummer, garantitid (angiven på serienummeretiketten), namn och postadress när du beställer ett tryckt exemplar av garantiinformationen.

VIKTIGT: Returnera INTE din HP-produkt till adressen ovan. Information om support i USA finns här: [http://www.hp.com/](http://www.hp.com/go/contactHP) [go/contactHP](http://www.hp.com/go/contactHP). Information om support över hela världen finns här: [http://welcome.hp.com/country/us/en/wwcontact\\_us.html](http://welcome.hp.com/country/us/en/wwcontact_us.html).

## <span id="page-16-0"></span>2 Lära känna datorn

### Hitta information om maskin- och programvara

#### Hitta maskinvara

Så här tar du reda på vilken maskinvara som finns installerad i datorn:

- 1. Skriv kontrollpanel på Startskärmen och välj sedan Kontrollpanelen.
- 2. Välj System och säkerhet, välj System och klicka sedan på Enhetshanteraren i den vänstra kolumnen.

En lista över alla enheter som har installerats på datorn visas.

Om du vill visa information om systemets maskinvarukomponenter och BIOS-versionsnumret trycker du på fn+esc.

#### Hitta programvara

Så här får du reda på vilken programvara som finns installerad på datorn:

**▲** Från Startskärmen klickar du på nedåtpilen i det nedre vänstra hörnet av skärmen.

## <span id="page-17-0"></span>Höger sida

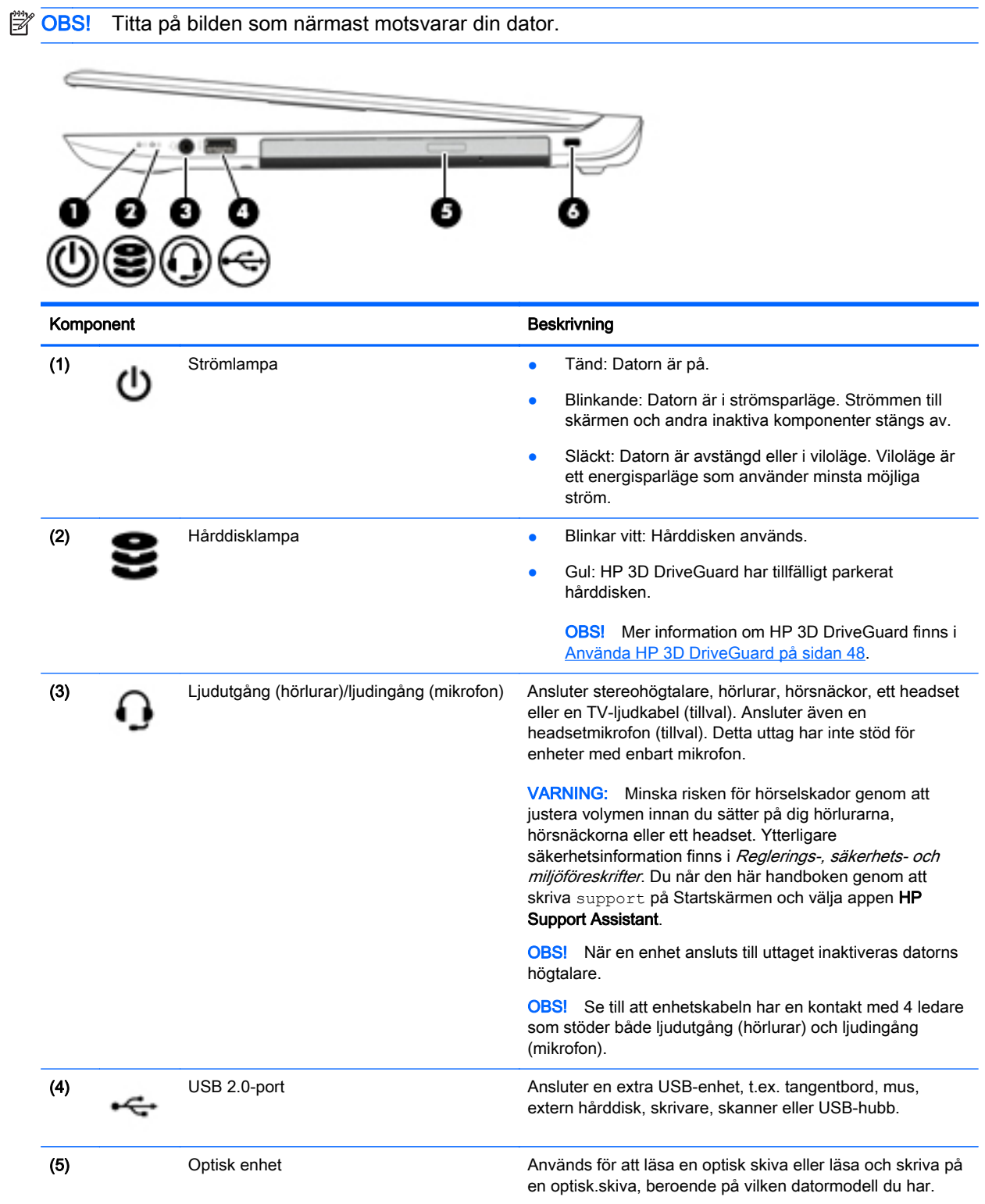

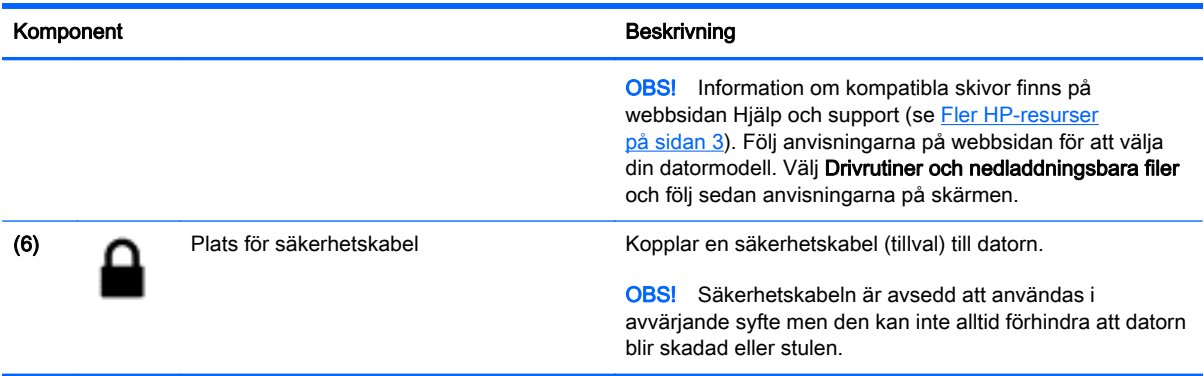

 $\cdot$   $\frac{5}{2}$ 

 $-$ 

 $\overline{\phantom{a}}$ 

一

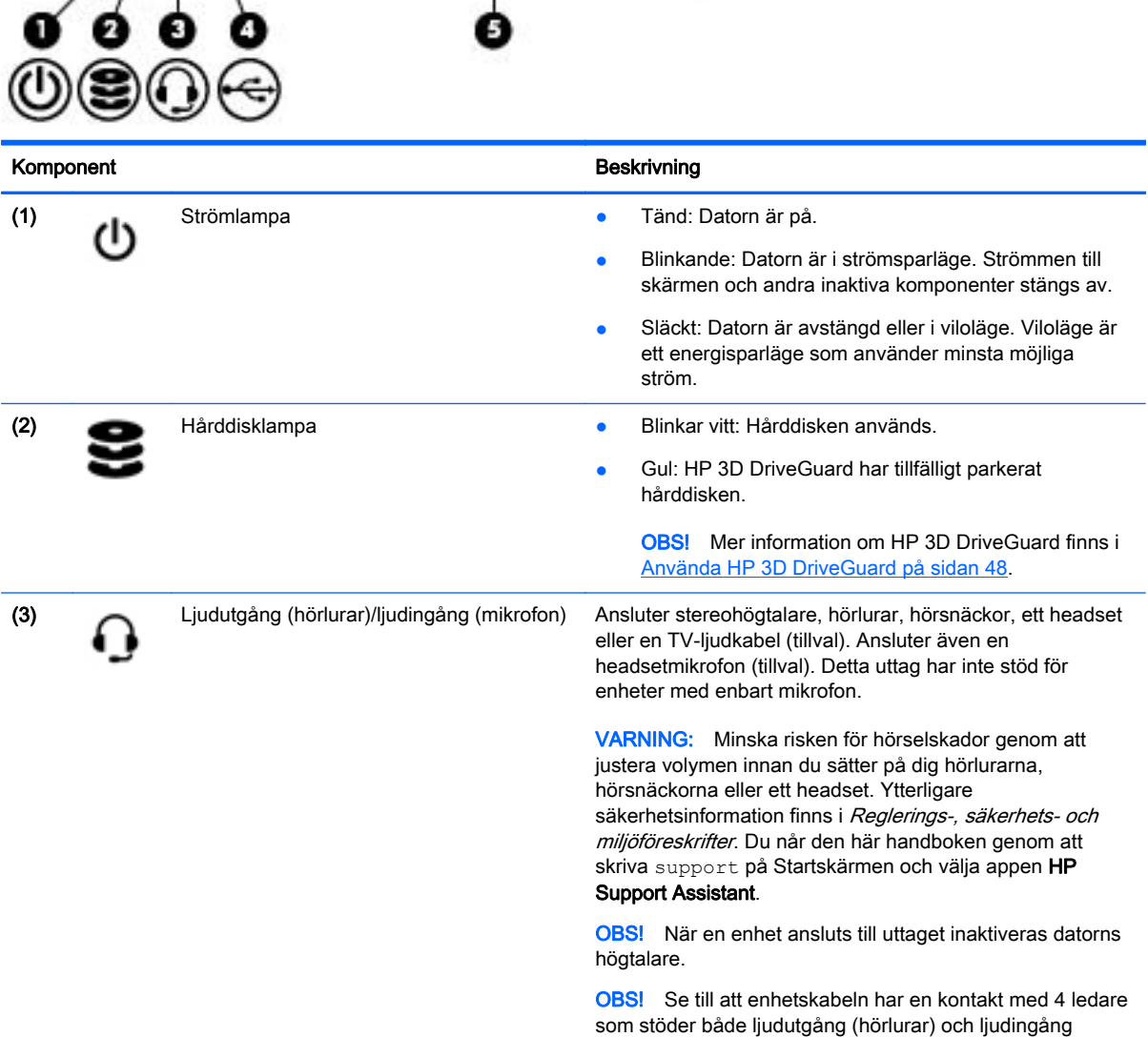

(mikrofon).

<span id="page-19-0"></span>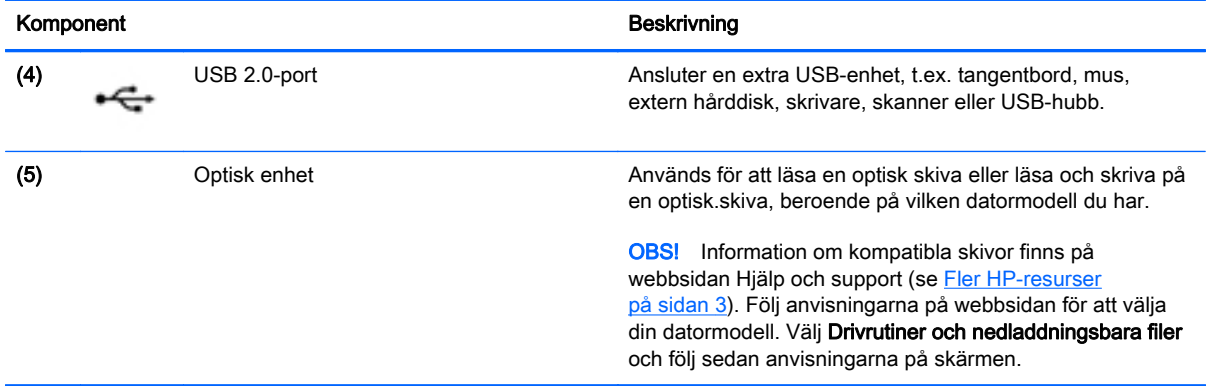

## Vänster sida

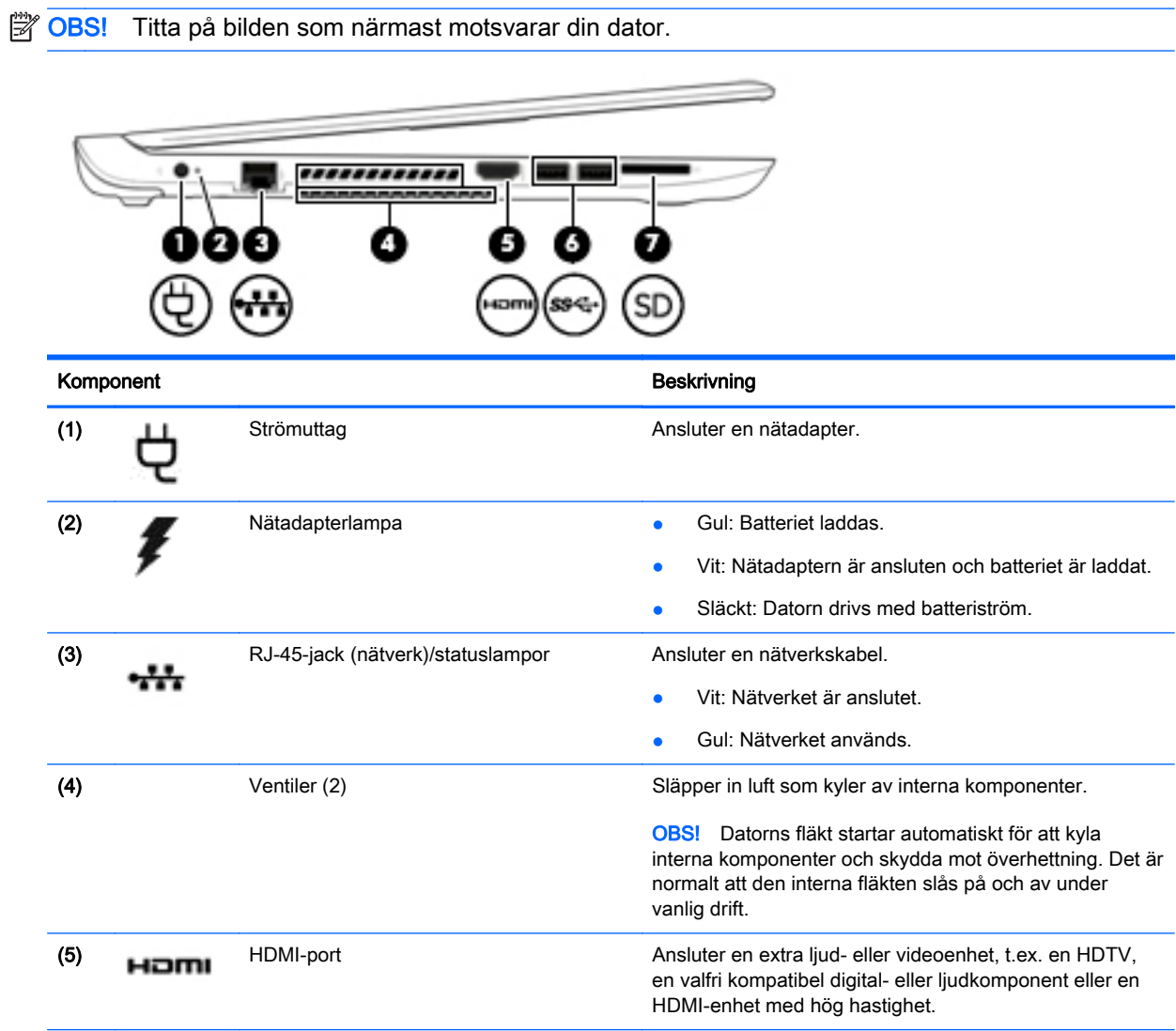

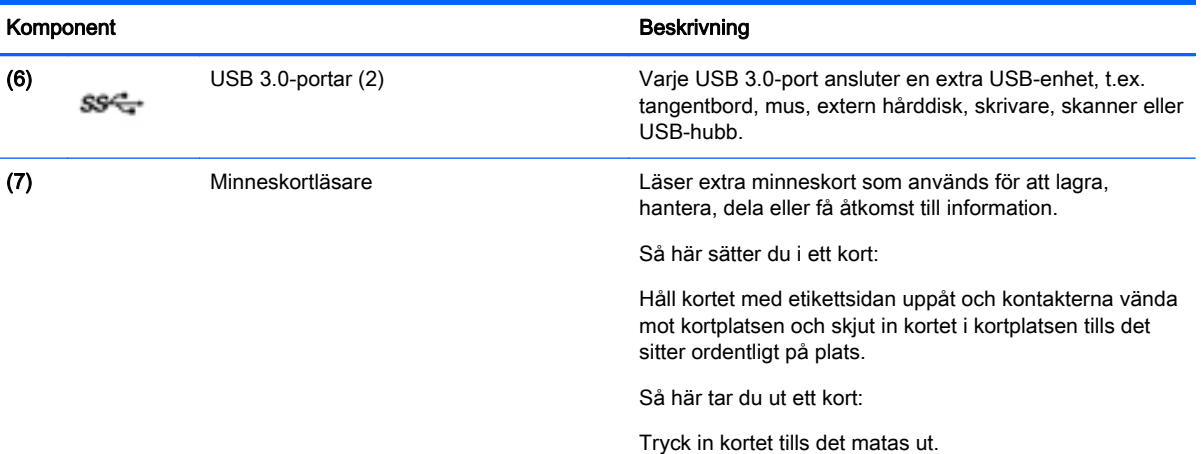

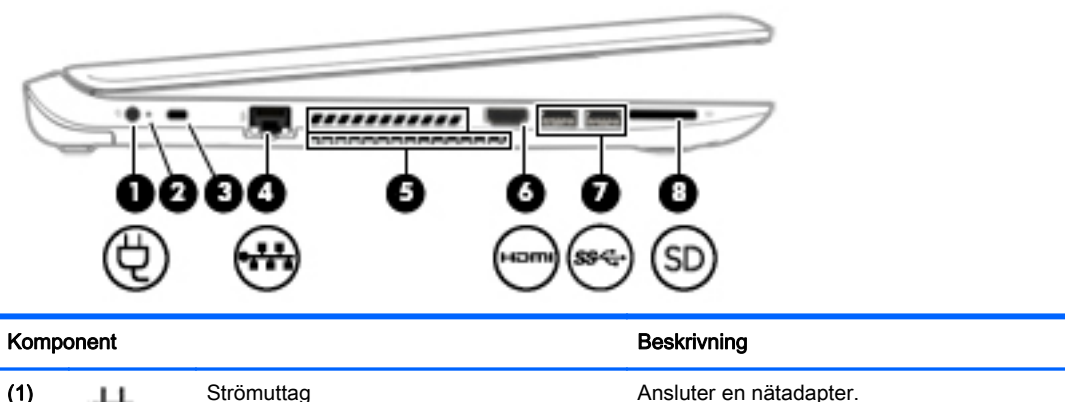

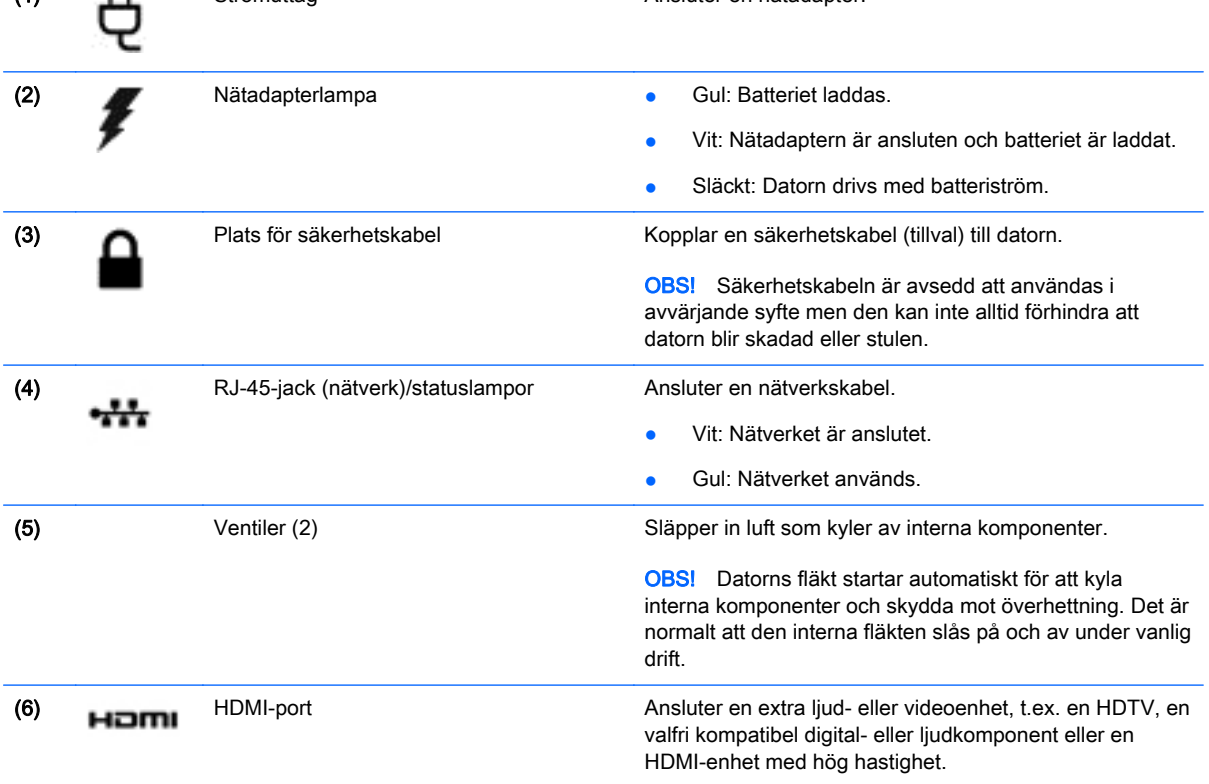

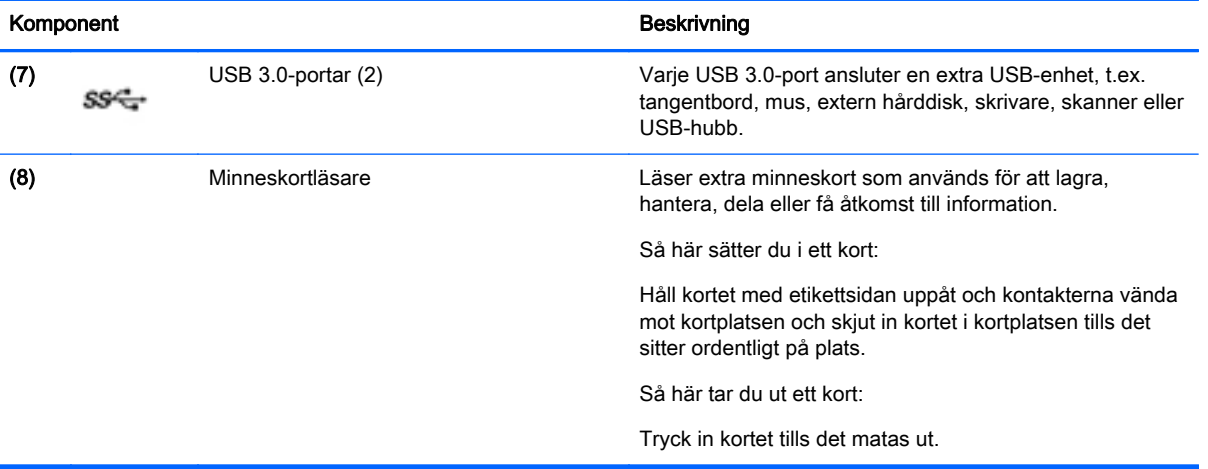

### <span id="page-22-0"></span>Bildskärm

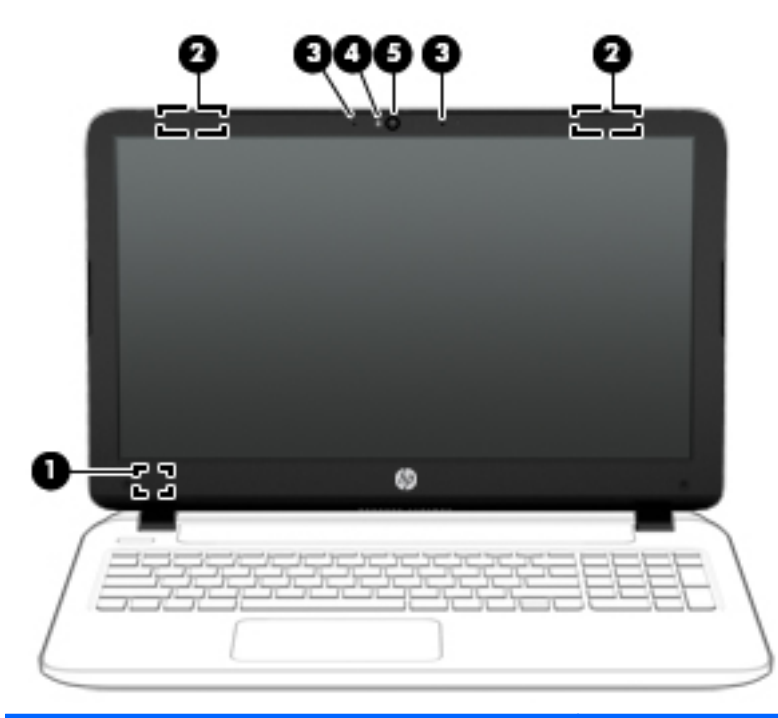

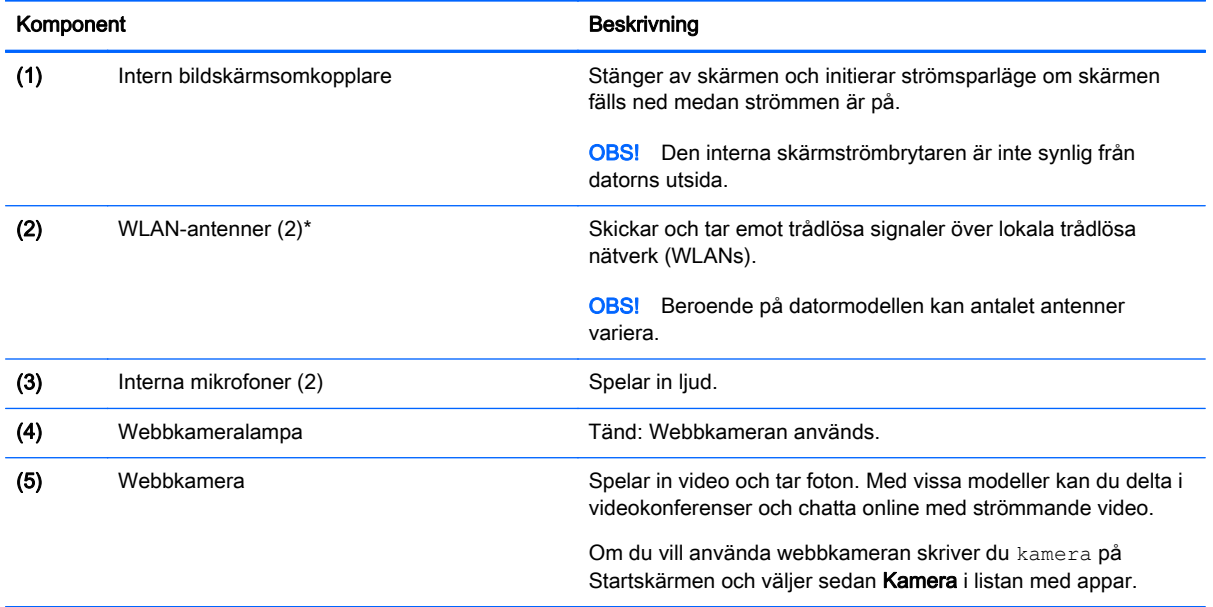

\*Dessa antenner är inte synliga från datorns utsida. Optimal överföring får du genom att se till att området närmast antennerna är fritt från hinder. Föreskrifter för trådlösa enheter gällande ditt land finns i landets avsnitt i Säkerhet, föreskrifter och miljö. Du når den här handboken genom att skriva support på Startskärmen och välja appen HP Support Assistant.

## <span id="page-23-0"></span>**Ovansidan**

### **Styrplatta**

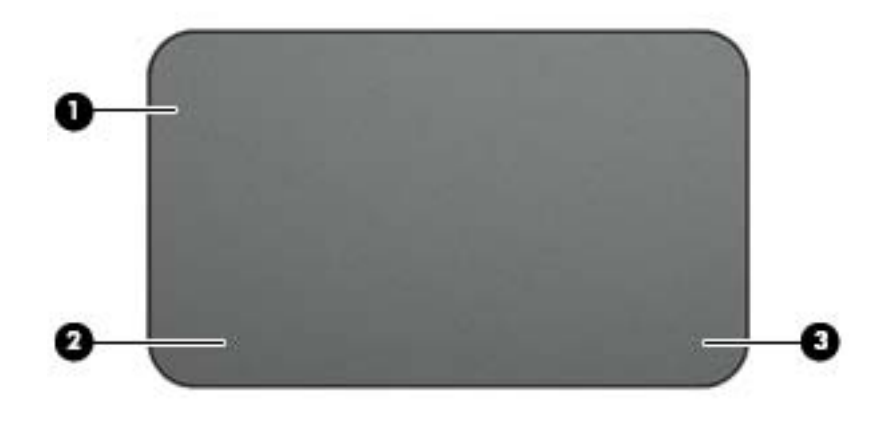

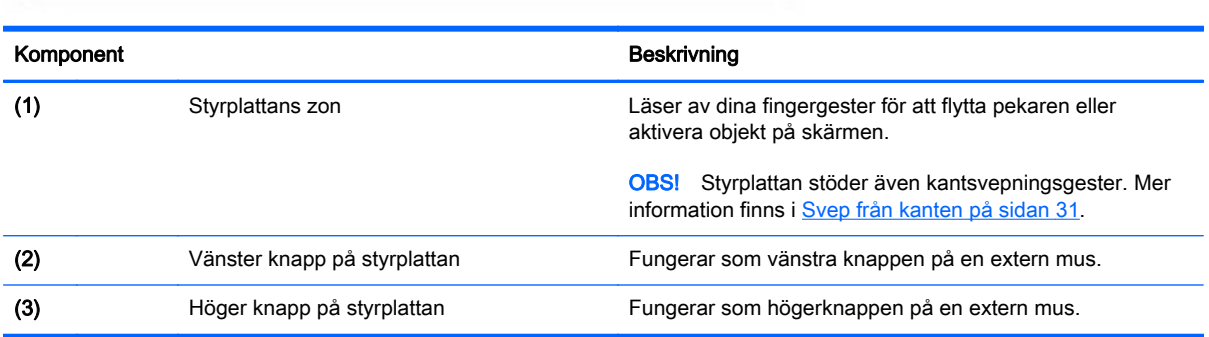

### <span id="page-24-0"></span>Lampor

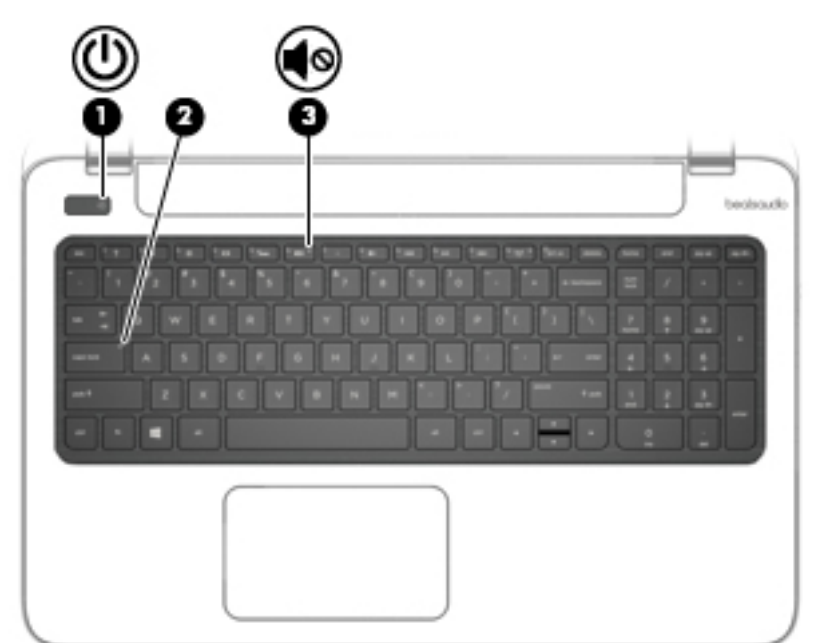

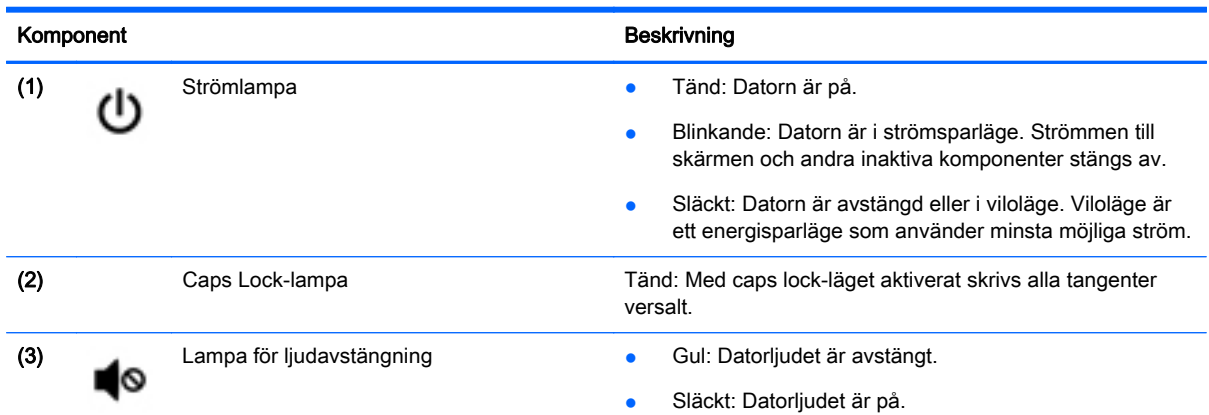

#### <span id="page-25-0"></span>Knappar och högtalare

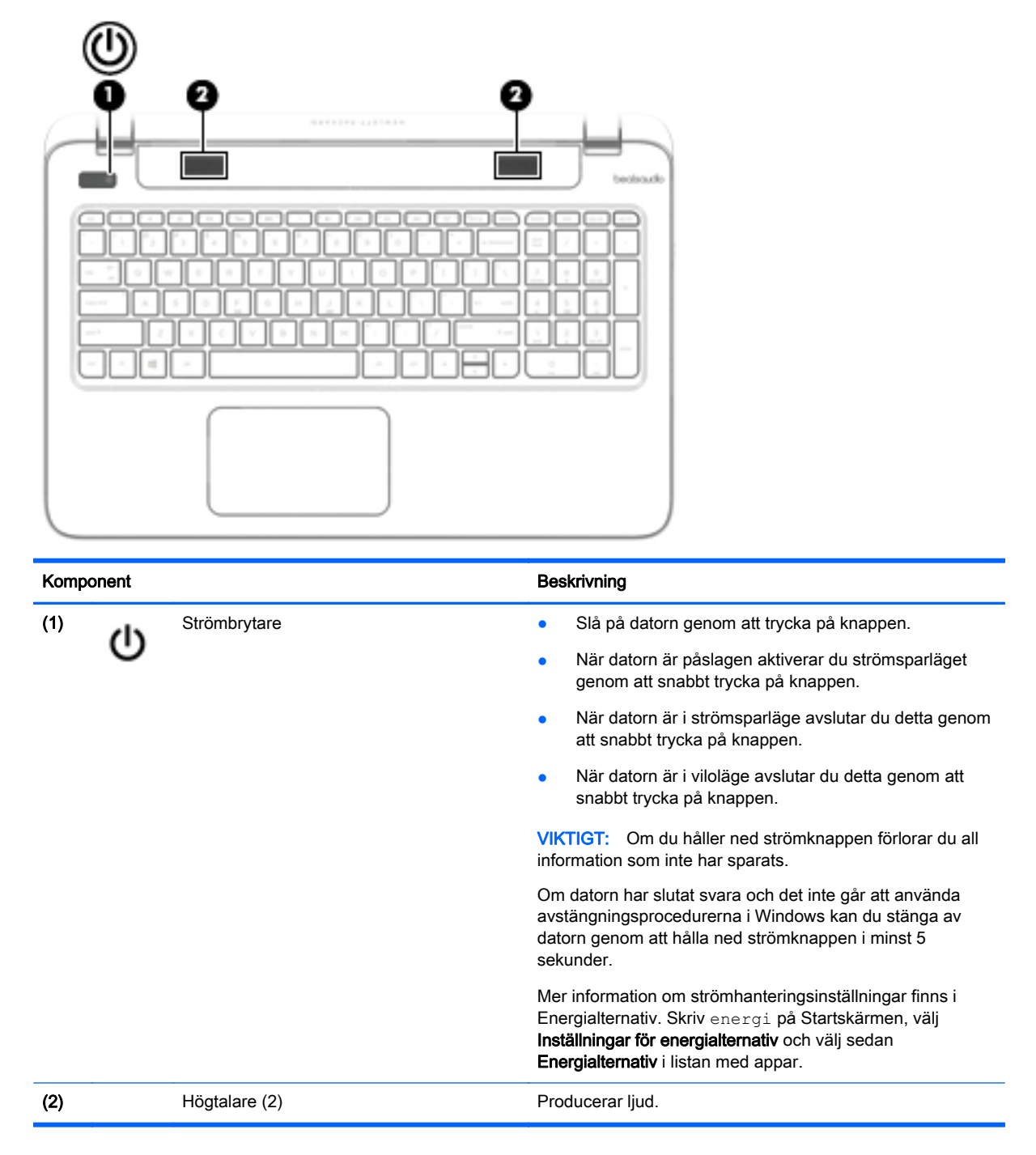

### <span id="page-26-0"></span>**Tangenter**

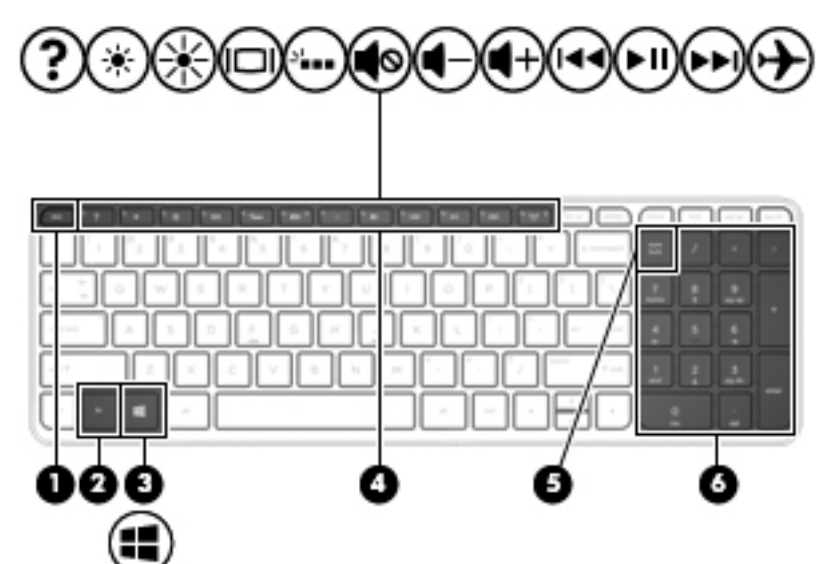

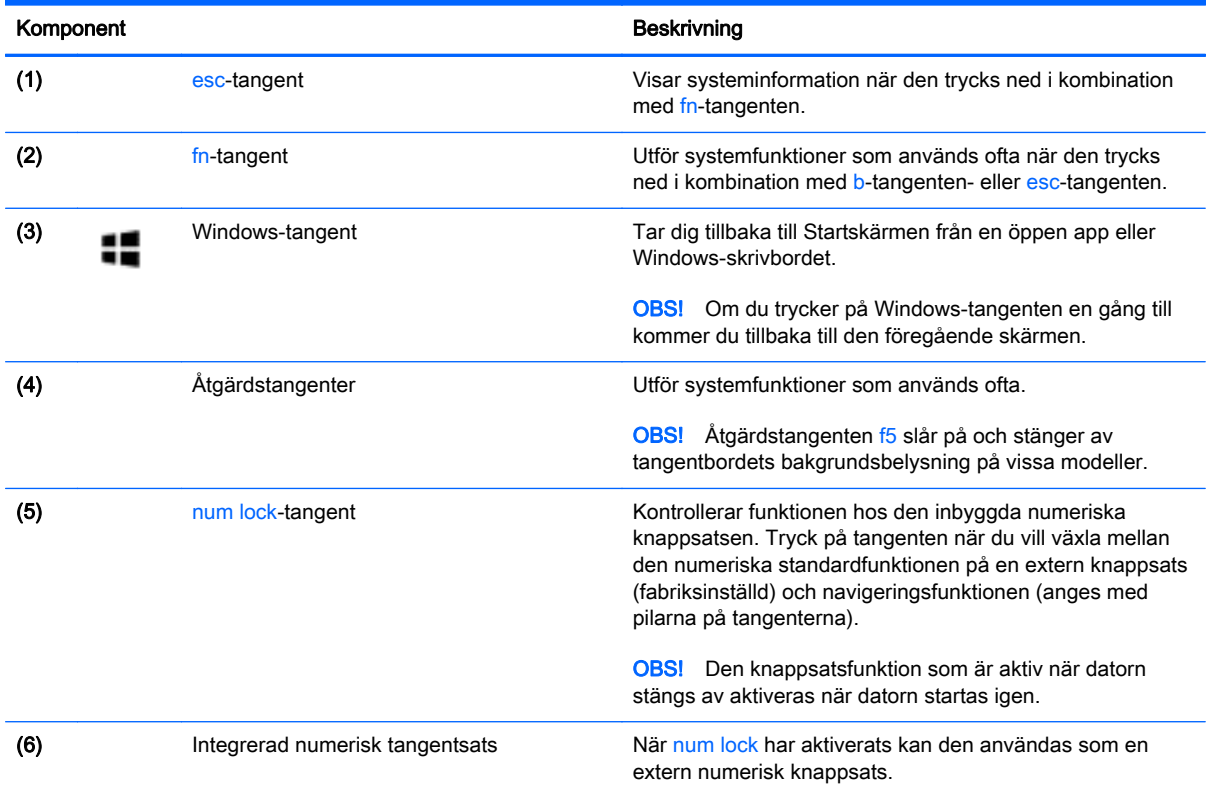

## <span id="page-27-0"></span>Undersidan

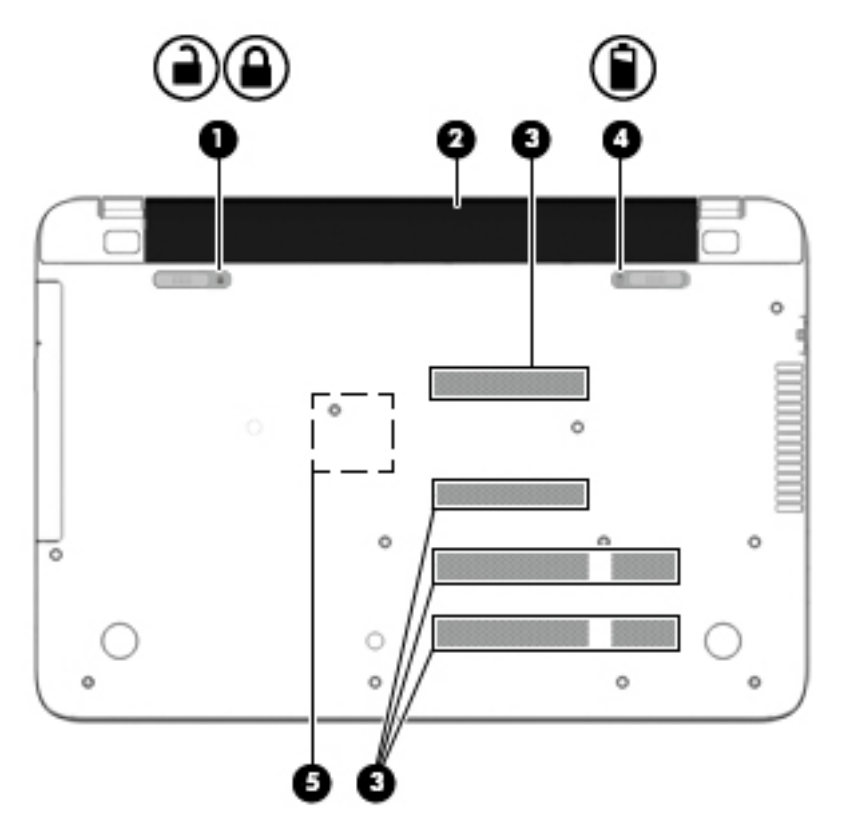

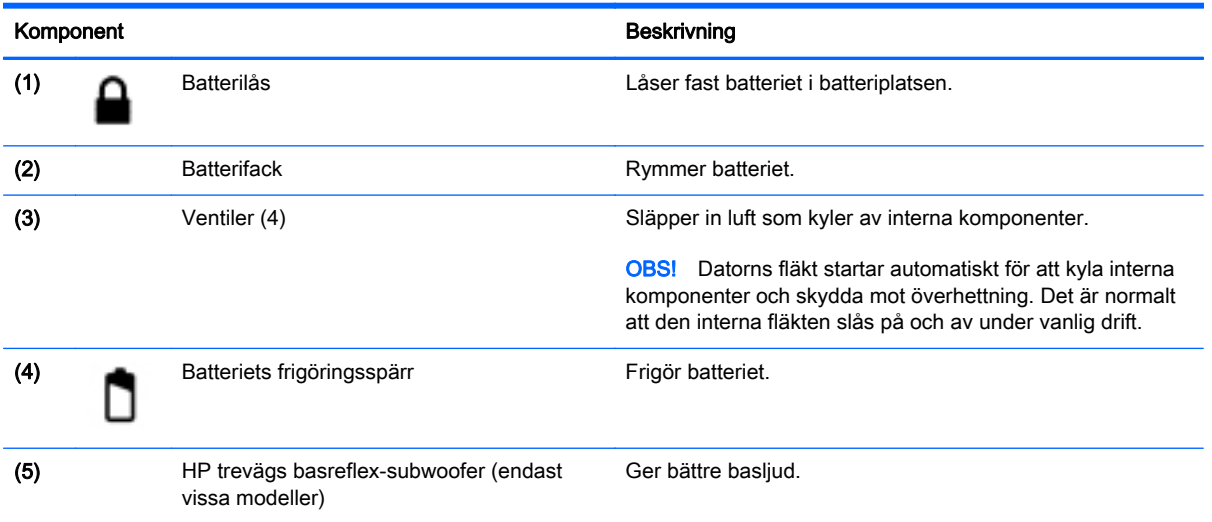

### <span id="page-28-0"></span>**Etiketter**

På etiketterna som sitter på datorn finns information som du kan behöva när du felsöker systemet eller reser utomlands med datorn.

**VIKTIGT:** Alla etiketter som beskrivs i det här avsnittet finns på något av följande tre ställen beroende på din datormodell: på datorns undersida, i batterifacket eller under serviceluckan.

Serviceetikett – Innehåller viktig information för att identifiera din dator. När du kontaktar support bli du förmodligen ombedd att uppge serienumret och eventuellt också produkt- eller modellnumret. Leta upp de här numren innan du kontaktar supporten.

Din serviceetikett liknar något av exemplen nedan. Titta på bilden som närmast motsvarar serviceetiketten på din dator.

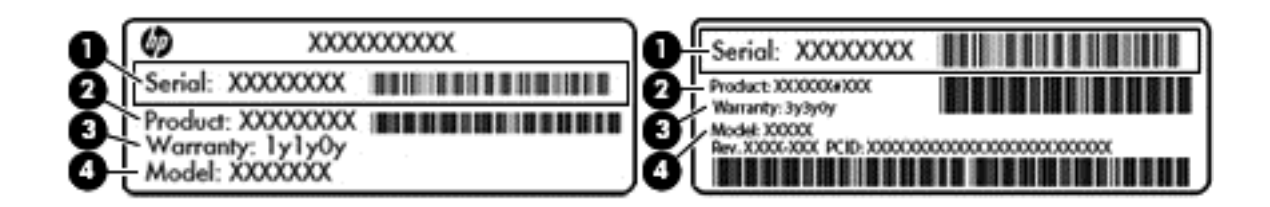

### Komponent (1) Serienummer (2) Produktnummer (3) Garantiperiod (4) Modellnummer (endast vissa modeller)

- Etikett med Microsoft® äkthetscertifikat (vissa modeller endast före Windows 8) innehåller Windows-produktnyckeln. Du kan behöva produktnyckeln om du ska uppdatera eller felsöka operativsystemet. HP-plattformar som är förinstallerade med Windows 8 eller Windows 8.1 har ingen fysisk etikett utan en elektroniskt installerad digital produktnyckel.
- $\mathbb{F}$  OBS! Denna digitala produktnyckel identifieras och aktiveras automatiskt av operativsystem från Microsoft när Windows 8 eller Windows 8.1 ominstalleras med HP-godkända återställningsmetoder.
- Etikett med föreskrifter visar information om föreskrifter för datorn.
- Certifieringsetikett(er) för trådlöst ger information om extra trådlösa enheter och godkännandemärkningar för de länder eller regioner där enheterna har godkänts för användning.

## <span id="page-29-0"></span>3 Ansluta datorn till ett nätverk

Du kan ta med dig datorn överallt. Men du kan även utforska världen hemifrån och visa information på miljontals webbplatser med hjälp av datorn och en trådbunden eller trådlös nätverksanslutning. I det här kapitlet beskrivs hur du ansluter datorn till Internet.

### Ansluta till ett trådlöst nätverk

Med trådlös teknik överförs data via radiovågor istället för ledningar. Datorn kan vara utrustad med en eller flera av följande trådlösa enheter:

- Enhet för trådlöst lokalt nätverk (WLAN) Ansluter datorn till trådlösa lokala nätverk (vanligen kallade Wi-Fi-nätverk, trådlösa LAN eller WLAN) på företag, i ditt hem och på allmänna platser som flygplatser, restauranger, kaféer, hotell och universitet. I ett WLAN kommunicerar datorns mobila trådlösa enhet med en trådlös router eller en trådlös åtkomstpunkt.
- Bluetooth-enhet (endast vissa modeller) Skapar ett personligt nätverk (PAN) för anslutning till andra Bluetooth-enheter som datorer, telefoner, skrivare, headset, högtalare och kameror. I ett PAN kommunicerar varje enhet direkt med andra enheter. Enheterna måste vara relativt nära varandra – i normalfallet inom 10 meter.

Mer information om trådlös teknik finns i informationsmaterialet och webbplatslänkarna i Hjälp och support. Skriv hjälp på Startskärmen och välj sedan Hjälp och support.

#### Använda kontrollerna för trådlöst

Du kan kontrollera de trådlösa enheterna i datorn med en av dessa metoder:

- Knappen, omkopplaren eller tangenten för trådlöst (i det här kapitlet kallas den knappen för trådlöst) (endast vissa modeller)
- **Operativsystemskontroller**

#### Använda knappen för trådlöst

Datorn har en knapp för trådlöst och en eller flera trådlösa enheter beroende på modell. Alla trådlösa enheter på din dator är fabriksaktiverade som standard.

Eftersom de trådlösa enheterna är aktiverade i fabriksinställningen, kan du använda knappen för trådlöst för att starta eller stänga av dem samtidigt. Enskilda trådlösa enheter kan kontrolleras via programmet HP Connection Manager (endast vissa modeller).

#### Använda reglagen i operativsystemet

I Nätverks- och delningscentret kan du skapa en anslutning eller ett nätverk, ansluta datorn till ett nätverk och diagnostisera och reparera nätverksproblem.

Så här använder du reglagen i operativsystemet:

1. Skriv kontrollpanel på Startskärmen och välj sedan Kontrollpanelen.

#### 2. Välj Nätverk och Internet och välj Nätverks- och delningscenter.

Om du vill ha mer information skriver du hjälp på Startskärmen och väljer sedan Hjälp och support.

#### <span id="page-30-0"></span>Dela data och enheter och få tillgång till programvara

När datorn ingår i ett nätverk är du inte begränsad till att bara använda den information som är lagrad på din dator. Nätverksanslutna datorer kan utbyta programvara och data med varandra.

**FY OBS!** När en skiva som en DVD-film eller ett spel är kopieringsskyddad kan den inte delas.

Så här delar du mappar eller innehåll inom ett nätverk:

- 1. Öppna Utforskaren från Windows-skrivbordet.
- 2. Gå till Den här datorn och klicka på en mapp med innehåll som du vill dela. Välj Dela i navigeringsfältet högst upp på skärmen och klicka på Välj personer.
- 3. Skriv ett namn i rutan Fildelning och klicka sedan på Lägg till.
- 4. Klicka Dela och följ sedan instruktionerna på skärmen.

Så här delar du ut enheter inom ett nätverk:

- 1. Från Windows-skrivbordet högerklickar du på nätverksstatusikonen i meddelandefältet längst till höger i aktivitetsfältet.
- 2. Välj Öppna Nätverks- och delningscenter.
- 3. Välj ett aktivt nätverk under Visa dina aktiva nätverk.
- 4. Välj Ändra avancerade delningsinställningar för att ställa in delningsalternativ för sekretess, nätverksidentifiering, fil- och skrivardelning eller andra nätverksalternativ.

#### Använda ett WLAN

Med en WLAN-enhet kan du få åtkomst till ett trådlöst lokalt nätverk (WLAN) som består av andra datorer och tillbehör länkade via en trådlös router eller en trådlös åtkomstpunkt.

**Tobs!** Termerna trådlös åtkomstpunkt och trådlös router används ofta omväxlande.

- Ett större WLAN såsom ett WLAN i ett företag eller ett publikt WLAN använder vanligtvis trådlösa åtkomstpunkter som kan hysa ett stort antal datorer och tillbehör och separera kritiska nätverksfunktioner.
- Ett WLAN i hemmet eller på ett mindre kontor använder vanligtvis en trådlös router som tillåter flera trådlösa och kabelanslutna datorer att dela en Internet-anslutning, en skrivare och filer utan att kräva ytterligare maskin- eller programvara.

Du måste ansluta datorn till en WLAN-infrastruktur (via en tjänsteleverantör eller ett publikt nätverk eller företagsnätverk) för att kunna använda WLAN-enheten i datorn.

#### Använda en Internetleverantör

Om du vill ha åtkomst till Internet i ditt hem måste du skapa ett konto hos en Internetleverantör. Kontakta en lokal Internetleverantör och köp en Internettjänst och ett modem. Internetleverantören hjälper dig att installera modemet och nätverkskabeln för att ansluta din trådlösa dator till modemet, och testar att Internettjänsten fungerar.

**TV OBS!** Internetleverantören ger dig ett användarnamn och ett lösenord för Internetanslutningen. Anteckna dessa och förvara dem på en säker plats.

#### <span id="page-31-0"></span>Installera ett WLAN

För att installera ett WLAN och ansluta datorn till Internet behöver du följande utrustning:

- Ett bredbandsmodem (DSL eller kabel) (1) och en Internettjänst med hög hastighet köpt från en Internetleverantör
- En trådlös router (2) (köps separat)
- En trådlös dator (3)

**EX OBS!** Vissa modem är utrustade med inbyggd trådlös router. Vänd dig till din Internetleverantör om du behöver ta reda på vilken typ av modem du har.

I illustrationen nedan ser du ett exempel på en installation av ett trådlöst nätverk som är anslutet till Internet.

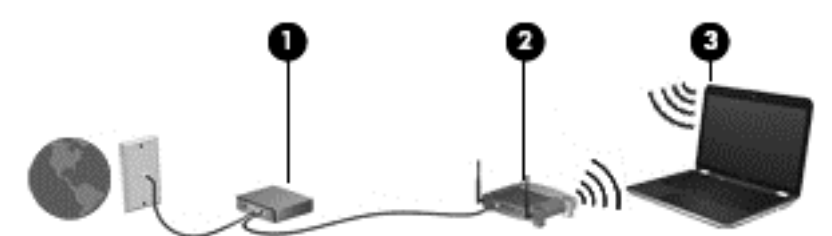

Allteftersom ditt nätverk växer kan ytterligare trådlösa och trådbundna datorer anslutas till nätverket för att få åtkomst till Internet.

Mer hjälp om hur du installerar ditt WLAN finns i informationen från routertillverkaren eller Internetleverantören.

#### Konfigurera en trådlös router

Mer hjälp om hur du konfigurerar din trådlösa router finns i informationen från routertillverkaren eller Internetleverantören.

**F** OBS! Du rekommenderas att först ansluta den nya trådlösa datorn till routern via den nätverkskabel som medföljer routern. När datorn är ansluten till Internet kopplar du loss kabeln och går ut på Internet via det trådlösa nätverket.

#### Skydda ditt WLAN

När du konfigurerar ett WLAN eller använder ett befintligt WLAN måste du alltid se till att säkerhetsfunktionerna är aktiverade så att nätverket är skyddat mot obehörig åtkomst. WLAN på offentliga platser (hotspots), som kaféer och flygplatser, kanske inte har någon säkerhet alls. Om du inte vet hur säker din dator är i en hotspot, bör du bara skicka icke-konfidentiell e-post och surfa på säkra sidor på Internet.

Trådlösa radiosignaler färdas utanför nätverket, varför andra WLAN-enheter kan plocka upp oskyddade signaler. Skydda ditt WLAN med följande säkerhetsåtgärder:

Använd en brandvägg.

En brandvägg kontrollerar både information och förfrågningar som skickas till ditt nätverk och stoppar eventuella misstänkta objekt. Brandväggar finns både som programvara och maskinvara. I vissa nätverk används en kombination av båda.

Använd trådlös kryptering.

Trådlös kryptering använder säkerhetsinställningar för att kryptera och dekryptera data som sänds över nätverket. Om du vill ha mer information skriver du hjälp på Startskärmen och väljer sedan Hjälp och support.

#### <span id="page-32-0"></span>Ansluta datorn till ett WLAN

Så här ansluter du datorn till ett WLAN:

- 1. Kontrollera att WLAN-enheten är påslagen.
- 2. På Startskärmen pekar du i det övre eller nedre högra hörnet av skärmen så att snabbknapparna visas.
- 3. Välj Inställningar och klicka på nätverksstatusikonen.
- 4. Välj önskat WLAN från listan.
- 5. Klicka på Anslut.

Om ditt WLAN är ett säkerhetsförberett WLAN uppmanas du att ange en säkerhetsnyckel. Skriv koden och klicka sedan på Logga in så att anslutningen upprättas.

- **EX OBS!** Om det inte finns några WLAN på listan kanske du befinner dig för långt ifrån en trådlös router eller åtkomstpunkt.
- **OBS!** Om du inte ser det trådlösa nätverk som du vill ansluta dig till, högerklickar du på nätverksstatusikonen på Windows-skrivbordet och väljer Öppna Nätverks- och delningscenter. Klicka på Skapa en ny anslutning eller ett nytt nätverk. En lista med alternativ visas där du kan leta efter och ansluta datorn till ett nätverk manuellt, eller skapa en ny nätverksanslutning.
- 6. Följ instruktionerna på skärmen för att slutföra anslutningen.

När anslutningen är upprättad, ska du placera muspekaren över nätverkets statusikon i meddelandefältet längst till höger i aktivitetsfältet för att verifiera anslutningens namn och status.

**F** OBS! Räckvidden (dvs. hur långt dina trådlösa signaler når) beror på WLAN-implementeringen, routertillverkaren och störningar från andra elektroniska enheter eller strukturella hinder som väggar och golv.

#### Använda trådlösa Bluetooth-enheter (endast vissa modeller)

En Bluetooth-enhet möjliggör trådlös kommunikation på korta avstånd och ersätter de fysiska kabelanslutningar som vanligtvis länkar samman elektroniska enheter:

- Datorer (stationära, bärbara, PDA:er)
- Telefoner (mobila, trådlösa, smarta telefoner)
- Bildbehandlingsenheter (skrivare, kameror)
- Ljudenheter (headset, högtalare)
- **Mus**

Bluetooth-enheter möjliggör direktkommunikation med andra enheter vilket gör att du kan konfigurera ett personligt nätverk (PAN) av Bluetooth-enheter. Information om hur du konfigurerar och använder Bluetooth-enheter finns i hjälpen till Bluetooth-programvaran.

## <span id="page-33-0"></span>Ansluta datorn till ett trådbundet nätverk

#### Ansluta till ett lokalt nätverk (LAN)

Använd en LAN-anslutning om du vill ansluta datorn direkt till en router i hemmet (istället för trådlöst) eller om du vill ansluta datorn till ett befintligt nätverk på ditt kontor.

För att kunna ansluta datorn till ett lokalt nätverk behöver du en RJ-45-nätverkskabel med åtta stift.

Så här ansluter du nätverkskabeln:

- 1. Anslut nätverkskabeln till datorns nätverksjack (1).
- 2. Anslut den andra änden av nätverkskabeln till ett nätverksuttag i väggen (2) eller en router.
- **F** OBS! Om nätverkskabeln har ett störningsskydd (3) avsett att förhindra störningar från TV- och radiomottagning, ska änden med störningsskyddet vara vänd mot datorn.

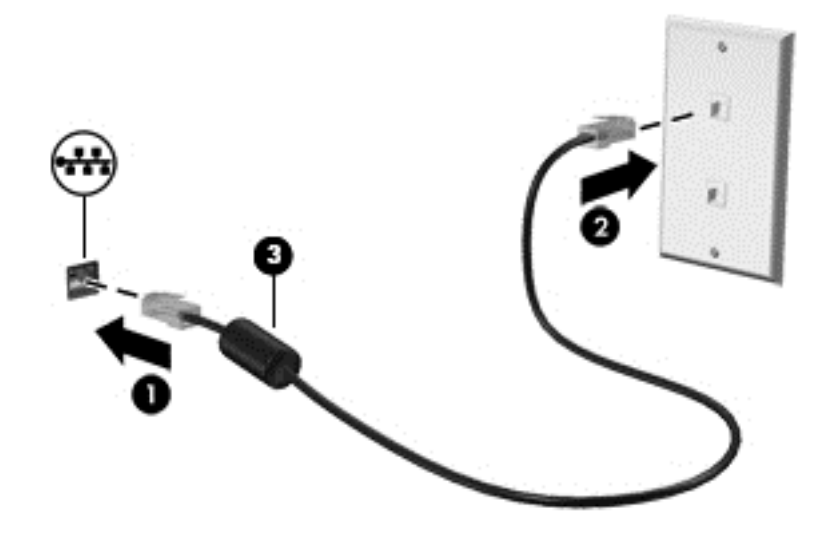

# <span id="page-34-0"></span>4 Använda underhållningsfunktionerna

Med underhållningsfunktionerna i din HP-dator kan du använda webbkameran, lyssna på och hantera din musik samt ladda ner och se på filmer. För att göra datorn till ett ännu kraftfullare underhållningscenter kan du ansluta externa enheter som högtalare, hörlurar, bildskärm, projektor, TV och, på vissa modeller, även HD-utrustning.

### Multimediefunktioner

Här följer några av datorns underhållningsfunktioner.

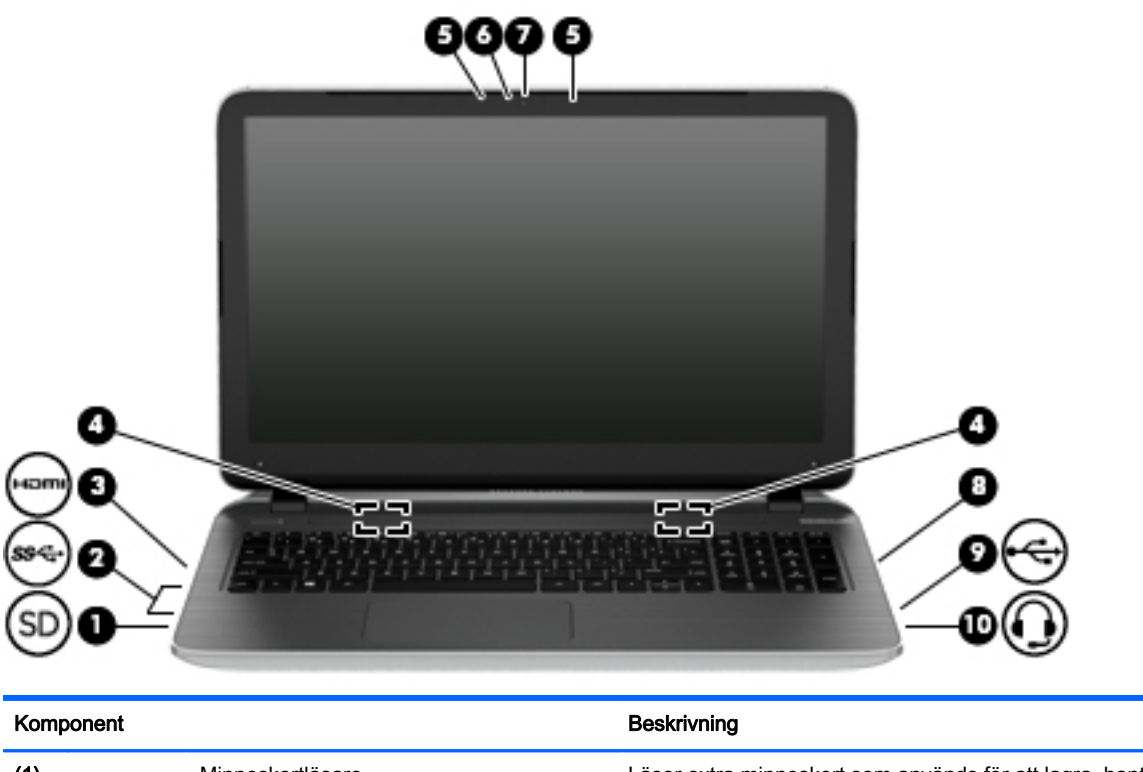

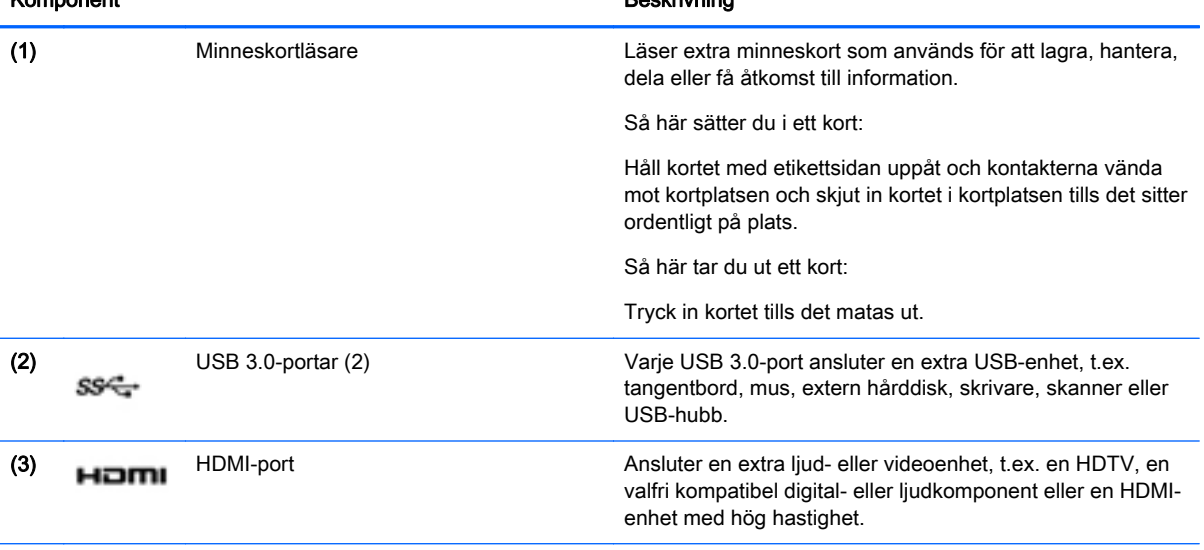

<span id="page-35-0"></span>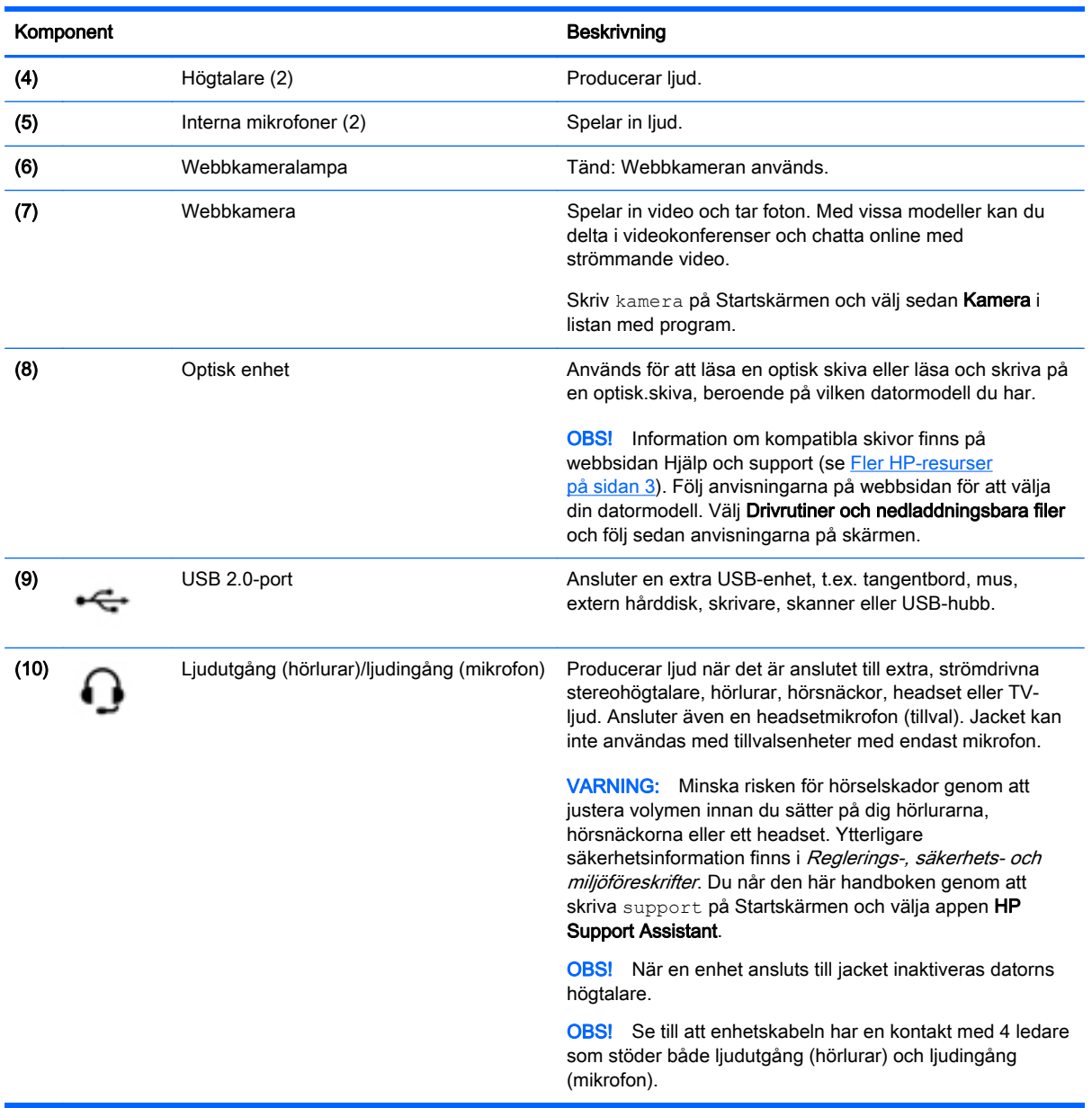

### Använda webbkameran

Datorn har en inbyggd webbkamera som du kan använda för att spela in video och ta foton. Vissa modeller kan användas för att delta i videokonferenser och chatta online med direktuppspelad video.

**▲** Om du vill starta webbkameran skriver du kamera på Startskärmen och väljer sedan Kamera i listan med appar.

Information om hur du använder webbkameran finns i Hjälp och support. Skriv hjälp på Startskärmen och välj sedan Hjälp och support.
# Använda ljud

På datorn kan du spela musik-CD-skivor, hämta och lyssna på musik, direktuppspela ljudinnehåll från webben (även radio), spela in ljud eller blanda ljud och video för att skapa multimedia. Du kan få en ännu bättre ljudupplevelse genom att ansluta externa ljudenheter som högtalare eller hörlurar.

### Ansluta högtalare

Du kan ansluta trådbundna högtalare till datorn genom att ansluta dem till en USB-port eller ljudutgången (hörlursjacket) på datorn eller på en dockningsstation.

Anslut trådlösa högtalare till datorn genom att följa tillhörande produktanvisningar. Om du vill ansluta HD-högtalare till datorn kan du läsa i [Konfigurera HDMI-ljud på sidan 27.](#page-38-0) Innan du ansluter högtalare ska du sänka ljudvolymen.

#### Ansluta hörlurar och mikrofoner

Du kan ansluta trådbundna hörlurar eller headset till jacket för ljudutgång (hörlurar)/ljudingång (mikrofon) på datorn. Många headset har inbyggda mikrofoner och kan köpas i butik.

Följ anvisningarna från tillverkaren när du ansluter *trådlösa* hörlurar eller headset till datorn.

 $\triangle$  VARNING: Minska risken för hörselskador genom att sänka volymen innan du sätter på dig hörlurarna, hörsnäckorna eller ett headset. Mer information om säkerhet finns i Säkerhet, föreskrifter och miljö. Du når den här handboken genom att skriva support på Startskärmen och välja appen HP Support Assistant.

## Använda Beats Audio (endast vissa modeller)

Beats Audio är en utökad ljudfunktion som ger en djup, kontrollerad bas samtidigt som den bibehåller ett tydligt ljud.

#### Öppna kontrollpanelen i Beats Audio

Med kontrollpanelen i Beats Audio kan du visa och kontrollera ljud- och basinställningar manuellt.

**▲** Skriv kontrollpanel på Startskärmen, välj Kontrollpanelen, välj Maskinvara och ljud och välj sedan Beats Audio Control Panel.

#### Aktivera och inaktivera Beats Audio

**▲** Du aktiverar eller inaktiverar Beats Audio genom att trycka på fn-tangenten tillsammans med btangenten.

#### Testa ljudfunktionerna

Så här kontrollerar du datorns ljudfunktioner:

- 1. Skriv kontrollpanel på Startskärmen och välj sedan Kontrollpanelen.
- 2. Välj Maskinvara och ljud och välj sedan Ljud
- 3. När fönstret Ljud öppnas, väljer du fliken Ljud. Under Programhändelser väljer du valfri ljudhändelse, till exempel en pip- eller larmsignal, och klickar sedan på Testa.

Ljud ska nu höras genom högtalarna eller anslutna hörlurar.

Så här kontrollerar du datorns inspelningsfunktioner:

- 1. Skriv ljud på Startskärmen och välj sedan Ljudinspelaren.
- 2. Klicka på Starta inspelning och tala i mikrofonen.
- 3. Spara filen på skrivbordet.
- 4. Öppna ett multimediaprogram och spela upp inspelningen.

Följ dessa steg för att bekräfta eller ändrar ljudinställningarna på datorn:

- 1. Skriv kontrollpanel på Startskärmen och välj sedan Kontrollpanelen.
- 2. Välj Maskinvara och ljud och välj därefter Ljud.

# Använda video

Datorn är en kraftfull videoenhet som gör det möjligt att se direktuppspelad video från din favoritwebbplats samt hämta videoklipp och filmer som du kan titta på när datorn inte är ansluten till ett nätverk.

Förbättra visningen genom att ansluta en extern bildskärm, projektor eller TV till datorns HDMI-port.

**VIKTIGT:** Kontrollera att den externa enheten är ansluten till rätt port på datorn, med rätt kabel. Läs i tillverkarens instruktioner om du är tveksam.

## Ansluta videoenheter med en HDMI-kabel

**Formal HTM** - För att ansluta en HDMI-enhet till datorn behöver du en HDMI-kabel, som säljs separat.

Du kan visa datorns skärmbild på en HDTV eller HD-bildskärm genom ansluta HD-enheten enligt följande anvisningar.

1. Anslut den ena änden av HDMI-kabeln till HDMI-porten på datorn.

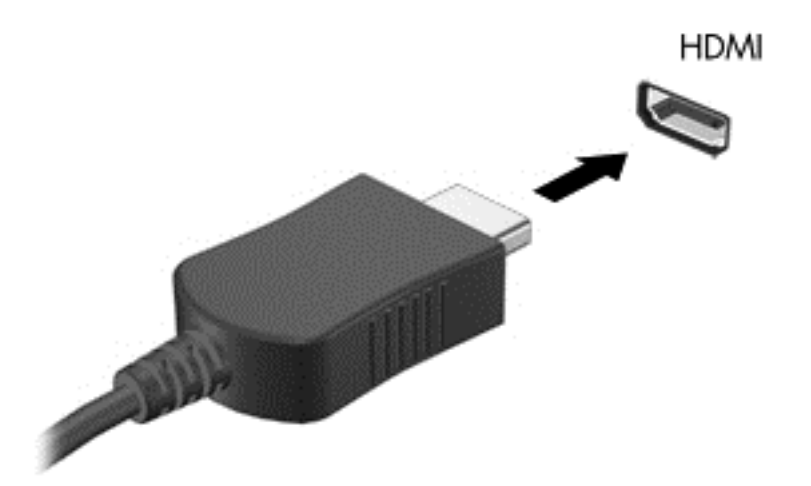

- 2. Anslut den andra änden av kabeln till HDTVn eller HD-bildskärmen.
- 3. Om du trycker på f4 alternerar datorns skärmbild mellan 4 visningslägen:
	- Endast dator: Skärmbilden visas endast på datorn.
	- Dubblettläge: Skärmbilden visas samtidigt på både datorn och den externa enheten.
- <span id="page-38-0"></span>Utökat läge: Skärmbilden visas fördelat över både datorn och den externa enheten.
- Endast extern enhet: Skärmbilden visas endast på den externa enheten.

Varje gång du trycker på f4 ändras visningsläget.

**EX OBS!** För bästa resultat, särskilt om du väljer alternativet "Utöka", ska du justera skärmupplösningen på den externa enheten enligt följande. Skriv kontrollpanel på Startskärmen och välj sedan Kontrollpanelen. Välj Utseende och anpassning. Under Bildskärm väljer du Ändra bildskärmsupplösning.

#### Konfigurera HDMI-ljud

HDMI är det enda videogränssnitt som stöder HD-video och ljud. Så här aktiveras HDMI-ljudet när du har anslutit en HDMI-TV till datorn:

- 1. Högerklicka på ikonen Högtalare i meddelandefältet längst till höger i aktivitetsfältet. Klicka sedan på Ljuduppspelningsenheter.
- 2. Välj namnet på den digitala utmatningsenheten på fliken Uppspelning.
- 3. Klicka på Ange standard och sedan på OK.

Så här får du tillbaka ljudet i datorhögtalarna:

- 1. Högerklicka på ikonen Högtalare i meddelandefältet längst till höger i aktivitetsfältet. Klicka sedan på Ljuduppspelningsenheter.
- 2. Klicka på **Högtalare** på fliken Uppspelning.
- 3. Klicka på Ange standard och sedan på OK.

#### Identifiera och ansluta till Miracast-kompatibla trådlösa skärmar (endast vissa modeller)

Om du vill identifiera och ansluta till en Miracast-kompatibel trådlös skärm utan att stänga den app som du har öppen för tillfället följer du instruktionerna nedan.

Så här öppnar du Miracast:

**▲** Peka i det övre eller nedre högra hörnet av skärmen så att snabbknapparna visas, klicka på Enheter, klicka på Projekt och följ instruktionerna på skärmen.

– eller –

På vissa datormodeller klickar du på ikonen HP Quick Access to Miracast på Startskärmen och följer sedan instruktionerna på skärmen.

# 5 Navigera på skärmen

Du kan navigera på datorskärmen på följande sätt:

- Pekgester
- Tangentbord och mus

Pekgester kan användas på datorns styrplatta eller på en pekskärm (endast vissa modeller).

**FV OBS!** En extern USB-mus (köps separat) kan anslutas till en av datorns USB-portar.

Vissa datormodeller har specifika åtgärdstangenter eller snabbtangenter på tangentbordet som man utför rutinåtgärder med.

Vissa datormodeller kan även ha en inbyggd numerisk knappsats.

# Använda styrplattan och pekgester

Med styrplattan kan du navigera på datorskärmen och styra markören genom att använda enkla fingerrörelser. Du kan anpassa pekgesterna genom ändra inställningar, knappkonfiguration, klickhastighet och pekaralternativ. Du kan också visa demonstrationer av styrplattegester.

Skriv kontrollpanel på Startskärmen, välj **Kontrollpanelen** och klicka sedan på **Maskinvara och** ljud. Under Enheter och skrivare väljer du Mus.

- $\sqrt[3]{ }$  TIPS: Styrplattans vänstra och högra knapp används på samma sätt som motsvarande knappar på en extern mus.
- ₩ OBS! Styrplattegester kan inte användas i alla program.

## **Trycka**

Om du vill göra ett val på skärmen använder du tryckfunktionen på styrplattan.

Peka på ett objekt på skärmen och tryck med ett finger i styrplattezonen för att göra ett val. Du öppnar ett objekt genom att dubbeltrycka på det.

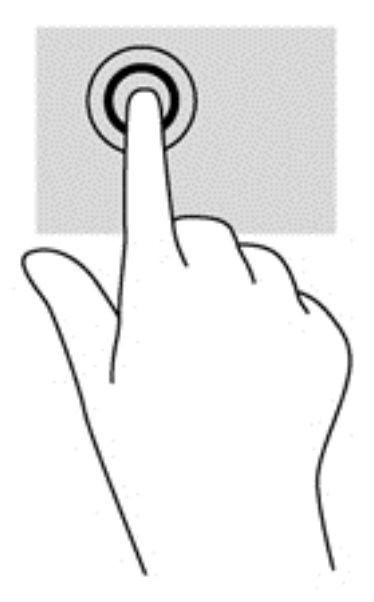

## Rulla

Att rulla är ett praktiskt sätt att flytta uppåt, nedåt eller i sidled på en sida eller i en bild.

Placera två fingrar lite isär i styrplattezonen och dra dem uppåt, nedåt, åt vänster eller åt höger.

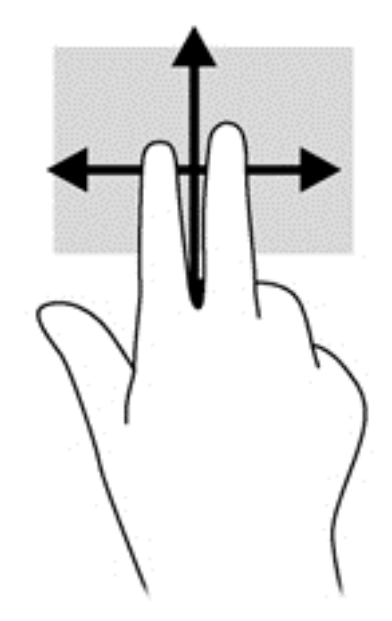

## Nyp/zooma med två fingrar

Genom att nypa med två fingrar kan du zooma in eller ut i bilder och text.

- Zooma ut genom att placera två fingrar en bit ifrån varandra i styrplattezonen och sedan flytta ihop dem.
- Zooma in genom att placera två fingrar intill varandra på styrplattan och sedan sära dem.

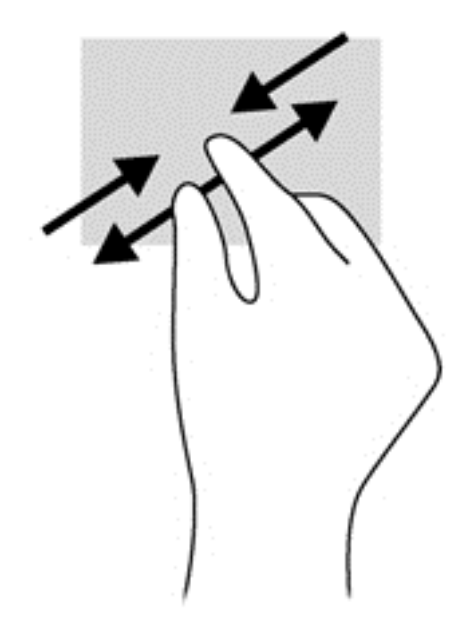

## Tvåfingersklick

Med tvåfingersklick kan du välja menyalternativ för ett objekt på skärmen.

- **Bright OBS!** Tvåfingersklick har samma effekt som om du högerklickar med musen.
	- Placera två fingrar i styrplattezonen och tryck nedåt så att alternativmenyn för det valda objektet visas.

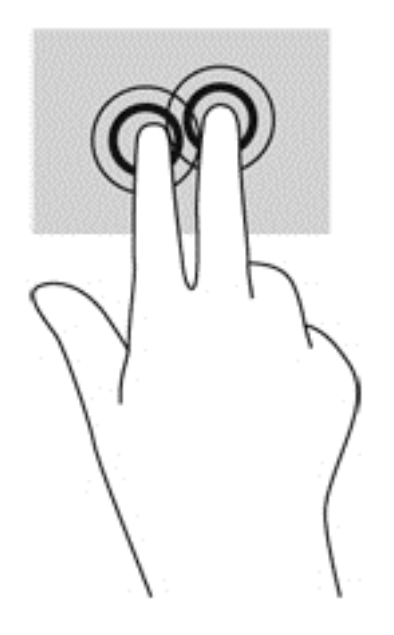

## Rotera (endast vissa modeller)

Med rotationsfunktionen kan du vrida objekt som exempelvis fotografier.

● Peka på ett objekt och placera sedan vänster pekfinger i styrplattezonen. Med höger hand drar du pekfingret i en svepande rörelsen från "klockan tolv" till "klockan tre". Rotera åt andra hållet genom att röra pekfingret från "klockan tre" till "klockan tolv".

**EX OBS!** Rotation är avsett för specifika appar där du kan förändra ett objekt eller en bild. Rotation kanske inte fungerar i alla appar.

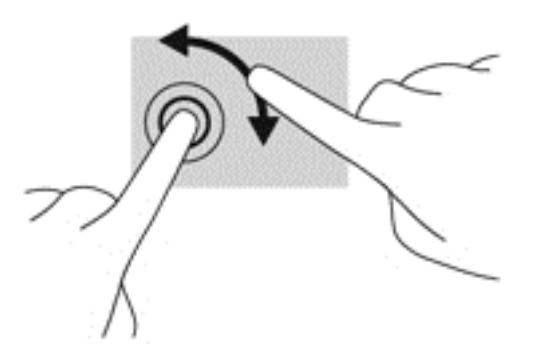

## Snärta (endast vissa modeller)

Genom att snärta kan du snabbt flytta dig mellan olika skärmar eller snabbt bläddra igenom dokument.

Placera tre fingrar i styrplattezonen och snärta med fingrarna i en lätt och snabb rörelse uppåt, nedåt, åt vänster eller åt höger.

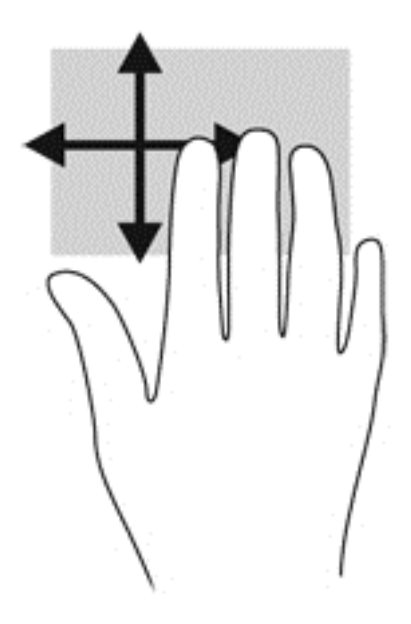

## Svep från kanten

Genom att svepa från kanten kan du utföra uppgifter som att t.ex. ändra inställningar och söka efter eller använda appar.

#### Svep från högerkanten

När du sveper från högerkanten visas snabbknapparna med vilka du kan söka, dela, starta appar, få tillgång till enheter eller ändra inställningar.

● Svep fingret försiktigt från högerkanten om du vill visa snabbknapparna.

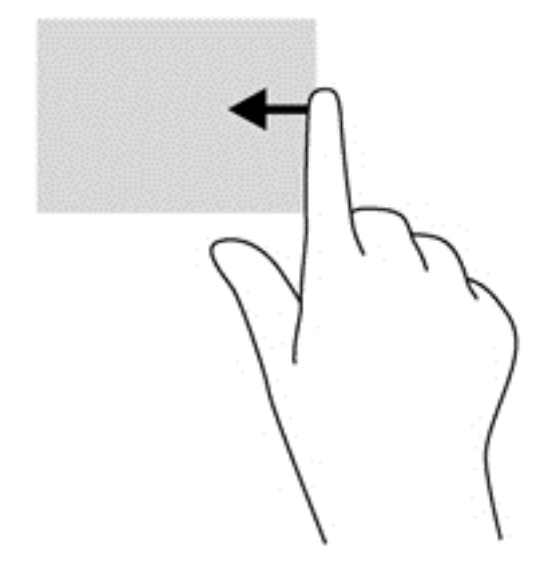

#### Svep från vänsterkanten

När du sveper från vänsterkanten visas de appar som du öppnat nyligen så att du snabbt kan växla mellan dem.

● Svep med fingret från vänsterkanten av styrplattan.

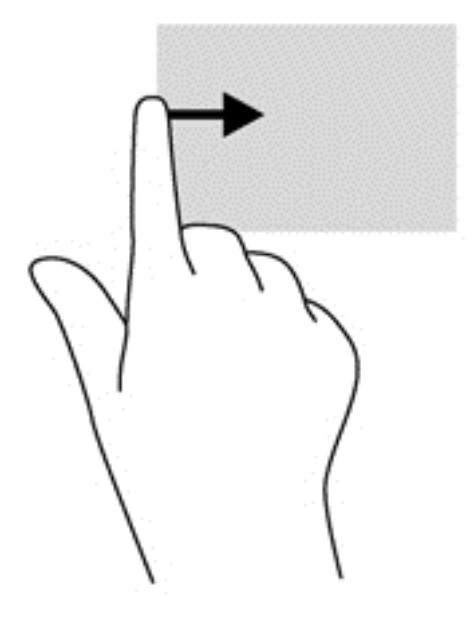

#### Svep från överkanten

Om du sveper från överkanten visas appalternativ som gör det möjligt att anpassa dina appar.

- **VIKTIGT:** När en app är aktiv varierar överkantsgesten beroende på appen.
	- Svep försiktigt med fingret från skärmens överkant för att visa appkommandoalternativ.

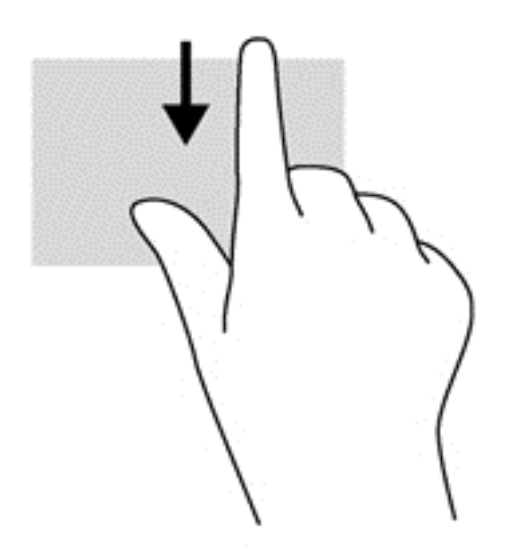

# Använda pekskärmsgester (endast vissa modeller)

På en dator med pekskärm kan du styra objekten på skärmen direkt med fingrarna.

 $\mathcal{X}$  TIPS: På datorer med pekskärm kan du utföra gesterna på skärmen eller på styrplattan. Du kan också utföra åtgärder på skärmen med tangentbordet och musen.

#### **Enfingersdragning**

Enfingersdragning används oftast för att panorera eller bläddra igenom listor och sidor, men du kan även använda den här gesten för andra åtgärder, t.ex. för att flytta ett objekt.

- Du rullar över skärmen genom att dra ett finger i önskad riktning.
- **TV OBS!** När många appar visas på Startskärmen kan du dra fingret för att flytta skärmen åt vänster eller höger.
- För att dra håller du fingret tryckt mot ett objekt och drar sedan objektet för att flytta det.

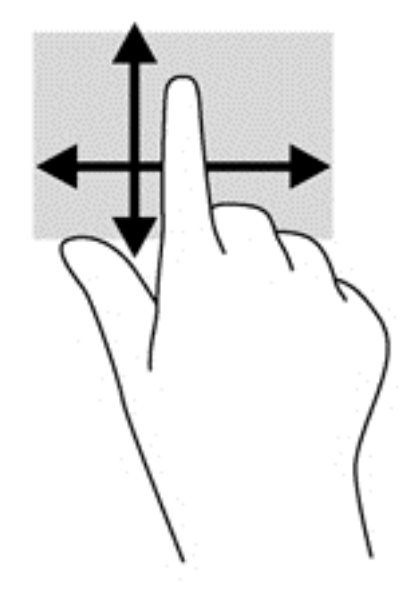

## **Trycka**

Om du vill göra ett val på skärmen använder du tryckfunktionen.

Tryck med ett finger på ett objekt på skärmen för att göra ett val. Du öppnar ett objekt genom att dubbeltrycka på det.

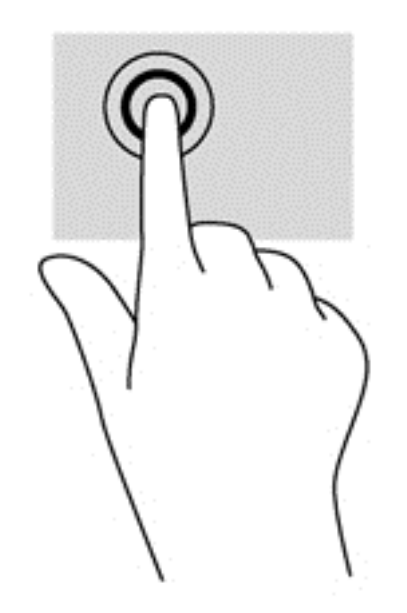

## Nyp/zooma med två fingrar

Genom att nypa med två fingrar kan du zooma in eller ut i bilder och text.

- Zooma ut genom att placera två fingrar en bit ifrån varandra på skärmen och sedan flytta ihop dem.
- Zooma in genom att placera två fingrar intill varandra på skärmen och sedan flytta isär dem.

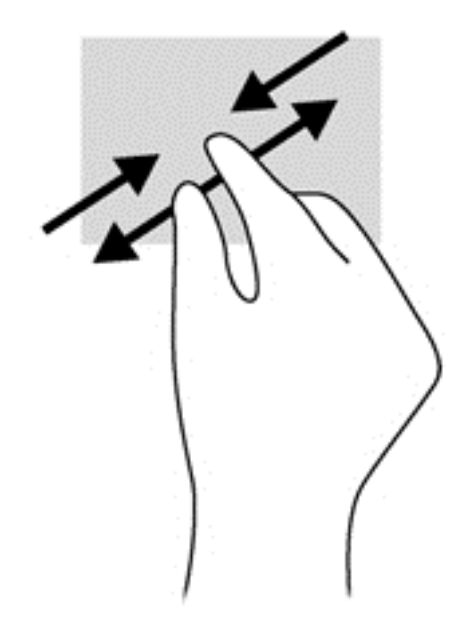

## Rotera (endast vissa modeller)

Med roteringsfunktionen kan du vända objekt som exempelvis fotografier.

- Förankra vänster pekfinger på det objekt du vill rotera. Med höger hand drar du pekfingret i en svepande rörelse från "klockan tolv" till "klockan tre". Rotera åt andra hållet genom att röra pekfingret från "klockan tre" till "klockan tolv".
- **BS!** Rotering kan endast utföras i vissa appar där du kan ändra objekt eller bilder. Rotering kanske inte fungerar i alla appar.

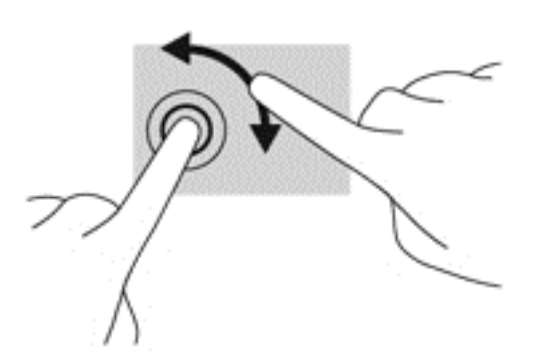

## Svep från kanten

Genom att svepa från kanterna kan du utföra uppgifter som att ändra inställningar och söka efter eller använda appar.

#### Svep från högerkanten

När du sveper från högerkanten visas snabbknapparna med vilka du kan söka, dela, starta appar, få tillgång till enheter eller ändra inställningar.

Svep lätt med fingret inåt från högerkanten på skärmen till skärmbilden så att snabbknapparna visas.

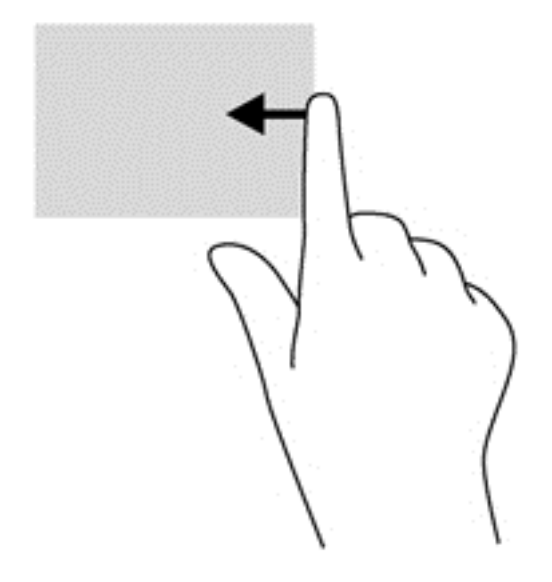

#### Svep från vänsterkanten

Om du sveper från vänster visas öppna appar, så att du kan växla till dem snabbt.

● Svep lätt med fingret inåt från vänsterkanten på skärmen till skärmbilden när du vill växla mellan appar. Svep sedan tillbaka mot vänsterkanten, utan att lyfta fingret, så visas alla öppna appar.

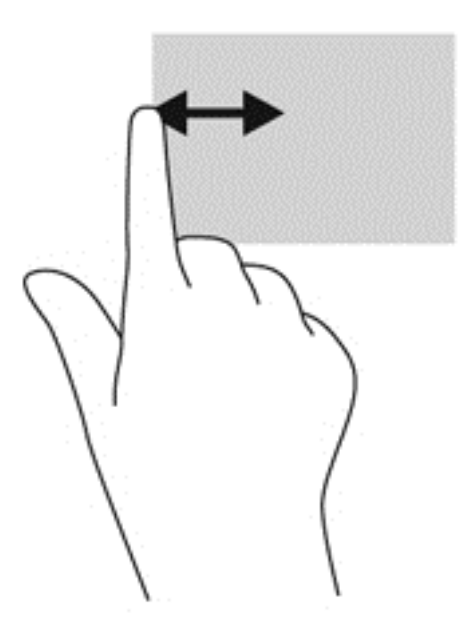

#### Svep från överkanten och nederkanten

Om du sveper från överkanten eller nederkanten visas appalternativ som gör det möjligt att anpassa dina appar.

- **VIKTIGT:** När en app är öppen kan effekten av svep från överkanten variera beroende på vilken app som används.
	- Svep försiktigt med fingret från skärmens överkant eller nederkant för att visa appkommandoalternativ.

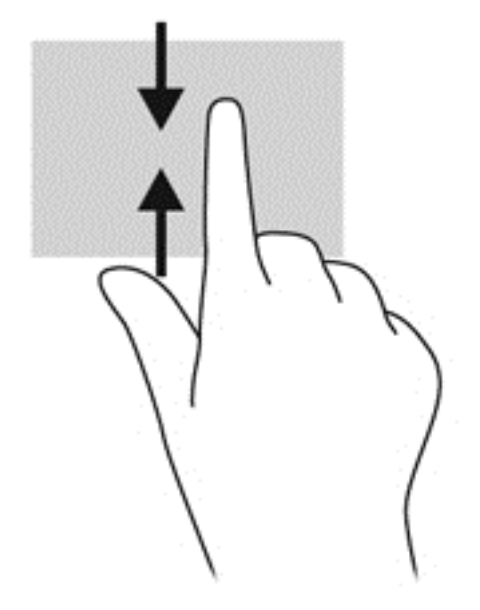

# Använda tangentbordet och musen

Med tangentbordet och musen kan du skriva, välja objekt, rulla och utföra samma funktioner som med pekgester. Med tangentbordet kan du också använda åtgärdstangenter och snabbtangenter för att utföra specifika funktioner.

- ÷ф. TIPS: Med Windows-tangenten på tangentbordet kan du snabbt gå tillbaka till Startskärmen från en öppen app eller från Windows-skrivbordet. Om du trycker på Windows-tangenten en gång till kommer du tillbaka till den föregående skärmen.
- **BS!** I andra länder/regioner kan tangentbordet ha andra tangenter och tangentbordsfunktioner än vad som beskrivs i det här kapitlet.

## Använda tangenterna

Du kan snabbt få tillgång till information eller utföra funktioner genom att använda vissa tangenter och tangentkombinationer.

#### Använda åtgärdstangenterna

Med en åtgärdstangent utför du tangentens tilldelade funktion. Ikonen på var och en av tangenterna f1 t.o.m. f4, tangenten f5 (endast vissa modeller) och tangenterna f6 t.o.m. f12 visar respektive tangents tilldelade funktion.

När du vill använda en åtgärdstangents funktion, trycker du på och håller ned den tangenten.

Åtgärdstangentfunktionen aktiveras på fabriken. Du kan inaktivera funktionen i Setup Utility (BIOS). Se [Använda Setup Utility \(BIOS\) och HP PC Hardware Diagnostics \(UEFI\) på sidan 56](#page-67-0) för anvisningar om hur du öppnar Setup Utility (BIOS). Följ sedan anvisningarna längst ner på skärmen.

När du har inaktiverat åtgärdstangentfunktionen kan du fortfarande utföra varje funktion genom att trycka på fn-tangenten i kombination med önskad åtgärdstangent.

**AVIKTIGT:** Var ytterst försiktig när du ändrar i Setup Utility (BIOS). Om du gör fel finns det risk för att datorn inte fungerar som den ska.

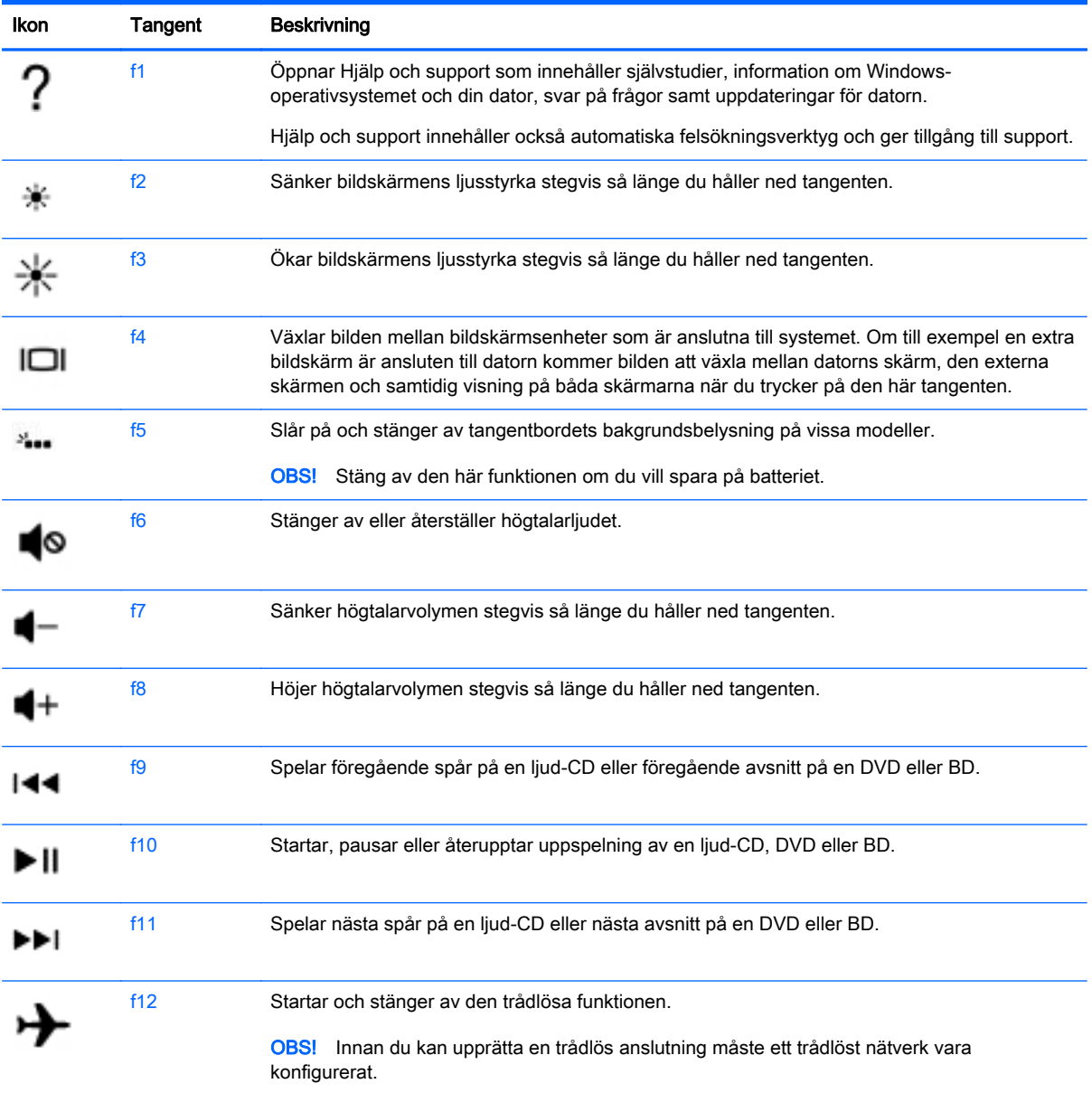

#### Använda kortkommandona i Windows

I Windows finns kortkommandon som du kan använda för att snabbt utföra åtgärder. Tryck på Windows-tangenten  $\blacksquare$  i kombination med en angiven tangent i tabellen för att utföra den aktuella åtgärden.

#### Använda snabbtangenterna

En snabbtangent är en kombination av fn-tangenten och esc-tangenten eller b-tangenten.

Så här använder du en snabbtangent:

**▲** Tryck hastigt på fn-tangenten och sedan hastigt på den andra tangenten i tangentkombinationen.

## Använda den inbyggda numeriska knappsatsen

Datorn har en integrerad numerisk knappsats och även stöd för en extra, extern numerisk knappsats eller ett extra, externt tangentbord med numerisk knappsats. Mer information om den integrerade numeriska knappsatsen finns i [Tangenter på sidan 15](#page-26-0).

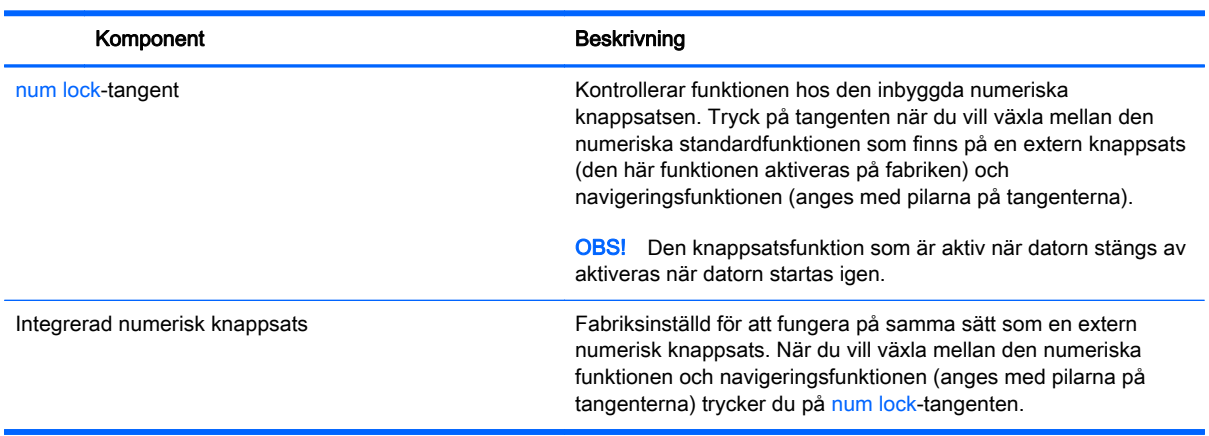

# 6 Strömhantering

Datorn kan drivas antingen med batteri eller nätström. När datorn drivs med enbart batteri och det inte finns någon nätströmskälla för att ladda batteriet, är det viktigt att du övervakar och sparar på batteriladdningen. Datorn har stöd för ett optimalt energischema som hanterar hur datorn använder och sparar energi, för att det ska finnas en balans mellan datorprestanda och energibesparing.

# Initiera strömspar- eller viloläget

Microsoft® Windows har två energisparlägen, strömsparläge och viloläge.

- Strömsparläge Strömsparläget initieras automatiskt efter en tids inaktivitet när datorn drivs med batteri eller nätström. Ditt arbete sparas i minnet, vilket gör att du mycket snabbt kan återuppta arbetet. Du kan även initiera strömsparläget manuellt. Mer information finns i Initiera och avsluta strömsparläge manuellt på sidan 40.
- Viloläge Viloläget initieras automatiskt om batteriet når en kritisk nivå. I viloläget sparas ditt arbete i en vilolägesfil och sedan stängs datorn av.

**The OBS!** Du kan initiera viloläget manuellt. Se Initiera och avsluta strömsparläge manuellt på sidan 40 och [Initiera och avsluta viloläge manuellt \(endast vissa modeller\) på sidan 41.](#page-52-0)

- A VIKTIGT: Du kan minska risken för informationsförlust och försämrad ljud- och videokvalitet samt problem med ljud- och videofunktionerna genom att inte initiera strömsparläget när information läses till eller från en skiva eller ett externt mediekort.
- OBS! Det går inte att starta någon typ av nätverksanslutning eller utföra datorfunktioner när datorn är försatt i strömspar- eller viloläge.

### Initiera och avsluta strömsparläge manuellt

Du kan initiera strömsparläget genom att använda någon av följande metoder:

- Stäng skärmen.
- På Startskärmen pekar du i det övre eller nedre högra hörnet av skärmen så att snabbknapparna visas. Klicka på Inställningar, på Ström-ikonen och sedan på Strömsparläge.

Så här avslutar du strömsparläget:

- Tryck snabbt på strömknappen.
- Fäll upp skärmen om den är nedfälld.
- Tryck ned en tangent på tangentbordet.
- Knacka på eller svep över styrplattan.

När strömsparläget avslutas tänds strömlamporna och därefter visas skärmen med de öppna programmen igen.

**EX OBS!** Om du har angivit att ett lösenord måste anges för att datorn ska återaktiveras måste du ange ditt Windows-lösenord innan datorn visar skärmbilden igen.

## <span id="page-52-0"></span>Initiera och avsluta viloläge manuellt (endast vissa modeller)

Du kan aktivera användarinitierat viloläge och ändra andra energiinställningar och tidsgränser med Energialternativ.

- 1. Skriv energialternativ på Startskärmen och välj sedan Energialternativ.
- 2. I den vänstra rutan klickar du på Ange hur strömbrytaren ska fungera.
- 3. Klicka på Ändra inställningar som för tillfället inte är tillgängliga.
- 4. Vid När jag trycker på strömbrytaren väljer du Viloläge.
- 5. Klicka på Spara ändringar.

När datorn lämnar viloläget tänds strömlamporna och därefter visas skärmen med de öppna programmen igen.

**EX OBS!** Om du har angivit att ett lösenord måste anges för att datorn ska återaktiveras, måste du ange ditt Windows-lösenord innan skärmen visas med ditt öppna program.

### Ställa in lösenordsskydd vid återaktivering

Så här konfigurerar du att ett lösenord måste anges när datorns strömsparläge eller viloläge avslutas:

- 1. Skriv energialternativ på Startskärmen och välj sedan Energialternativ.
- 2. I den vänstra rutan klickar du på Kräv lösenord vid återaktivering.
- 3. Klicka på Ändra inställningar som för tillfället inte är tillgängliga.
- 4. Klicka på Kräv ett lösenord (rekommenderas).
- **EX OBS!** Om du behöver skapa eller ändra ett lösenord för ett användarkonto klickar du på Skapa eller ändra lösenordet för ditt användarkonto och följer sedan instruktionerna på skärmen. Fortsätt till steg 5 om du inte behöver skapa eller ändra ett lösenord till ett användarkonto.
- 5. Klicka på Spara ändringar.

# Använda energimätaren och energiinställningarna

Energimätaren finns på Windows-skrivbordet. Med energimätaren kommer du snabbt åt energiinställningarna och visar den återstående batteriladdningen.

- Om du vill visa den återstående batteriladdningen i procent och det aktuella energischemat rör du pekaren över energimätarikonen på Windows-skrivbordet.
- Om du vill använda Energialternativ klickar du på energimätarikonen och väljer ett alternativ i listan. Du kan också skriva energialternativ på Startskärmen och välja Energialternativ.

Olika energimätarikoner visas när datorn drivs med batteri respektive nätström. Ett meddelande visas vid ikonen om batteriet når en låg eller kritiskt låg laddningsnivå.

# **Batteridrift**

Datorn drivs med batteri om den inte är ansluten till elnätet, och om det finns ett laddat batteri i datorn. Om datorn har ett laddat batteri isatt och nätadaptern inte är ansluten till datorn, växlar datorn till batteriström automatiskt och bildskärmens ljusstyrka minskas för att spara batteritid. Batteriet i datorn laddas ur långsamt om datorn är avstängd och inte är ansluten till elnätet.

Datorbatteriets livslängd beror på energisparinställningarna, vilka program som körs på datorn, skärmens ljusstyrka, externa enheter som är anslutna till datorn och andra faktorer.

## Ta ut ett utbytbart batteri

- VARNING: Minska risken för säkerhetsproblem genom att bara använda det utbytbara batteri som medföljer datorn, ett reservbatteri från HP eller ett kompatibelt batteri som köpts från HP.
- A VIKTIGT: När du tar ut ett batteri som kan bytas av användaren och som är datorns enda strömkälla kan information gå förlorad. Du förhindrar detta genom att spara ditt arbete eller stänga av datorn via Windows innan du tar ut batteriet.
	- 1. Vänd datorn upp och ned på en plan yta.
	- 2. För först batterispärren (1) åt sidan så att batteriet låses upp och för sedan batteriets frikopplingsmekanism (2) åt sidan så att batteriet lossnar.
	- **F** OBS! Batteriets frikopplingsmekanism återgår automatiskt till sin ursprungliga position.
	- 3. Sväng upp batteriet (3) och ta ut det ur datorn (4).

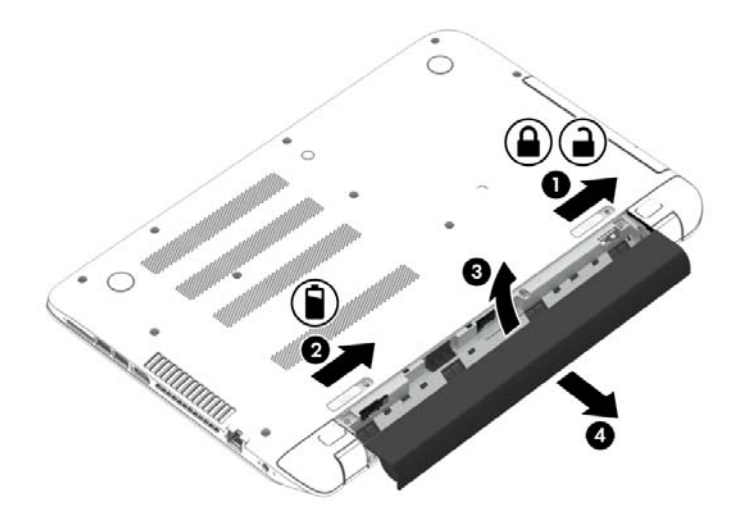

#### Hitta batteriiformation

Om du vill kontrollera batteriets status eller om batteriet inte längre kan behålla laddningen kan du köra Batterikontroll i HP Support Assistant. Du hittar batteriinformation genom att skriva support på Startskärmen, välja appen HP Support Assistant och sedan välja Batteri och prestanda.

HP Support Assistant innehåller följande verktyg och informationsresurser för batteriet:

- **Batteritest**
- Information om batterityper, specifikationer, livscykler och kapacitet

## Spara på batteriet

Tips om hur du sparar på batteriet och ger det maximal livslängd:

- Sänk bildskärmens ljusstyrka.
- Välj inställningen Energisparläge i Energialternativ.
- Om du har ett utbytbart batteri ska du ta ut det ur datorn när det inte kommer att användas eller laddas under längre tid än två veckor.
- Stäng av trådlösa enheter som du inte använder.
- Koppla bort oanvända externa enheter som inte är anslutna till en extern strömkälla, exempelvis en extern hårddisk ansluten till en USB-port.
- Stoppa, inaktivera eller ta ut eventuella externa mediekort som du inte använder.
- Ställ in strömsparläge eller stäng av datorn innan du tar en paus i arbetet.

## Identifiera låga batterinivåer

Batterilampan uppför sig på följande sätt om en låg eller kritiskt låg laddningsnivå nås för ett batteri som används som datorns enda tillgängliga strömkälla.

Batterilampan (endast vissa modeller) indikerar en låg eller kritiskt låg batterinivå.

– eller –

Energimätarikonen på Windows skrivbord visar ett meddelande om att batterinivån är låg eller kritiskt låg.

**F** OBS! I [Använda energimätaren och energiinställningarna på sidan 41](#page-52-0) finns ytterligare information om energimätaren.

Följande åtgärder utförs när en låg batteriladdning nås:

- Om viloläget är inaktiverat och datorn är på eller i strömsparläge, förblir den i strömsparläge en kort stund och stängs sedan av, varvid information som inte har sparats går förlorad.
- Om viloläge är aktiverat och datorn är på eller i strömsparläge, ställs datorn in i viloläge.

## Åtgärda låg batteriladdningsnivå

#### Åtgärda låg batteriladdningsnivå när det finns tillgång till en extern strömkälla

- Anslut en nätadapter.
- Anslut en extra docknings- eller expansionsenhet.
- Anslut en extra nätadapter som köpts som tillbehör från HP.

#### Åtgärda låg batteriladdningsnivå när det inte finns tillgång till strömkälla

Spara arbetet och stäng av datorn.

#### Åtgärda låg batteriladdningsnivå om det inte går att avsluta viloläget

Gör så här om laddningen är så låg att det inte går att avsluta viloläget:

- 1. Byt ut det urladdade, utbytbara batteriet mot ett laddat, eller anslut nätadaptern till datorn och nätström.
- 2. Avsluta viloläget genom att trycka på strömknappen.

## Förvara ett utbytbart batteri

VIKTIGT: Utsätt inte batterierna för höga temperaturer under en längre tid, eftersom de kan skadas av det.

Om en dator ska stå oanvänd i mer än två veckor och dessutom vara frånkopplad från elnätet under den tiden, ska du ta ut batteriet och förvara det separat på en sval, torr plats för att förlänga batteriladdningen.

Ett batteri som inte används bör kontrolleras var sjätte månad. Om kapaciteten understiger 50 procent ska du ladda batteriet innan du lägger undan det igen.

#### Kassera ett utbytbart batteri

VARNING: Eftersom det föreligger risk för brand eller brännskador får du inte ta isär, krossa eller punktera ett batteri. Du får inte heller kortsluta batteriets kontakter eller slänga batteriet i eld eller vatten.

I Reglerings-, säkerhets- och miljöföreskrifter finns information om kassering av batterier. Du når den här handboken genom att skriva support på Startskärmen och välja appen HP Support Assistant.

### Byta ut ett utbytbart batteri

Batterikontroll i HP Support Assistant uppmanar dig att byta batteri när en intern cell inte laddas ordentligt eller när batteriets lagringskapacitet är svag. Om batteriet verkar omfattas av HP:s garanti innehåller instruktionerna ett garanti-ID. Ett meddelande hänvisar dig till HP:s webbplats för mer information om hur du beställer ett nytt batteri.

## Driva datorn med extern ström

Information om hur du ansluter datorn till nätström finns på affischen *Installationsanvisningar*, som medföljer datorn.

Datorn använder inte batteriström när den är ansluten till nätström med en godkänd nätadapter eller en extra docknings- eller expansionsenhet.

VARNING: Minska risken för säkerhetsproblem genom att bara använda den nätadapter som medföljer datorn, en reservnätadapter från HP eller en kompatibel nätadapter som köpts från HP.

Anslut datorn till elnätet under följande förhållanden:

VARNING: Ladda inte datorns batteri när du är ombord på ett flygplan.

- När du laddar eller kalibrerar ett batteri.
- När du installerar eller ändrar systemprogramvara.
- När du lagrar information på en disk (endast vissa modeller).
- När du kör Diskdefragmenteraren på datorer med interna hårddiskar.
- När du utför en säkerhetskopiering eller återställning.

När du ansluter datorn till elnätet inträffar följande:

- Batteriet börjar laddas.
- Bildskärmens ljusstyrka ökas.
- Energimätarikonen på Windows-skrivbordet byter utseende.

När du kopplar bort nätströmmen inträffar följande:

- Datorn växlar till batteridrift.
- Skärmens ljusstyrka minskas automatiskt för att batteriladdningen ska räcka längre.
- Energimätarikonen på Windows-skrivbordet byter utseende.

#### Felsöka strömproblem

Testa nätadaptern om något av följande händer när datorn är ansluten till nätström:

- Datorn startar inte.
- Bildskärmen startar inte.
- Strömlamporna lyser inte.

Så här testar du nätadaptern:

- 1. Stäng av datorn.
- 2. Anslut nätadaptern till datorn och anslut den sedan till ett eluttag.
- 3. Starta datorn.
	- Om strömlamporna *tänds*, fungerar nätadaptern korrekt.
	- Om strömlamporna är *släckta* ska du kontrollera anslutningen av nätadaptern till datorn och anslutningen av nätadaptern till eluttaget för att säkerställa att de sitter ordentligt.
	- Om anslutningarna är hela och strömlamporna är *släckta* fungerar inte nätadaptern utan bör bytas ut.

Kontakta support om du vill veta hur du skaffar en ny nätadapter.

# HP CoolSense (endast vissa modeller)

HP CoolSense \*\* känner automatiskt av om datorn inte har en vågrät position och anpassar

prestanda- och fläktinställningarna så att datorns yttemperatur blir så behaglig som möjligt.

När HP CoolSense är avstängd, detekteras inte datorns position och alternativen för prestanda och fläkt förblir inställda med fabriksinställningen. Därför kan datorns yttemperatur vara högre än när HP CoolSense är på.

Så här startar du och stänger av CoolSense:

Skriv coolsense på Startskärmen och välj sedan HP CoolSense.

## Uppdatera ditt programvaruinnehåll med Intel Smart Connectteknik (endast vissa modeller)

När datorn är inställd i strömsparläge, avslutar Intel® Smart Connect-tekniken detta läge med jämna mellanrum. Om en nätverksanslutning är tillgänglig kommer Smart Connect att uppdatera alla öppna appar såsom e-postklienter, sociala nätverksplatser och nyhetssidor innan datorn återgår till strömsparläget. Smart Connect synkroniserar också innehåll som du har skapat offline, såsom epostmeddelanden. När datorn lämnar strömsparläget har du omedelbar tillgång till uppdaterad information.

**▲** Om du vill aktivera den här funktionen eller göra en manuell justering av inställningarna skriver du smart på startskärmen och väljer sedan Intel® Smart Connect Technology.

# Stänga av datorn

VIKTIGT: Information som inte har sparats går förlorad om datorn stängs av. Var noga med att spara ditt arbete innan du stänger av datorn.

När du använder kommandot Avsluta avslutas alla öppna program, även operativsystemet, och sedan stängs skärmen och datorn av.

Stäng av datorn i följande situationer:

- När batteriet måste bytas eller om du behöver komma åt komponenter inuti datorn
- När du ansluter en extern maskinvaruenhet som inte ansluts till en USB- eller videoport
- När datorn inte ska användas och när den är bortkopplad från elnätet under längre perioder

Du kan visserligen stänga av datorn med strömknappen, men vi rekommenderar att du använder Windows avstängningskommando:

**Fobs!** Om datorn är i strömspar- eller viloläge måste detta avslutas med ett snabbt tryck på strömknappen innan det går att stänga av datorn.

- 1. Spara arbetet och avsluta alla öppna program.
- 2. På Startskärmen pekar du i det övre eller nedre högra hörnet av skärmen så att snabbknapparna visas.
- 3. Klicka på Inställningar, på Ström-ikonen och sedan på Avsluta.

– eller –

Högerklicka på Start-knappen i det nedre vänstra hörnet av skärmen, välj Stäng av eller logga ut och sedan Stäng av.

Om datorn inte svarar och det inte går att använda ovanstående avstängningsmetoder, kan du försöka med följande nödavstängningsprocedurer:

- **Tryck på ctrl+alt+delete**, klicka på Ström-ikonen och välj sedan Stäng av.
- Tryck in och håll ned strömknappen i minst 5 sekunder.
- Koppla bort datorn från nätström.
- Ta ut batteriet på modeller med utbytbart batteri.

# Hybridgrafik och AMD Dual Graphics (endast vissa modeller)

Vissa datorer är utrustade med antingen hybridgrafik eller AMD Dual Graphics.

 $\mathbb{R}$  OBS! Du kan ta reda på om hybridgrafik eller AMD Dual Graphics är installerad på din dator genom att kontrollera datorns grafikprocessorkonfiguration och använda programvarans hjälpfunktion.

Både hybridgrafik och AMD Dual Graphics erbjuder två lägen för bearbetning av grafik:

- Högprestandaläge Applikationer som tilldelats detta läge körs med den grafikprocessor som har högst prestanda för att prestandan ska optimeras.
- Strömsparläge Applikationer som tilldelats detta läge körs med den grafikprocessor som har lägre prestanda för att spara på batteriet.

## Använda hybridgrafik (endast vissa modeller)

Med hybridgrafikfunktionen kan ett program köras antingen med hög prestanda eller i strömsparläge, beroende på applikationens grafikbearbetningskrav. Vanligtvis körs 3D- och spelprogram med en grafikprocessor som har högre prestanda och program som har lägre grafikbearbetningskrav körs med en grafikprocessor med lägre prestanda. Du kan ändra det läge som ett program använder (hög prestanda eller strömbesparing) på kontrollpanelen för hybridgrafik.

**F** OBS! På grund av maskinvarans begränsningar kan vissa program endast köras i det ena av de två lägena.

Mer information finns i programvaruhjälpen för hybridgrafik.

## Använda AMD Dual Graphics (endast vissa modeller)

Med funktionen AMD Dual Graphics kan den accelererade AMD-processorn (APU) och det separata AMD-grafikkortet arbeta tillsammans. När AMD Dual Graphics är aktiverat förbättras grafikprestandan jämfört med när endast en av grafikenheterna används. Denna förbättring gäller DirectXprogramversionerna 10 och 11 (DX10 och DX11) i helskärmsläge. I fönsterbaserat läge eller när du kör icke-DX10/11-program fungerar systemet på ungefär samma sätt som med hybridgrafik.

Mer information finns i programvaruhjälpen till AMD Dual Graphics.

# 7 Underhåll av datorn

Det är mycket viktigt att du regelbundet underhåller datorn så att den fungerar optimalt. I det här kapitlet beskrivs hur du kan förbättra datorns prestanda genom att använda verktyg som exempelvis Diskfragmenteraren och Diskrensning samt genom att byta ut en hårddisk eller lägga till mer minne. Här finns även information om hur du uppdaterar program och drivrutiner, anvisningar om hur du rengör datorn och tips när du ska resa med datorn.

# Förbättra prestanda

Alla vill ha en snabb dator och genom att regelbundet utföra underhållsåtgärder, med verktyg som exempelvis Diskdefragmenteraren och Diskrensning, kan du förbättra datorns prestanda avsevärt. När du har haft datorn i några år kanske du även vill installera större enheter och mer minne.

#### Hantera enheter

Observera följande när du hanterar enheter:

- Stäng av datorn innan du tar ut eller installerar en enhet. Om du är osäker på om datorn är avstängd, i strömsparläge eller i viloläge ska du starta datorn och sedan stänga av den.
- Ladda ur statisk elektricitet genom att röra en jordad yta innan du tar i en enhet.
- Rör inte vid kontaktstiften på en uttagbar enhet eller på datorn.
- Använd inte våld när du sätter in enheten i en enhetsplats.
- Om en enhet måste skickas som postförsändelse bör du placera den i en varupåse med bubbelfolie eller annan lämplig skyddande förpackning med etiketten "FRAGILE" (Ömtåligt).
- Undvik att utsätta en enhet för magnetiska fält. På flygplatser finns magnetiska fält i säkerhetsutrustning som du går igenom och i handburna metalldetektorer. Löpande band på flygplatser och liknande säkerhetsutrustning som kontrollerar kabinbagage använder röntgen istället för magnetism och skadar inte enheter.
- Ta ut mediet från enheten innan du tar bort enheten från enhetsplatsen, eller innan du reser med, transporterar eller lägger undan den för förvaring.
- Använd inte datorns tangentbord och flytta inte datorn medan en optisk enhet skriver till en skiva. Skrivfunktionen är känslig för vibrationer.
- Innan du flyttar en dator som är ansluten till en extern hårddisk bör du initiera strömsparläge och låta skärmen slockna, eller koppla bort den externa hårddisken på korrekt sätt.

#### Använda HP 3D DriveGuard

HP 3D DriveGuard skyddar hårddisken genom att parkera den och stoppa dataförfrågningar när något av följande inträffar:

- Du tappar datorn.
- Du flyttar datorn med nedfälld bildskärm när datorn körs med batteri.

Strax efter en sådan händelse återställer HP 3D DriveGuard hårddisken till normal drift.

- <span id="page-60-0"></span>**Eftersom solid state-diskar (SSD) saknar rörliga delar behöver de inte skyddas av HP 3D** DriveGuard.
- **EX OBS!** En hårddisk i ett primärt eller sekundärt hårddiskfack skyddas av HP 3D DriveGuard. En hårddisk som är installerad i en dockningsenhet (tillval) eller är ansluten till en USB-port skyddas inte av HP 3D DriveGuard.

Mer information finns i programvaruhjälpen till HP 3D DriveGuard.

#### Identifiera HP 3D DriveGuards status

Hårddisklampan på datorn ändrar färg för att visa att hårddisken i den primära och/eller sekundära hårddiskplatsen (endast vissa modeller) är parkerad. Du kan avgöra om en hårddisk är skyddad eller parkerad genom att titta på ikonen på Windows-skrivbordet i meddelandefältet längst till höger i aktivitetsfältet, eller i Mobilitetscenter.

#### Använda Diskdefragmenteraren

Allteftersom du använder datorn blir filerna på hårddisken fragmenterade. På en fragmenterad hårddisk ligger inte alla data i sekvens och den måste därför arbeta hårdare för att hitta filer, vilket gör datorn långsammare. Diskdefragmentering sammanför (eller omorganiserar fysiskt) de fragmenterade filerna och mapparna på hårddisken så att systemet kan arbeta mer effektivt.

**The OBS!** Det är inte nödvändigt att köra Diskdefragmenteraren på SSD-diskar.

När du har startat Diskdefragmenteraren arbetar den utan övervakning. Beroende på hur stor hårddisk och hur många fragmenterade filer du har, kan detta ta mer än en timme.

HP rekommenderar att du defragmenterar hårddisken minst en gång i månaden. Du kan ställa in Diskdefragmenteraren så att den körs automatiskt varje månad, men du kan också defragmentera datorn manuellt när som helst.

Så här gör du för att använda Diskdefragmenteraren:

- 1. Anslut datorn till elnätet.
- 2. Skriv defragmentera på Startskärmen och välj sedan Defragmentera och optimera dina enheter.
- 3. Följ instruktionerna på skärmen.

Mer information hittar du i hjälpen till programmet Diskdefragmenteraren.

#### Använda Diskrensning

Diskrensning söker igenom hårddisken efter filer som inte används, och som du riskfritt kan ta bort för att frigöra diskutrymme och hjälpa datorn att arbeta mer effektivt.

Så här gör du för att använda Diskrensning:

- 1. Skriv frigör diskutrymme på Startskärmen och välj sedan Frigör diskutrymme genom att ta bort onödiga filer.
- 2. Följ instruktionerna på skärmen.

# Uppdatera program och drivrutiner

HP rekommenderar att du regelbundet uppdaterar program och drivrutiner till de senaste versionerna. Uppdateringar kan lösa problem och ge datorn nya funktioner och alternativ. Tekniken förnyas och

genom att uppdatera program och drivrutiner kan du använda de senaste funktionerna som är tillgängliga. Äldre grafikkomponenter kanske exempelvis inte fungerar optimalt med de senaste spelprogrammen. Utan de senaste drivrutinerna kan du inte utnyttja din utrustning maximalt.

Besök <http://www.hp.com/support>om du vill hämta de senaste versionerna av HP:s program och drivrutiner. Du kan dessutom registrera dig för att få automatiska meddelanden när uppdateringar blir tillgängliga.

## Rengöra datorn

Använd följande produkter för att rengöra datorn på ett säkert sätt:

- Dimetylbensylammoniumklorid 0,3 procent maximal koncentration (t.ex. rengöringsdukar, som finns i många olika varumärken).
- Alkoholfritt glasrengöringsmedel
- Vatten med mild tvållösning
- Torr mikrofiberduk eller sämskskinn (antistatisk duk utan fett)
- Antistatiska tygdukar

VIKTIGT: Undvik starka lösningsmedel som kan skada datorn permanent. Om du inte är säker på att en rengöringsprodukt är säker för din dator, kontrollerar du produktens innehållsförteckning för att säkerställa att den inte innehåller ingredienser som alkohol, aceton, ammoniumklorid, metylenklorid och kolväten.

Fibermaterial som t.ex. pappershanddukar kan repa datorn. Med tiden kan smutspartiklar och rengöringsmedel fastna i reporna.

#### Rengöringsprocedurer

Följ anvisningarna i det här avsnittet för att rengöra datorn på ett säkert sätt.

VARNING: Försök inte rengöra datorn medan den är på. Du kan få en elektrisk stöt och komponenterna kan skadas.

- Stäng av datorn.
- Koppla bort datorn från nätströmmen.
- Koppla bort alla strömanslutna externa enheter.
- A VIKTIGT: För att förhindra skador på interna komponenter ska du inte spreja rengöringsmedel eller vätska direkt på datorns yta. Vätskedroppar på ytan kan orsaka permanenta skador på interna komponenter.

#### Rengöra bildskärmen (allt-i-ett-datorer eller bärbara datorer)

Torka försiktigt av bildskärmen med en mjuk, luddfri duk fuktad med ett alkoholfritt glasrengöringsmedel. Kontrollera att bildskärmen är torr innan du fäller ned bildskärmslocket.

#### Rengöra sidorna eller höljet

För att rengöra sidorna eller höljet använder du en mjuk mikrofiberduk eller ett sämskskinn som fuktats med något av de rengöringsmedel som anges ovan. Du kan även använda en godkänd engångsservett.

 $\mathbb{R}$  OBS! Torka av datorns hölje med en cirkelrörelse för att avlägsna smuts och skräp.

#### Rengöra styrplattan, tangentbordet och musen

A VARNING: Rengör aldrig tangentbordet med ett dammsugarmunstycke. Du kan få en elektrisk stöt och de interna komponenterna kan skadas. En dammsugare kan dessutom lämna efter sig smuts på tangentbordsytan.

A VIKTIGT: För att förhindra skador på interna komponenter får du inte låta vätska droppa ner mellan tangenterna.

- För att rengöra styrplattan, tangentbordet och musen använder du en mjuk mikrofiberduk eller ett sämskskinn som fuktats med något av de rengöringsmedel som anges ovan. Du kan även använda en godkänd engångsservett.
- För att förhindra att tangenterna fastnar och avlägsna damm, ludd och partiklar från tangentbordet kan du använda en tryckluftsburk med rörmunstycke.

## Resa med eller transportera datorn

Om du behöver resa med eller transportera datorn finns det en del saker att tänka på.

- Så här förbereder du datorn för resa och transport:
	- Säkerhetskopiera informationen till en extern enhet.
	- Ta bort alla skivor och alla externa mediekort, till exempel minneskort.
	- Stäng av och koppla bort alla externa enheter.
	- Stäng av datorn.
- Ta med en säkerhetskopia av dina data. Förvara inte säkerhetskopior tillsammans med datorn.
- Bär datorn som handbagage ombord på flygplan. Checka inte in den med resten av bagaget.
- A VIKTIGT: Undvik att utsätta en enhet för magnetiska fält. På flygplatser finns magnetiska fält i säkerhetsutrustning som du går igenom och i handburna metalldetektorer. Löpande band på flygplatser och liknande säkerhetsutrustning som kontrollerar kabinbagage använder röntgen istället för magnetism och skadar inte enheter.
- Om du planerar att använda datorn under en flygresa bör du inte göra detta förrän det meddelas att det är tillåtet. Många flygbolag tillåter inte att bärbara datorer används under flygning.
- Om du ska transportera datorn eller en enhet bör du använda lämplig skyddsförpackning med etiketten "FRAGILE" (Ömtåligt).
- Om datorn har en installerad trådlös enhet bör du först kontrollera att det är tillåtet att använda din utrustning. Det kan finnas restriktioner som gäller ombord på flygplan, på sjukhus, i närheten av explosiva ämnen och på riskfyllda platser. Om du är osäker på vilken policy som gäller för användning av en viss enhet bör du söka godkännande att använda den innan du startar den.
- Gör så här om du reser utomlands:
	- Kontrollera tullbestämmelser för datorer för de länder och regioner som du ska resa till.
	- Kontrollera vilka typer av nätkablar och adaptrar du kommer att behöva på de platser där du tänker använda datorn. Spänning, frekvens och kontakters utformning varierar.

A VARNING: Minska risken för elstötar, brand eller annan skada på utrustningen genom att inte försöka driva datorn med någon typ av spänningsomvandlare som säljs för annan utrustning.

# 8 Skydda datorn och informationen

Datorns säkerhet är mycket viktig för att du ska kunna skydda din informations konfidentialitet, integritet och tillgänglighet. Standardsäkerhetslösningarna i operativsystemet Windows, HPprogrammen, det icke Windows-baserade Setup Utility (BIOS) och annan tredjepartsprogramvara kan hjälpa dig att skydda datorn mot en mängd olika hot, till exempel virus, maskar och andra typer av skadlig kod.

**VIKTIGT:** Vissa säkerhetsfunktioner som beskrivs i det här kapitlet kanske inte är tillgängliga på din dator.

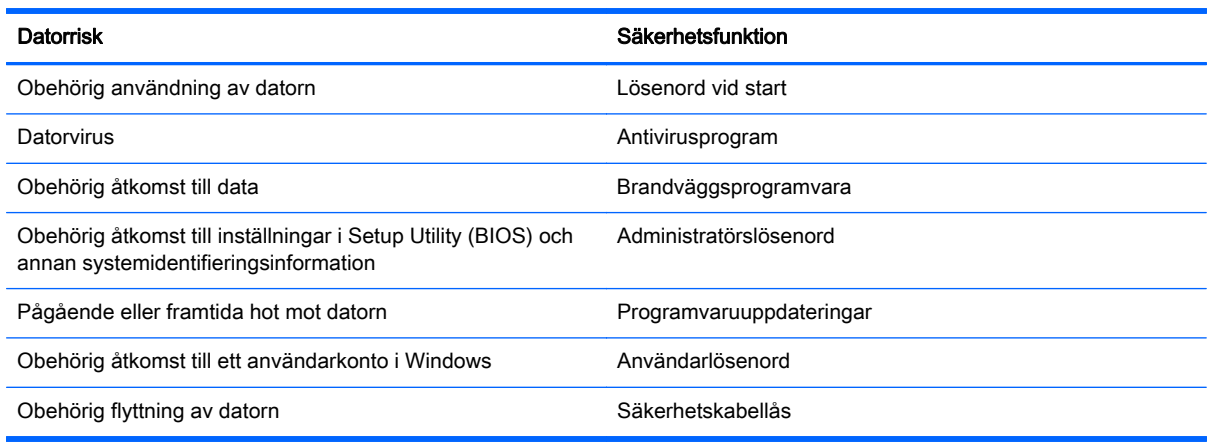

# Använda lösenord

Ett lösenord är en kombination av tecken som du väljer för att skydda informationen i datorn och för att få säkrare onlinetransaktioner. Flera typer av lösenord kan skapas. När du första gången installerade datorn uppmanades du att skapa ett användarlösenord för att skydda den. Ytterligare lösenord kan skapas i Windows eller i HP Setup Utility (BIOS) som är förinstallerat på datorn.

Det kan vara bra att använda samma lösenord för en funktion i Setup Utility (BIOS) som för en säkerhetsfunktion i Windows.

Följ dessa tips när du skapar och sparar lösenord:

- För att vara säker på att inte bli utelåst från datorn bör du notera varje lösenord och förvara det på en säker plats och inte tillsammans med datorn. Spara inte lösenord i en fil i datorn.
- Följ de villkor som anges av programmet när du skapar lösenord.
- Byt lösenord minst var tredje månad.
- Ett bra lösenord är långt och innehåller bokstäver, interpunktion, symboler och siffror.
- Innan du skickar in datorn på service bör du säkerhetskopiera dina filer, radera konfidentiella filer och sedan ta bort alla lösenordsinställningar.

Om du vill veta mer om Windows-lösenord, t.ex. lösenord för skärmsläckaren, skriver du hp support assistant på Startskärmen och väljer sedan appen HP Support Assistant.

## Skapa lösenord i Windows

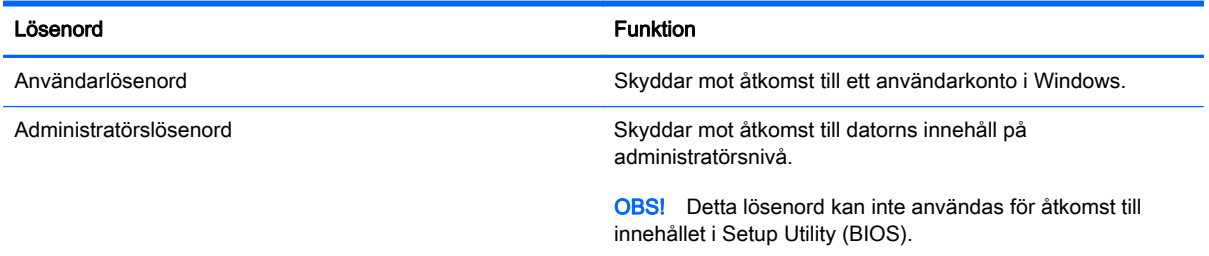

## Skapa lösenord i Setup Utility (BIOS)

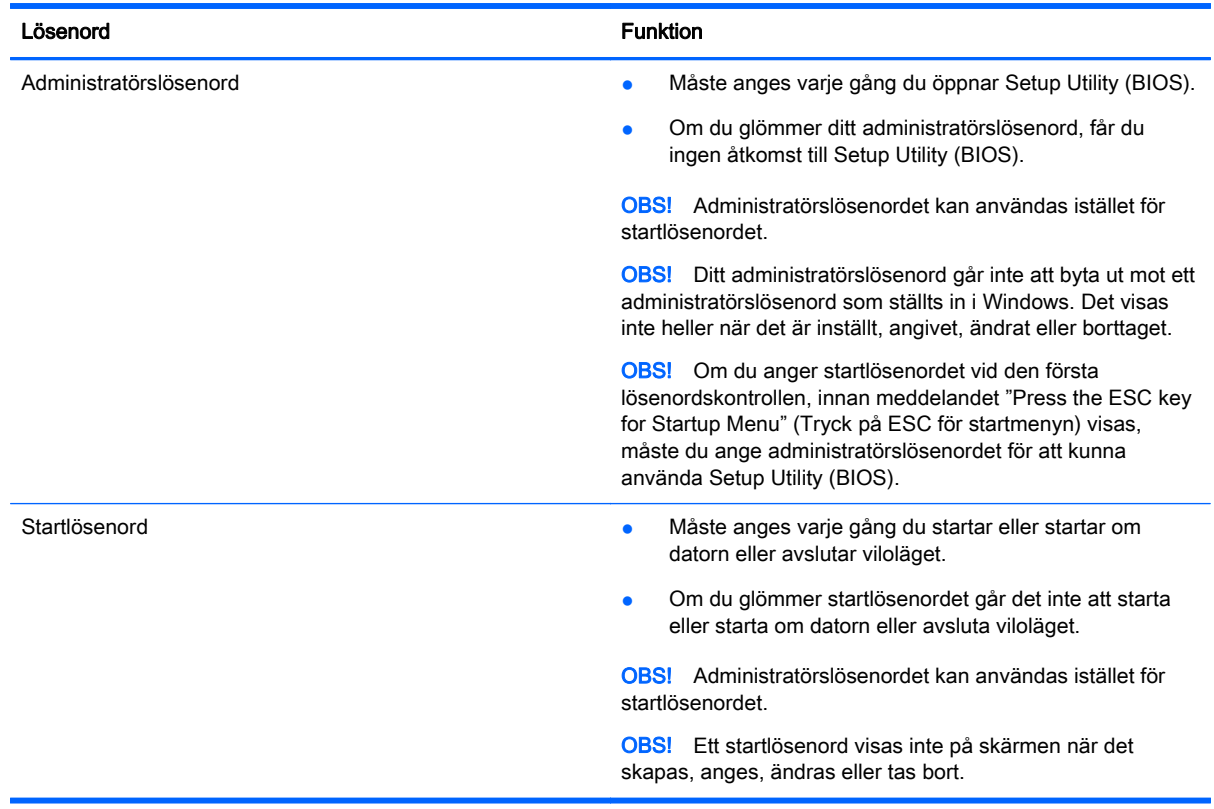

Skapa, ändra eller radera ett administratörs- eller startlösenord i Setup Utility (BIOS) så här:

- 1. För att starta Setup Utility (BIOS) ska du slå på och starta om datorn, trycka snabbt på esc och sedan på f10.
- 2. Välj Security (Säkerhet) med piltangenterna och följ sedan anvisningarna på skärmen.

Dina ändringar börjar gälla när datorn startas om.

## Använda programvara för Internetsäkerhet

När du använder datorn för att nå e-post, ett nätverk eller Internet, riskerar du att utsätta den för datorvirus, spionprogramvara och andra onlinehot. Som en hjälp att skydda datorn kan provversioner av programvara för Internetsäkerhet, som innehåller antivirus- och brandväggsfunktioner, vara

förinstallerade på datorn. Säkerhetsprogramvaran måste uppdateras regelbundet för att skydda mot nyupptäckta virus och andra säkerhetsrisker. Vi rekommenderar att du uppgraderar provversionen eller köper programvaran så att din dator är ordentligt skyddad.

#### Använda antivirusprogramvara

Datorvirus kan sätta program, verktyg eller operativsystemet ur spel eller orsaka att de inte fungerar som de ska. Antivirusprogram kan identifiera och förstöra de flesta virus och i de flesta fall reparera eventuella skador som de har orsakat.

Antivirusprogrammet måste uppdateras regelbundet för att skydda mot nyupptäckta virus.

Ett antivirusprogram kan vara förinstallerat på datorn. Vi rekommenderar att du använder valfritt antivirusprogram så att din dator är ordentligt skyddad.

Om du vill ha mer information om datorvirus skriver du hp support assistant på Startskärmen och väljer appen HP Support Assistant.

## Använda brandväggsprogramvara

Syftet med brandväggar är att hindra obehöriga från att komma åt systemet eller nätverket. En brandvägg kan vara ett program som du installerar på datorn och/eller i nätverket, men det kan även vara en kombination av både maskinvara och programvara.

Det finns två typer av brandväggar:

- Värdbaserade brandväggar Program som bara skyddar datorn där de är installerade.
- Nätverksbaserade brandväggar Installeras mellan DSL- eller kabelmodemet och hemmanätverket och skyddar alla datorer i nätverket.

När en brandvägg är installerad på en dator övervakas alla data som skickas från och till systemet och jämförs med ett antal säkerhetskriterier som användaren anger. Alla data som inte uppfyller dessa kriterier stoppas.

## Installera programvaruuppdateringar

HP-, Microsoft Windows- och tredjepartsprogram som är installerade på datorn bör uppdateras regelbundet så att de kan korrigera säkerhetsproblem och förbättra prestandan. Mer information finns i [Uppdatera program och drivrutiner på sidan 49](#page-60-0).

#### Installera viktiga säkerhetsuppdateringar

VIKTIGT: Microsoft® publicerar information om viktiga uppdateringar. För att skydda datorn mot säkerhetsläckor och datorvirus rekommenderar vi att du installerar alla viktiga uppdateringar så snart du får meddelande från Microsoft om att de är tillgängliga.

Du kan välja om uppdateringar ska installeras automatiskt. Om du vill ändra inställningarna skriver du k på Startskärmen och väljer sedan Kontrollpanelen. Välj System och säkerhet, välj Windows Update, tryck på Ändra inställningar och följ sedan anvisningarna på skärmen.

## Installera uppdateringar av HP- och tredjepartsprogramvara

HP rekommenderar att du regelbundet uppdaterar de program och drivrutiner som varit installerade på datorn från början. Besök <http://www.hp.com/support> om du vill hämta de senaste versionerna. Där kan du också registrera dig för att få automatiska meddelanden när uppdateringar görs tillgängliga.

Om du har installerat tredjepartsprogram efter det att du köpt datorn, ska du uppdatera programvaran regelbundet. Programvaruföretagen tillhandahåller uppdateringar av sin programvara för att korrigera säkerhetsproblem och förbättra programvarans funktion.

# Skydda det trådlösa nätverket

När du installerar ett trådlöst nätverk bör du alltid aktivera säkerhetsfunktionerna. Mer information finns i [Skydda ditt WLAN på sidan 20.](#page-31-0)

# Säkerhetskopiera program och information

Säkerhetskopiera regelbundet dina program och din information, så skyddar du dem mot att gå förlorade eller skadas permanent vid en virusattack eller ett program- eller maskinvarufel. Mer information finns i [Säkerhetskopiera och återställa på sidan 59.](#page-70-0)

# Använda tillvalet säkerhetskabellås

Ett säkerhetskabellås, som köps separat, är avsett att användas i avvärjande syfte, men det kan inte alltid förhindra att datorn blir skadad eller stulen. Säkerhetskabellåset är en av många metoder som bör användas som en del av en komplett säkerhetslösning som ger dig det bästa skyddet mot stöld.

Platsen för säkerhetskabeln på din dator kan se något annorlunda ut jämfört med bilden i det här avsnittet. Information om var du hittar platsen för säkerhetskabel på datorn finns i [Lära känna datorn](#page-16-0) [på sidan 5](#page-16-0).

- 1. Linda säkerhetskabellåset runt ett fast förankrat föremål.
- 2. Sätt nyckeln (1) i säkerhetskabellåset (2).
- 3. För in säkerhetskabellåset i datorns plats för säkerhetskabel (3) och lås sedan låset med nyckeln.

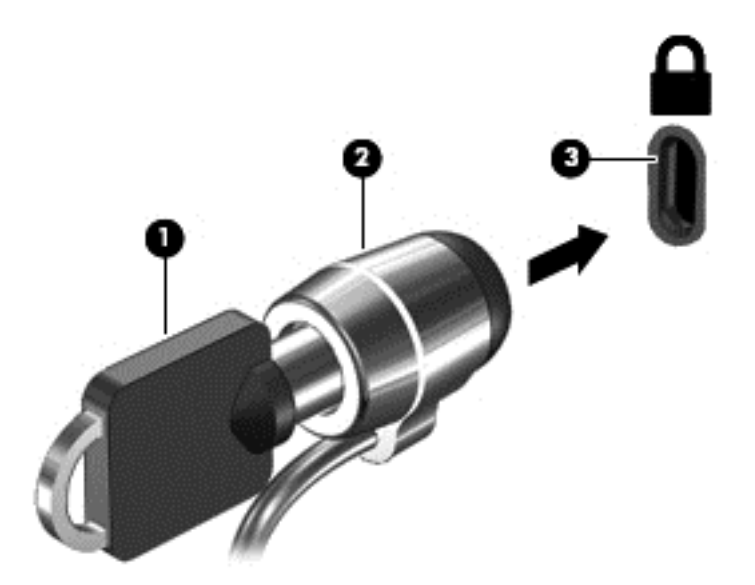

4. Ta ur nyckeln och förvara den på en säker plats.

# <span id="page-67-0"></span>9 Använda Setup Utility (BIOS) och HP PC Hardware Diagnostics (UEFI)

Setup Utility, eller BIOS (Basic Input/Output System), styr kommunikationen mellan systemets alla inoch utenheter (t.ex. diskenheter, bildskärm, tangentbord, mus och skrivare). I Setup Utility (BIOS) finns inställningar för de typer av enheter som har installerats, datorns startsekvens och mängden systemminne och utökat minne.

# Starta Setup Utility (BIOS)

Du startar Setup Utility (BIOS) genom att starta eller starta om datorn, trycka snabbt på esc och sedan trycka på f10.

**Form** OBS! Var ytterst försiktig när du ändrar i Setup Utility (BIOS). Om du gör fel finns det risk för att datorn inte fungerar som den ska.

# Uppdatera BIOS

Det kan finnas uppdaterade BIOS-versioner på HP:s webbplats.

De flesta BIOS-uppdateringar på HP:s webbplats är placerade i komprimerade filer som kallas för SoftPaq.

Vissa nedladdade paket innehåller en fil med namnet Readme.txt. Filen innehåller information om installation och felsökning.

#### Ta reda på BIOS-versionen

Du kan avgöra om tillgängliga BIOS-uppdateringar innehåller senare BIOS-versioner än de som för tillfället är installerade på datorn genom att ta reda på vilken version av system-BIOS som är installerad.

BIOS versionsinformation (kallas även *ROM-datum* och *system-BIOS*) visas när du trycker på fn+esc (om Windows körs) eller öppnar Setup Utility (BIOS).

- 1. Starta Setup Utility (BIOS) (se Starta Setup Utility (BIOS) på sidan 56).
- 2. Välj Main (Huvudmeny) med piltangenterna.
- 3. Om du vill avsluta Setup Utility (BIOS) utan att spara några ändringar väljer du Exit (Avsluta), Exit Discarding Changes (Avsluta utan att spara ändringar) med piltangenterna och trycker sedan på enter.
- 4. Välj Yes (Ja).

## Ladda ned en BIOS-uppdatering

 $\bigwedge$  VIKTIGT: Minska risken för allvarlig skada på datorn eller att installationen misslyckas genom att endast hämta och installera en BIOS-uppdatering medan datorn är ansluten till en tillförlitlig extern strömkälla via nätadaptern. Du bör varken ladda ned eller installera en BIOS-uppdatering medan datorn drivs med batteri, är dockad i en valfri dockningsenhet eller är ansluten till en extra strömkälla. Följ dessa anvisningar under nedladdning och installation:

Koppla inte bort strömmen från datorn genom att dra ut strömkabeln ur vägguttaget.

Stäng inte av datorn och initiera inte strömsparläge eller viloläge.

Sätt inte i, ta ut, anslut eller koppla bort någon enhet, kabel eller sladd.

- 1. Skriv hp support assistant på Startskärmen och välj sedan appen HP Support Assistant.
- 2. Klicka på Uppdateringar och optimeringar och välj sedan Sök efter HP-uppdateringar nu.
- 3. Följ instruktionerna på skärmen för identifiering av din dator och leta reda på den BIOSuppdatering du vill hämta.
- 4. Gör så här i nedladdningsområdet:
	- a. Identifiera den BIOS-uppdatering som är nyare än den som för närvarande är installerad på datorn. Anteckna datum, namn eller annan identifierare. Du kan behöva den här informationen för att hitta uppdateringen senare när den har laddats ned till hårddisken.
	- b. Följ instruktionerna på skärmen för att hämta filen du valt och spara den på hårddisken.

Anteckna sökvägen till platsen på hårddisken dit BIOS-uppdateringen ska laddas ned. Du behöver den här sökvägen när du är redo att installera uppdateringen.

**FY OBS!** Om datorn är ansluten till ett nätverk rekommenderar vi att du rådgör med nätverksadministratören innan du installerar programuppdateringar, särskilt uppdateringar av system-BIOS.

Installationsprocedurerna för BIOS varierar. Följ instruktionerna som visas på skärmen när nedladdningen är klar. Gör så här om inga instruktioner visas:

- 1. Skriv fil på Startskärmen och välj sedan Utforskaren.
- 2. Dubbelklicka på hårddiskbeteckningen. Hårddiskbeteckningen är i typfallet Lokal disk (C:).
- 3. Följ sökvägen som du antecknade tidigare och öppna den mapp på hårddisken som innehåller uppdateringen.
- 4. Dubbelklicka på filen med filtillägget .exe (till exempel *filnamn*.exe).

BIOS-installationen börjar.

- 5. Slutför installationen genom att följa instruktionerna på skärmen.
- **EX OBS!** När ett meddelande på skärmen visar att installationen är slutförd kan du ta bort den fil du laddade hem från hårddisken.

# Använda HP PC Hardware Diagnostics (UEFI)

HP PC Hardware Diagnostics är ett UEFI-gränssnitt (Unified Extensible Firmware Interface) som gör det möjligt att köra diagnostiska tester för att avgöra om datorns maskinvara fungerar korrekt. Verktyget körs utanför operativsystemet i syfte att isolera maskinvarufel från problem som kan orsakas av operativsystemet eller andra programkomponenter.

Så här startar du HP PC Hardware Diagnostics UEFI:

1. Starta eller starta om datorn, tryck snabbt på esc och tryck sedan på f2.

BIOS söker efter diagnostikverktygen på tre platser i följande ordning:

- a. En ansluten USB-enhet
	- **EV OBS!** Om du vill hämta HP PC Hardware Diagnostics (UEFI) till en USB-enhet, se Hämta HP PC Hardware Diagnostics (UEFI) till en USB-enhet på sidan 58
- b. Hårddisken
- c. BIOS
- 2. När diagnostikverktyget öppnas använder du piltangenterna för att välja den typ av diagnostiskt test som du vill köra och följer sedan instruktionerna på skärmen.

**S** OBS! Om du måste stoppa ett diagnostiskt test trycker du på esc.

#### Hämta HP PC Hardware Diagnostics (UEFI) till en USB-enhet

- **F** OBS! Instruktioner för hur du hämtar HP PC Hardware Diagnostics (UEFI) finns endast på engelska.
	- 1. Gå till [http://www.hp.com.](http://www.hp.com)
	- 2. Peka på Support överst på sidan och klicka sedan på Ladda ned drivrutiner.
	- 3. Ange produktens namn i textrutan och klicka sedan på OK.

– eller –

Klicka på Hitta nu om du vill låta HP detektera din produkt automatiskt.

- 4. Välj din datormodell och välj sedan ditt operativsystem.
- 5. I sektionen Diagnostik klickar du på HP UEFI Support Environment (Supportmiljö för HP UEFI).

– eller –

Klicka på Hämta och välj sedan Kör.

# <span id="page-70-0"></span>10 Säkerhetskopiera och återställa

Det här kapitlet innehåller information om följande processer:

- Skapa återställningsmedier och säkerhetskopior
- Återställa systemet

# Skapa återställningsmedier och säkerhetskopior

1. När du har konfigurerat datorn ska du skapa ett återställningsmedium med HP Recovery. Det här steget skapar en säkerhetskopia av HP:s återställningspartition på datorn. Säkerhetskopian kan användas för att återinstallera det ursprungliga operativsystemet om hårddisken blir förstörd eller har bytts ut.

Återställningsmediet som du skapar med HP Recovery ger följande återställningsalternativ:

- Systemåterställning Installerar om det ursprungliga operativsystemet och de program som installerades på fabriken.
- Minimerad återställningsavbildning Installerar om operativsystemet och alla maskinvarurelaterade drivrutiner och programvaror, men inga andra program.
- Fabriksåterställning Återställer datorn till den ursprungliga fabriksstatusen genom att radera all information från hårddisken och återskapa partitionerna. Därefter återinstalleras operativsystemet och de program som installerades på fabriken.

Se Skapa HP Recovery-medier på sidan 59.

2. Använd verktygen i Windows för att skapa återställningspunkter och skapa säkerhetskopior av personlig information. Mer information och stegvisa anvisningar finns i Hjälp och support. Skriv hjälp på Startskärmen och välj sedan Hiälp och support.

#### Skapa HP Recovery-medier

HP Recovery Manager är ett program som används till att skapa återställningsmedier efter att du har installerat datorn. Med HP Recovery-medier kan du återställa systemet om det blir något fel på hårddisken. Vid en systemåterställning ominstalleras operativsystemet och de program som installerades på fabriken. Därefter konfigureras programmens inställningar. HP Recovery-medier kan även användas för att anpassa systemet eller för att återställa fabriksavbildningen om hårddisken byts ut.

- Det går bara att skapa en uppsättning HP Recovery-medier. Var försiktig när du hanterar återställningsverktygen och förvara dem på ett säkert ställe.
- HP Recovery Manager undersöker datorn och fastställer hur stor lagringskapacitet den tomma USB-flashenheten måste ha eller hur många tomma DVD-skivor som kommer att behövas.
- Om du vill skapa återställningsskivor måste datorn ha en optisk enhet som kan skriva på DVD, och du bör endast använda tomma DVD-R-, DVD+R-, DVD-R DL- eller DVD+R DL-skivor med hög kvalitet. Använd inte återskrivbara skivor, t.ex. CD±RW, DVD±RW, DVD±RW med dubbla lager eller BD-RE (återskrivbar Blu-ray); de är inte kompatibla med HP Recovery Managerprogramvaran. Du kan också använda en tom USB-flashenhet av hög kvalitet.
- Om din dator inte har en inbyggd optisk enhet med DVD-bränningsfunktion och du vill skapa återställningsmedier på DVD-skivor kan du använda en extern optisk enhet (köps separat) för att skapa återställningsskivor. Du kan även beställa återställningsskivor från supporten. Se häftet Worldwide Telephone Numbers (Telefonnummer för support över hela världen) som medföljer datorn. Du kan även hitta kontaktinformation på HP:s webbplats. Gå till [http://www.hp.com/](http://www.hp.com/support) [support](http://www.hp.com/support), välj ditt land eller region och följ anvisningarna på skärmen. Om du använder en extern optisk enhet måste den vara direktansluten till en USB-port på datorn – enheten får inte vara ansluten till en USB-port på en extern enhet, som exempelvis en USB-hubb.
- Kontrollera att datorn är ansluten till elnätet innan du börjar skapa återställningsmedier.
- Processen kan ta över en timme. Avbryt inte den här processen.
- Du kan avsluta programmet innan du är klar med att skapa återställnings-DVD:er om det skulle bli nödvändigt. HP Recovery Manager avslutar bränningen av den pågående DVD:n. Nästa gång du öppnar HP Recovery Manager uppmanas du att fortsätta och de återstående skivorna kommer att brännas.

Så här skapar du HP Recovery-medier:

- **VIKTIGT:** Om du använder en surfplatta bör du ansluta till en tangentbordsenhet innan du följer stegen nedan (endast vissa modeller).
	- 1. Skriv recovery på Startskärmen och välj sedan HP Recovery Manager.
	- 2. Välj Skapa återställningsskivor och följ anvisningarna på skärmen för att fortsätta.

Om du någon gång behöver återställa systemet, se [Återställning med HP Recovery Manager](#page-72-0) [på sidan 61.](#page-72-0)

# **Återställning**

Det finns flera alternativ för att återställa systemet. Välj den metod som passar just din situation och kunskapsnivå bäst:

- Windows erbjuder flera alternativ för återställning från säkerhetskopia, till exempel att återställa datorn utan att ta bort filer eller återställa datorn till fabriksinställningarna. Mer information och stegvisa anvisningar finns i Hjälp och support. Skriv hjälp på Startskärmen och välj sedan Hiälp och support.
- Om du behöver korrigera ett problem med ett förinstallerat program eller en drivrutin, använder du alternativet Återinstallera drivrutiner och program i HP Recovery Manager för att återinstallera det enskilda programmet eller drivrutinen.

Skriv recovery på Startskärmen, välj HP Recovery Manager och välj sedan Återinstallera om drivrutiner och program och följ instruktionerna på skärmen.

● Om du vill återställa datorn med en minimerad avbildning kan du välja alternativet HP Minimerad återställningsavbildning från HP:s återställningspartition (endast vissa modeller) eller HP Recovery-medierna. Minimerad återställningsavbildning installerar endast drivrutiner och program som får maskinvaran att fungera. Andra program som ingår i avbildningen är fortfarande tillgängliga för installation genom altertnativet Återinstallera drivrutiner och program i HP Recovery Manager.

Mer information finns i [Återställning med HP Recovery Manager på sidan 61.](#page-72-0)

Om du vill återställa datorns partitionering och innehåll till fabriksinställningarna kan du välja alternativet Systemåterställning från HP Recovery-partitioneringen (endast vissa modeller) eller använda HP Recovery-medier som du har skapat. Mer information finns i [Återställning med HP](#page-72-0)
<span id="page-72-0"></span>Recovery Manager på sidan 61. Om du inte redan har skapat återställningsmedier, se [Skapa](#page-70-0) [HP Recovery-medier på sidan 59](#page-70-0).

- Om du har bytt ut hårddisken kan du använda alternativet Fabriksåterställning på HP Recoverymediet för att återställa fabriksavbildningen på den nya hårddisken. Mer information finns i Återställning med HP Recovery Manager på sidan 61.
- Om du vill ta bort återställningspartitionen för att skapa hårddiskutrymme finns alternativet Ta bort återställningspartitionen i HP Recovery Manager.

Mer information finns i [Ta bort HP Recovery-partitionen \(endast vissa modeller\) på sidan 63](#page-74-0).

# Återställning med HP Recovery Manager

Med HP Recovery Manager kan du återställa datorn till de ursprungliga fabriksinställningarna med hjälp av HP Recovery-medier som du har skapat eller genom att använda HP Recovery-partitionen (endast vissa modeller). Om du inte redan har skapat återställningsmedier, se [Skapa HP Recovery](#page-70-0)[medier på sidan 59](#page-70-0).

Med HP Recovery-medierna kan du välja något av följande återställningsalternativ:

- Systemåterställning Installerar om det ursprungliga operativsystemet och konfigurerar inställningar för de program som installerades på fabriken.
- Minimerad återställningsavbildning (endast vissa modeller) Ominstallerar operativsystemet och alla maskinvarurelaterade drivrutiner och programvaror, men inga andra program.
- Fabriksåterställning Återställer datorn till den ursprungliga fabriksstatusen genom att radera all information från hårddisken och återskapa partitionerna. Därefter återinstalleras operativsystemet och de program som installerades på fabriken.

HP Recovery-partitionen (endast vissa modeller) gör det möjligt att använda Systemåterställning och Minimerad återställningsavbildning.

#### Vad du behöver veta

- HP Recovery Manager återställer endast den programvara som installerades på fabriken. Programvara som inte medföljer datorn måste antingen laddas ned från tillverkarens webbplats eller installeras om från den skiva som tillverkaren tillhandahållit.
- Återställning via HP Recovery Manager bör användas som ett sista försök att åtgärda problem på datorn.
- HP Recovery-medier måste användas om det blir fel på datorns hårddisk. Om du inte redan har skapat återställningsmedier, se [Skapa HP Recovery-medier på sidan 59](#page-70-0).
- För att kunna använda Fabriksåterställning måste du använda HP Recovery-medierna. Om du inte redan har skapat återställningsmedier, se [Skapa HP Recovery-medier på sidan 59.](#page-70-0)
- Om HP Recovery-medierna inte fungerar kan du erhålla återställningsmedier för ditt system från supporten. Se häftet Worldwide Telephone Numbers (Telefonnummer för support över hela världen) som medföljer datorn. Du kan även hitta kontaktinformation på HP:s webbplats. Gå till <http://www.hp.com/support>, välj ditt land eller region och följ anvisningarna på skärmen.

**T** VIKTIGT: HP Recovery Manager gör inte automatiskt säkerhetskopior av dina personliga data. Innan du påbörjar återställningen ska du säkerhetskopiera alla personliga data som du vill behålla.

## <span id="page-73-0"></span>Använda HP Recovery-partitionen (endast vissa modeller)

Med HP Recovery-partitionen (endast vissa modeller) kan du utföra en systemåterställning eller en återställning med minimerad avbildning utan att det behövs några återställningsskivor eller någon USB-flashenhet. Den här typen av återställning kan endast användas om hårddisken fortfarande fungerar.

Så här startar du HP Recovery Manager från HP Recovery-partitionen:

- **VIKTIGT:** Om du använder en surfplatta bör du ansluta till en tangentbordsenhet innan du följer stegen nedan (endast vissa modeller).
	- 1. Tryck på f11 under datorns startrutin.

– eller –

Håll ned f11 samtidigt som du trycker på strömbrytaren.

- 2. Välj Felsök i menyn med startalternativ.
- 3. Välj Recovery Manager och följ instruktionerna på skärmen.

#### Använda HP Recovery-medier för att återställa systemet

Du kan använda HP Recovery-medier för att återställa det ursprungliga systemet. Den här metoden kan användas om systemet inte har någon återställningspartition eller om hårddisken inte fungerar som den ska.

- 1. Säkerhetskopiera om möjligt alla dina personliga filer.
- 2. Sätt i HP Recovery-mediet som du skapade och starta om datorn.
- **EX OBS!** Om datorn inte automatiskt startar om i HP Recovery Manager måste du ändra startordningen i datorn. Se Ändra datorns startordning på sidan 62.
- 3. Följ instruktionerna på skärmen.

#### Ändra datorns startordning

Om datorn inte startar i HP Recovery Manager kan du ändra datorns startordning, som är den ordning för enheter i BIOS som datorn läser av när den startas. Du kan ändra valet för en optisk enhet eller en USB-flashenhet.

Så här ändrar du startordningen:

- 1. Sätt i HP Recovery-mediet som du skapat.
- 2. Starta om datorn, tryck snabbt på esc och tryck sedan på f9 för startalternativ.
- 3. Välj den optiska enhet eller USB-flashenhet som du vill starta från.
- 4. Följ instruktionerna på skärmen.

# <span id="page-74-0"></span>Ta bort HP Recovery-partitionen (endast vissa modeller)

Med programmet HP Recovery Manager kan du ta bort HP:s återställningspartition för att frigöra utrymme på hårddisken.

**VIKTIGT:** När du har tagit bort HP Recovery-partitionen kan du inte längre använda alternativet Uppdatera i Windows eller Windows-alternativet för radering och ominstallation av Windows. Du kan inte heller utföra en systemåterställning eller en minimerad återställningsavbildning från HP:s återställningspartition. Du bör därför skapa HP Recovery-medier innan du tar bort återställningspartitionen. Se [Skapa HP Recovery-medier på sidan 59.](#page-70-0)

Följ de här anvisningarna för att ta bort HP:s återställningspartition:

- 1. Skriv recovery på Startskärmen och välj sedan HP Recovery Manager.
- 2. Välj Ta bort återställningspartitionen och följ anvisningarna på skärmen.

# <span id="page-75-0"></span>11 Specifikationer

# Ineffekt

I det här avsnittet hittar du information om strömförsörjning, som kan vara till hjälp när du planerar att resa utomlands med datorn.

Datorn drivs med likström som kan tillföras från elnätet eller en likströmskälla. Likströmskällan måste vara av typen 100–240 V, 50–60 Hz. Även om datorn kan drivas av en fristående likströmskälla, rekommenderar vi att den endast drivs med en nätströmsadapter eller en likströmskälla som HP har levererat och godkänt för användning med datorn.

Datorn kan hantera likström inom följande specifikationer. Driftspänning och -ström varierar mellan olika plattformar.

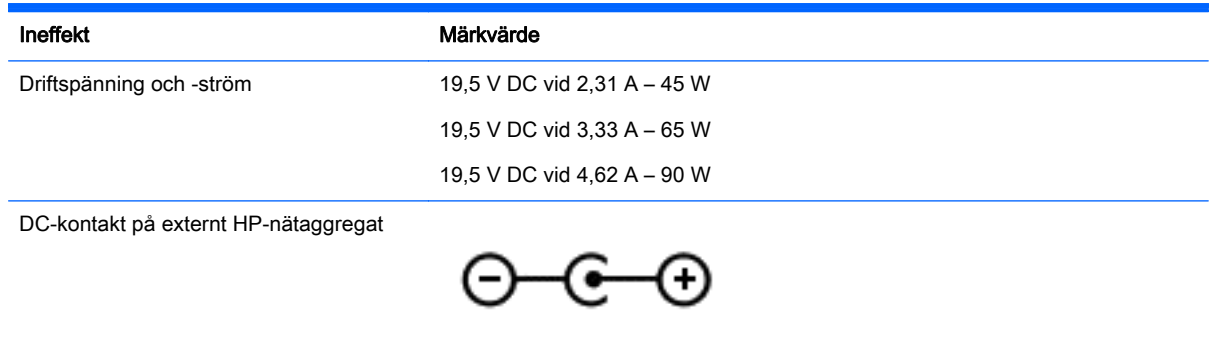

**EX OBS!** Denna produkt har utformats för IT-strömsystem i Norge med en fas-till-fas-spänning som inte överstiger 240 V rms.

**EX OBS!** Datorns driftspänning och -ström står på etiketten med systemföreskrifter.

# <span id="page-76-0"></span>Driftsmiljö

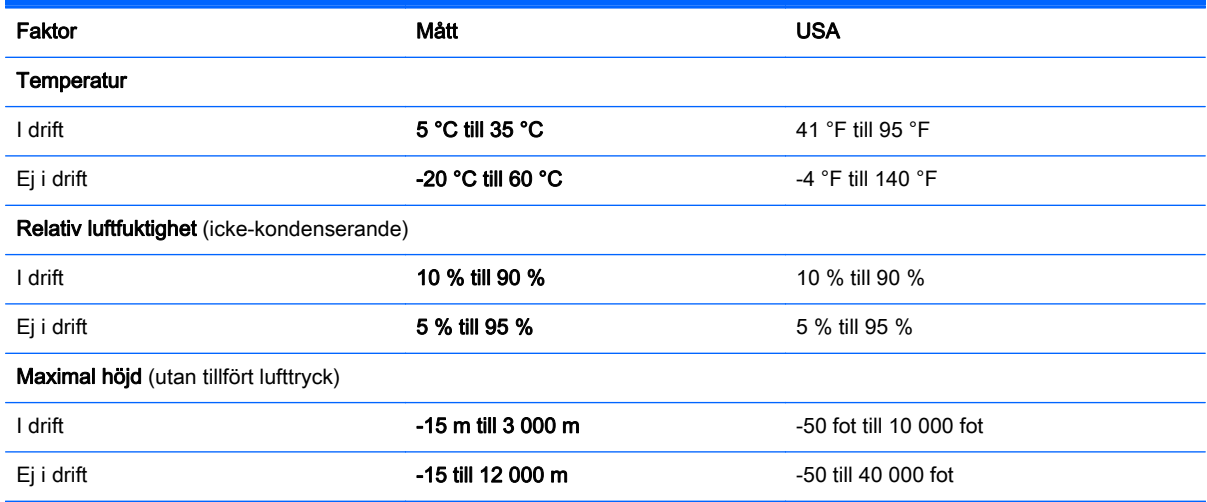

# <span id="page-77-0"></span>12 Elektrostatisk urladdning

I en elektrostatisk urladdning frigörs statisk elektricitet när två objekt kommer i kontakt med varandra – till exempel när du får en stöt av att gå över en matta och sedan vidröra ett dörrhandtag av metall.

En urladdning av statisk elektricitet från fingrar eller andra elektrostatiska ledare kan skada elektroniska komponenter. Du kan förhindra att datorn eller en enhet skadas eller att viktig information går förlorad genom att tänka på följande:

- Om borttagnings- eller installationsanvisningarna uppmanar dig att koppla ur datorn, ska du göra detta efter det att du sett till att den är ordentligt jordad och innan du tar bort ett hölje.
- Förvara komponenter i deras elektrostatsäkra behållare tills du är redo att installera dem.
- Undvik att vidröra stift, trådar och kretsar. Hantera elektroniska komponenter så lite som möjligt.
- Använd icke-magnetiska verktyg.
- Ladda ur all statisk elektricitet genom att röra vid den omålade metallytan på komponenten innan du hanterar den.
- Om du tar bort en komponent ska du placera den i en elektrostatsäker behållare.

# **Index**

#### Symboler/nummer

-tangent, identifiera [39](#page-50-0)

## A

AMD Dual Graphics [46](#page-57-0) ansluta till ett WLAN [21](#page-32-0) antivirusprogram, använda [54](#page-65-0) använda extern nätström [44](#page-55-0) använda lösenord [52](#page-63-0) avstängning [46](#page-57-0)

## B

batteri byta [44](#page-55-0) förvara [44](#page-55-0) kassera [44](#page-55-0) låga batterinivåer [43](#page-54-0) batteriet laddas ur [42](#page-53-0) batteriets frigöringsspärr [16](#page-27-0) batteriiformation, hitta [42](#page-53-0) batterilucka, identifiera [16](#page-27-0) batteriström [41](#page-52-0) batteritemperatur [44](#page-55-0) Beats Audio [25](#page-36-0) Beats Audio, kontrollpanel [25](#page-36-0) Beats Audio, snabbtangent [25](#page-36-0) BIOS fastställa versionen [56](#page-67-0) ladda ned en BIOSuppdatering [57](#page-68-0) uppdatera [56](#page-67-0) Bluetooth-enhet [18,](#page-29-0) [21](#page-32-0) Bluetooth-etikett [17](#page-28-0) borttagna filer återställa [60](#page-71-0) brandväggsprogramvara [54](#page-65-0)

## C

caps lock-lampa, identifiera [13](#page-24-0)

#### D

dator, resa med [44](#page-55-0) Diskdefragmenteraren, programvara [49](#page-60-0)

Diskrensning, programvara [49](#page-60-0) driftsmiljö [65](#page-76-0)

#### E

elektrostatisk urladdning [66](#page-77-0) esc-tangenter, identifiera [15](#page-26-0) etiketter Bluetooth [17](#page-28-0) föreskrifter [17](#page-28-0) Microsoft-äkthetscertifikat [17](#page-28-0) serienummer [17](#page-28-0) service [17](#page-28-0) trådlöst, certifiering [17](#page-28-0) WLAN [17](#page-28-0) extern nätström, använda [44](#page-55-0)

# F

flygplansläge [38](#page-49-0) flygplats, säkerhetsutrustning [48](#page-59-0) fn-tangent, identifiera [15](#page-26-0), [38](#page-49-0) frigöringsspärr, batteriet [16](#page-27-0) föreskrifter föreskrifter, etikett [17](#page-28-0) trådlöst, certifieringsetiketter [17](#page-28-0) företags-WLAN, anslutning [21](#page-32-0) förvara ett batteri [44](#page-55-0)

# G

grafik AMD Dual Graphics [46](#page-57-0) Hybridgrafik [46](#page-57-0)

# H

HD-enheter, ansluta [26,](#page-37-0) [27](#page-38-0) HDMI konfigurera ljud [27](#page-38-0) HDMI-port ansluta [26](#page-37-0) identifiera [8,](#page-19-0) [9](#page-20-0), [23](#page-34-0) HP 3D DriveGuard [48](#page-59-0) HP- och tredjepartsprogramvara, installera programvaruuppdateringar [54](#page-65-0) HP PC Hardware Diagnostics (UEFI) använda [58](#page-69-0) ladda ned [58](#page-69-0) HP Recovery Manager korrigera startproblem [62](#page-73-0) starta [62](#page-73-0) HP Recovery-medier skapa [59](#page-70-0) återställning [62](#page-73-0) HP Recovery-partition ta bort [63](#page-74-0) återställning [62](#page-73-0) Hybridgrafik [46](#page-57-0) hårddisk HP 3D DriveGuard [48](#page-59-0) hårddisklampa [6,](#page-17-0) [7](#page-18-0) högtalare ansluta [25](#page-36-0) identifiera [14,](#page-25-0) [24](#page-35-0) hörlurar och mikrofoner, ansluta [25](#page-36-0)

# I

ineffekt [64](#page-75-0) installera tillval, säkerhetskabellås [55](#page-66-0) viktiga säkerhetsuppdateringar [54](#page-65-0) installera ett trådlöst nätverk (WLAN) [20](#page-31-0) installera Internetanslutning [20](#page-31-0) integrerad numerisk knappsats, identifiera [15,](#page-26-0) [39](#page-50-0) interna mikrofoner, identifiera [11,](#page-22-0) [24](#page-35-0) intern bildskärmsomkopplare, identifiera [11](#page-22-0) Internetsäkerhet, programvara [53](#page-64-0)

# J

jack ljudutgång (hörlurar)/ljudingång (mikrofon) [24](#page-35-0)

nätverk [8](#page-19-0) RJ-45 (nätverk) [8](#page-19-0)

#### K

knappar höger styrplatta [12](#page-23-0) ström [14](#page-25-0) vänster på styrplattan [12](#page-23-0) komponenter bildskärm [11](#page-22-0) höger sida [6](#page-17-0) på ovansidan [12](#page-23-0) undersidan [16](#page-27-0) vänster sida [8](#page-19-0) kontroller för trådlöst knapp [18](#page-29-0) operativsystem [18](#page-29-0) programmet Wireless Assistant [18](#page-29-0) kritisk batteriladdning [43](#page-54-0)

# L

lampor caps lock [13](#page-24-0) hårddisk [6](#page-17-0), [7](#page-18-0) ljud av [13](#page-24-0) nätadapter [8](#page-19-0), [9](#page-20-0) RJ-45-status (nätverk) [8](#page-19-0), [9](#page-20-0) ström [6,](#page-17-0) [7,](#page-18-0) [13](#page-24-0) LAN, ansluta [22](#page-33-0) ljudavstängningslampa, identifiera [13](#page-24-0) ljudfunktioner, testa [25](#page-36-0) ljudutgång (hörlurar)/ljudingång (mikrofon) [6,](#page-17-0) [7,](#page-18-0) [24](#page-35-0) låg batterinivå [43](#page-54-0) lösenord Setup Utility (BIOS) [53](#page-64-0) Windows [53](#page-64-0)

## M

minimerad avbildning skapa [61](#page-72-0) minimerad återställningsavbildning [62](#page-73-0) minneskortläsare, identifiera [9,](#page-20-0) [10](#page-21-0), [23](#page-34-0) Miracast [27](#page-38-0) mus, extern inställningar [28](#page-39-0)

#### N

nätadapter [8](#page-19-0), [9](#page-20-0) nätadapter, testa [45](#page-56-0) nätverksjack, identifiera [8](#page-19-0) nätverksuttag, identifiera [9](#page-20-0)

#### O

optisk enhet, identifiera [6](#page-17-0), [8,](#page-19-0) [24](#page-35-0)

#### P

pekskärm använda [33](#page-44-0) pekskärmsgester [35](#page-46-0), [36](#page-47-0) enfingersdragning [33](#page-44-0) rotera [35](#page-46-0) svepgester från kanten [35,](#page-46-0) [36](#page-47-0) trycka [34](#page-45-0) platser minneskortläsare [9,](#page-20-0) [10](#page-21-0), [23](#page-34-0) säkerhetskabel [7,](#page-18-0) [9](#page-20-0) plats för säkerhetskabel, identifiera [7](#page-18-0), [9](#page-20-0) portar HDMI [8](#page-19-0), [9](#page-20-0), [23,](#page-34-0) [26](#page-37-0) Miracast [27](#page-38-0) USB 2.0 [6,](#page-17-0) [8,](#page-19-0) [24](#page-35-0) USB 3.0 [9,](#page-20-0) [10,](#page-21-0) [23](#page-34-0) produktnamn och nummer, dator [17](#page-28-0) programmet Wireless Assistant [18](#page-29-0) programvara Diskdefragmenteraren [49](#page-60-0) Diskrensning [49](#page-60-0) programvaruuppdateringar, installera [54](#page-65-0) publikt WLAN, anslutning [21](#page-32-0)

# R

recovery HP Recovery Manager [61](#page-72-0) rengöra datorn [50](#page-61-0) resa med datorn [17,](#page-28-0) [44,](#page-55-0) [51](#page-62-0) RJ-45-jack (nätverk), identifiera [8](#page-19-0) RJ-45-statuslampor (nätverk), identifiera [8](#page-19-0), [9](#page-20-0) RJ-45-uttag (nätverk), identifiera [9](#page-20-0) rotera, gest på styrplattan [30](#page-41-0) rulla, gest på styrplattan [29](#page-40-0)

#### S

serienummer [17](#page-28-0) serienummer, dator [17](#page-28-0) serviceetiketter placering [17](#page-28-0) Setup Utility (BIOS), lösenord [53](#page-64-0) skivor som kan användas återställning [59](#page-70-0) skötsel av datorn [50](#page-61-0) snabbtangenter använda [38](#page-49-0) beskrivning [38](#page-49-0) startordning ändra i HP Recovery Manager [62](#page-73-0) ström batteri [41](#page-52-0) strömbrytare, identifiera [14](#page-25-0) strömlampor, identifiera [6](#page-17-0), [7](#page-18-0), [13](#page-24-0) strömsparläge avsluta [40](#page-51-0) initiera [40](#page-51-0) strömuttag, identifiera [8,](#page-19-0) [9](#page-20-0) styrplatta knappar [12](#page-23-0) styrplattans zon, identifiera [12](#page-23-0) styrplattegest där du nyper/zoomar med två fingrar [29,](#page-40-0) [34](#page-45-0) styrplattegester Nyp/zooma med två fingrar [29](#page-40-0), [34](#page-45-0) rotera [30](#page-41-0) rulla [29](#page-40-0) ställa in lösenordsskydd vid återaktivering [41](#page-52-0) stänga av datorn [46](#page-57-0) subwoofer, identifiera [16](#page-27-0) svep från högerkanten [35](#page-46-0) svep från kanten, gester överkant, svep från [36](#page-47-0) svep från kanten-gester [35](#page-46-0) svep från vänsterkanten [36](#page-47-0) systemet svarar inte [46](#page-57-0) systemåterställning [61](#page-72-0) systemåterställningspunkt skapa [59](#page-70-0) säkerhet, trådlös [20](#page-31-0) säkerhetskabellås, installera [55](#page-66-0) säkerhetskopiera programvara och information [55](#page-66-0)

säkerhetskopior [59](#page-70-0)

#### T

tangentbordets bakgrundsbelysning, identifiera åtgärdstangent [38](#page-49-0) tangentbordets snabbtangenter, identifiera [38](#page-49-0) tangenter esc [15](#page-26-0) fn [15](#page-26-0) Windows [15](#page-26-0) åtgärds- [15](#page-26-0) temperatur [44](#page-55-0) testa en nätadapter [45](#page-56-0) testa ljudfunktioner [25](#page-36-0) Tips om datorn [2](#page-13-0) transport av datorn [51](#page-62-0) trådlöst, certifieringsetikett [17](#page-28-0) trådlöst, knapp [18](#page-29-0) trådlöst nätverk, skydda [55](#page-66-0) trådlöst nätverk (WLAN) ansluta [21](#page-32-0) använda [19](#page-30-0) företags-WLAN, anslutning [21](#page-32-0) publikt WLAN, anslutning [21](#page-32-0) räckvidd [21](#page-32-0) säkerhet [20](#page-31-0) utrustning, nödvändig [20](#page-31-0)

## U

underhåll Diskdefragmenteraren [49](#page-60-0) Diskrensning [49](#page-60-0) undersidan [17](#page-28-0) ursprunglig systemåterställning [61](#page-72-0) USB 2,0-portar, hitta [24](#page-35-0) USB 2.0-port, identifiera [6](#page-17-0), [8](#page-19-0) USB 3,0-portar, hitta [9,](#page-20-0) [10](#page-21-0), [23](#page-34-0) uttag ljudutgång (hörlurar)/ljudingång (mikrofon) [6,](#page-17-0) [7](#page-18-0) nätverk [9](#page-20-0) RJ-45 (nätverk) [9](#page-20-0) uttag, ström [8](#page-19-0), [9](#page-20-0)

#### V

ventiler, identifiera [8,](#page-19-0) [9,](#page-20-0) [16](#page-27-0) video [26](#page-37-0)

viktiga säkerhetsuppdateringar, installera [54](#page-65-0) viloläge avsluta [41](#page-52-0) initiera [41](#page-52-0) initieras vid kritiskt låg batteriladdning [43](#page-54-0)

## W

webbkamera använda [24](#page-35-0) identifiera [11,](#page-22-0) [24](#page-35-0) webbkamera, identifiera [24](#page-35-0) webbkameralampa, identifiera [11](#page-22-0), [24](#page-35-0) Windows Filhistorik [60](#page-71-0) systemåterställningspunkt [59](#page-70-0) återställa filer [60](#page-71-0) Windows-lösenord [53](#page-64-0) Windows-tangent, identifiera [15](#page-26-0) WLAN-antenner, identifiera [11](#page-22-0) WLAN-enhet [17](#page-28-0), [19](#page-30-0) WLAN-etikett [17](#page-28-0)

# Å

återställa Windows Filhistorik [60](#page-71-0) återställning alternativ [60](#page-71-0) material [62](#page-73-0) med HP Recovery-medier [60](#page-71-0) skivor [59](#page-70-0), [62](#page-73-0) skivor som stöds [59](#page-70-0) starta [62](#page-73-0) system [61](#page-72-0) USB-flashenhet [62](#page-73-0) återställningsmedier skapa [59](#page-70-0) skapa med HP Recovery Manager [60](#page-71-0) återställningspartition ta bort [63](#page-74-0) åtgärdstangenter föregående spår eller avsnitt [38](#page-49-0) Hjälp och support [38](#page-49-0) identifiera [15](#page-26-0) ljud, avstängt [38](#page-49-0)

minska skärmens ljusstyrka [38](#page-49-0) nästa spår eller avsnitt [38](#page-49-0) spela, pausa, återuppta [38](#page-49-0) tangentbordets bakgrundsbelysning [38](#page-49-0) trådlöst [38](#page-49-0) volymhöjning [38](#page-49-0) volymsänkning [38](#page-49-0) växla mellan bildskärmar [38](#page-49-0) öka skärmens ljusstyrka [38](#page-49-0)